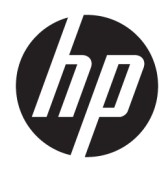

Käyttöopas

© Copyright 2019, 2020 HP Development Company, L.P.

Bluetooth on omistajansa tavaramerkki, jota HP Inc. käyttää lisenssillä. Intel, Celeron ja Pentium ovat Intel Corporationin tai sen sisaryhtiöiden tavaramerkkejä Yhdysvalloissa ja/tai muissa maissa. Windows on Microsoft Corporationin rekisteröity tavaramerkki tai tavaramerkki Yhdysvalloissa ja/tai muissa maissa. Miracast® on Wi-Fi Alliancen rekisteröity tavaramerkki.

Tässä olevat tiedot voivat muuttua ilman ennakkoilmoitusta. Ainoat HP:n tuotteita ja palveluja koskevat takuut mainitaan erikseen kyseisten tuotteiden ja palveluiden mukana toimitettavissa takuuehdoissa. Tässä aineistossa olevat tiedot eivät oikeuta lisätakuisiin. HP ei vastaa tässä esiintyvistä mahdollisista teknisistä tai toimituksellisista virheistä tai puutteista.

Toinen painos: maaliskuu 2020

Ensimmäinen painos: maaliskuu 2019

Oppaan osanumero: L52243-352

#### **Tuotetta koskeva ilmoitus**

Tässä oppaassa on tietoja ominaisuuksista, jotka ovat yhteisiä useimmille tuotteille. Omassa tietokoneessasi ei välttämättä ole kaikkia näitä ominaisuuksia.

Kaikki ominaisuudet eivät ole käytettävissä kaikissa Windows-versioissa. Järjestelmät voivat tarvita päivitettyjä ja/tai erikseen hankittavia laitteita, ohjaimia, ohjelmistoja tai BIOS-päivityksiä, jotta ne voivat hyödyntää Windowsin kaikkia toimintoja. Windows 10 päivitetään automaattisesti, ja automaattinen päivitys on aina käytössä. Internetpalveluntarjoajamaksuja saatetaan soveltaa päivityksiin kuluvalta ajalta. Katso lisätietoja osoitteesta<http://www.microsoft.com>.

Saat uusimmat käyttöoppaat siirtymällä osoitteeseen<http://www.hp.com/support> ja noudattamalla ohjeita tuotteesi etsimiseksi. Valitse sitten **Käyttöoppaat**.

#### **Ohjelmiston käyttöehdot**

Asentamalla, kopioimalla, lataamalla tai muuten käyttämällä mitä tahansa tähän tietokoneeseen esiasennettua ohjelmistoa sitoudut noudattamaan HP:n käyttöoikeussopimuksen (EULA) ehtoja. Jos et hyväksy näitä käyttöoikeusehtoja, ainoa korvausvaihtoehtosi on palauttaa käyttämätön tuote kokonaisuudessaan (sekä laitteisto että ohjelmisto) 14 päivän kuluessa, jolloin koko ostohinta palautetaan sinulle myyjän hyvityskäytännön mukaan.

Jos tarvitset lisätietoja tai haluat pyytää tietokoneen koko ostohinnan palauttamista, ota yhteyttä myyjään.

## **Turvallisuusohjeet**

**VAROITUS!** Älä pidä tietokonetta suoraan sylissä tai tuki tietokoneen jäähdytysaukkoja. Näin voit vähentää lämmön aiheuttamien vammojen sekä tietokoneen ylikuumenemisen riskiä. Käytä tietokonetta vain kovalla ja tasaisella alustalla. Älä peitä tietokoneen ilmanvaihtoa asettamalla tietokoneen viereen (valinnaista) tulostinta tai muuta vastaavaa kovaa esinettä tai tyynyä, mattoa, vaatetta tai muuta vastaavaa pehmeää esinettä. Älä päästä verkkovirtalaitetta kosketukseen ihon tai tyynyn, maton, vaatteen tai muun vastaavan pehmeän pinnan kanssa käytön aikana. Tämä tietokone ja verkkovirtalaite täyttävät sovellettavissa turvallisuusstandardeissa määritetyt käyttäjän käsittelemien pintojen lämpötilarajoja koskevat määräykset.

## **Suorittimen kokoonpanoasetus (vain tietyissä tuotteissa)**

**TÄRKEÄÄ:** Tiettyjen tuotteiden kokoonpanoon on määritetty sarjan Intel® Pentium® N35xx/N37xx tai sarjan Celeron® N28xx/N29xx/N30xx/N31xx suoritin ja Windows®-käyttöjärjestelmä. **Jos tietokoneesi kokoonpano on edellä kuvatun mukainen, älä vaihda msconfig.exe-tiedostossa suorittimen kokoonpanoasetukseksi neljän tai kahden suorittimen sijaan yhtä suoritinta.** Jos teet niin, tietokoneesi ei käynnisty uudelleen. Tällöin sinun on suoritettava tehdasasetusten palauttaminen, jotta voit palauttaa alkuperäiset asetukset.

# Sisällysluettelo

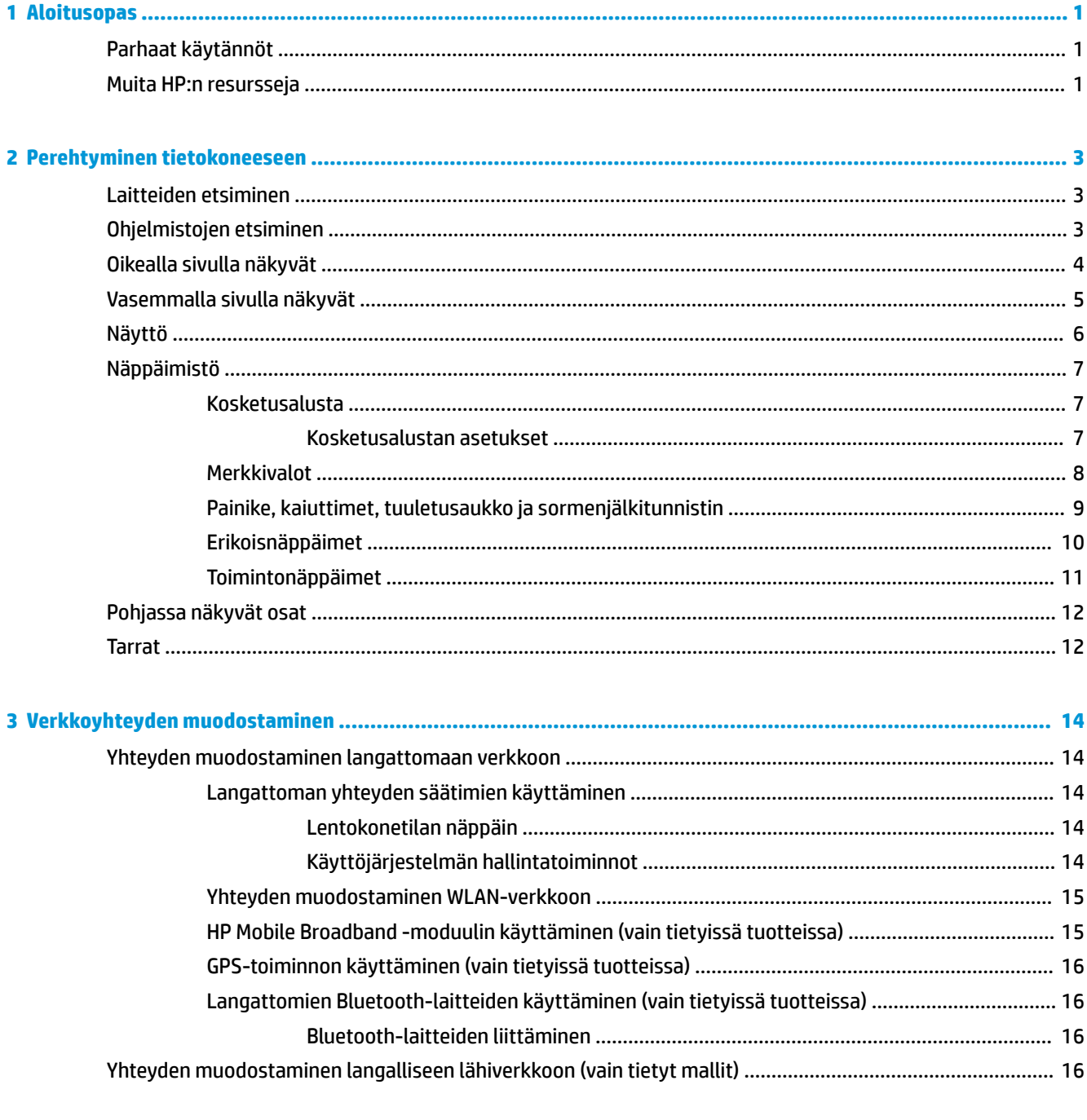

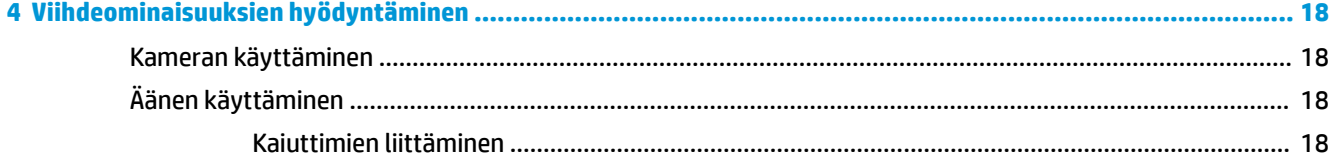

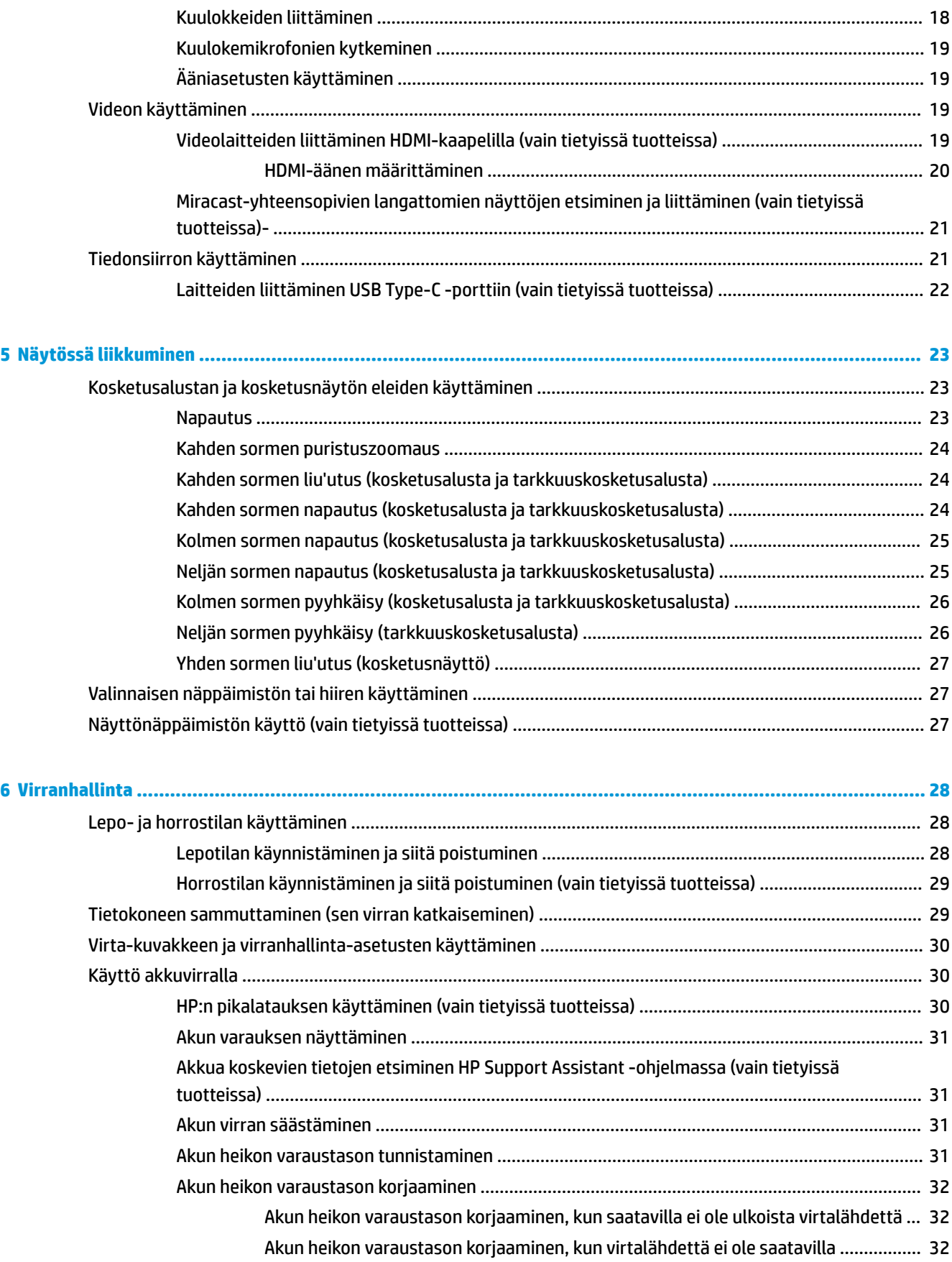

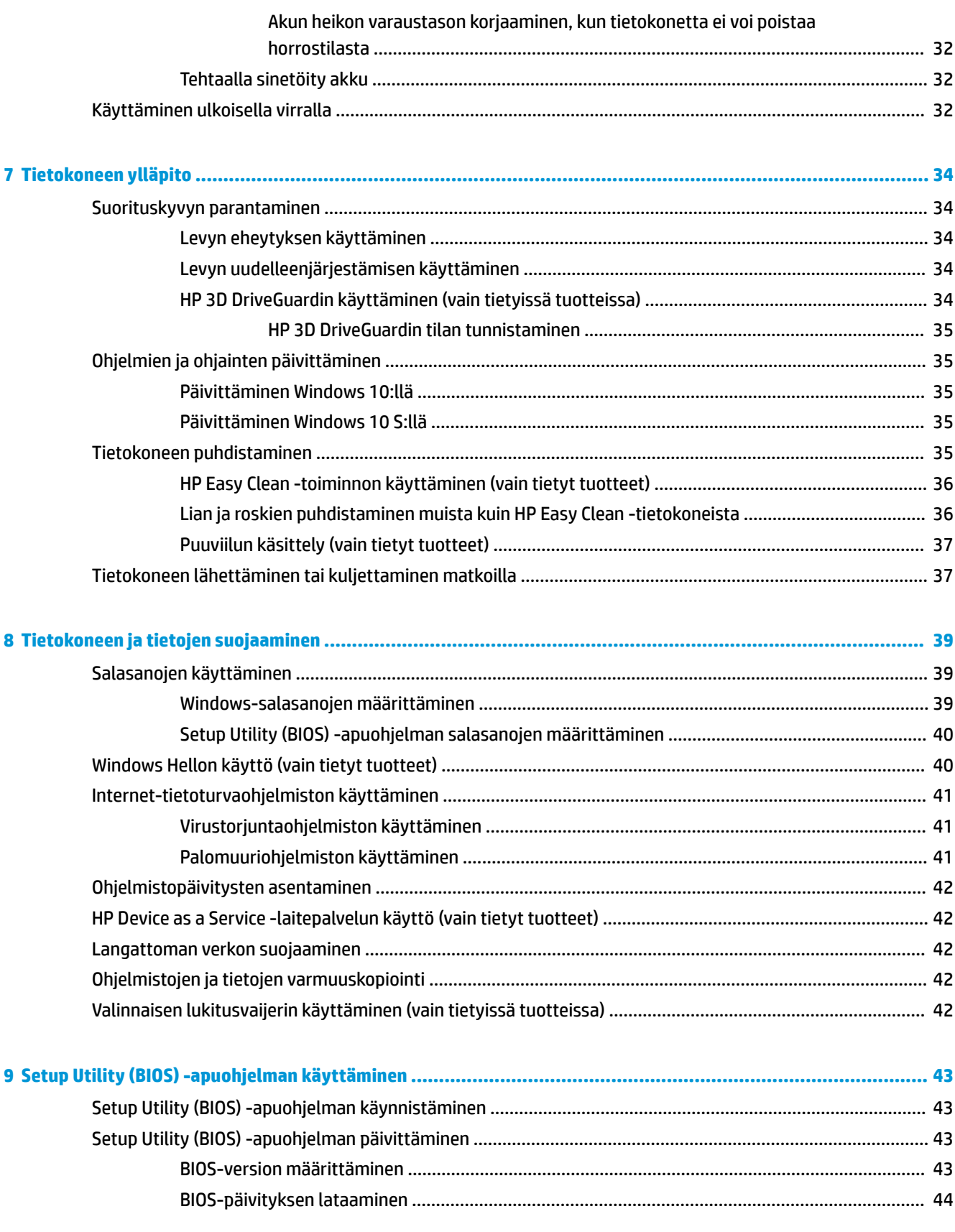

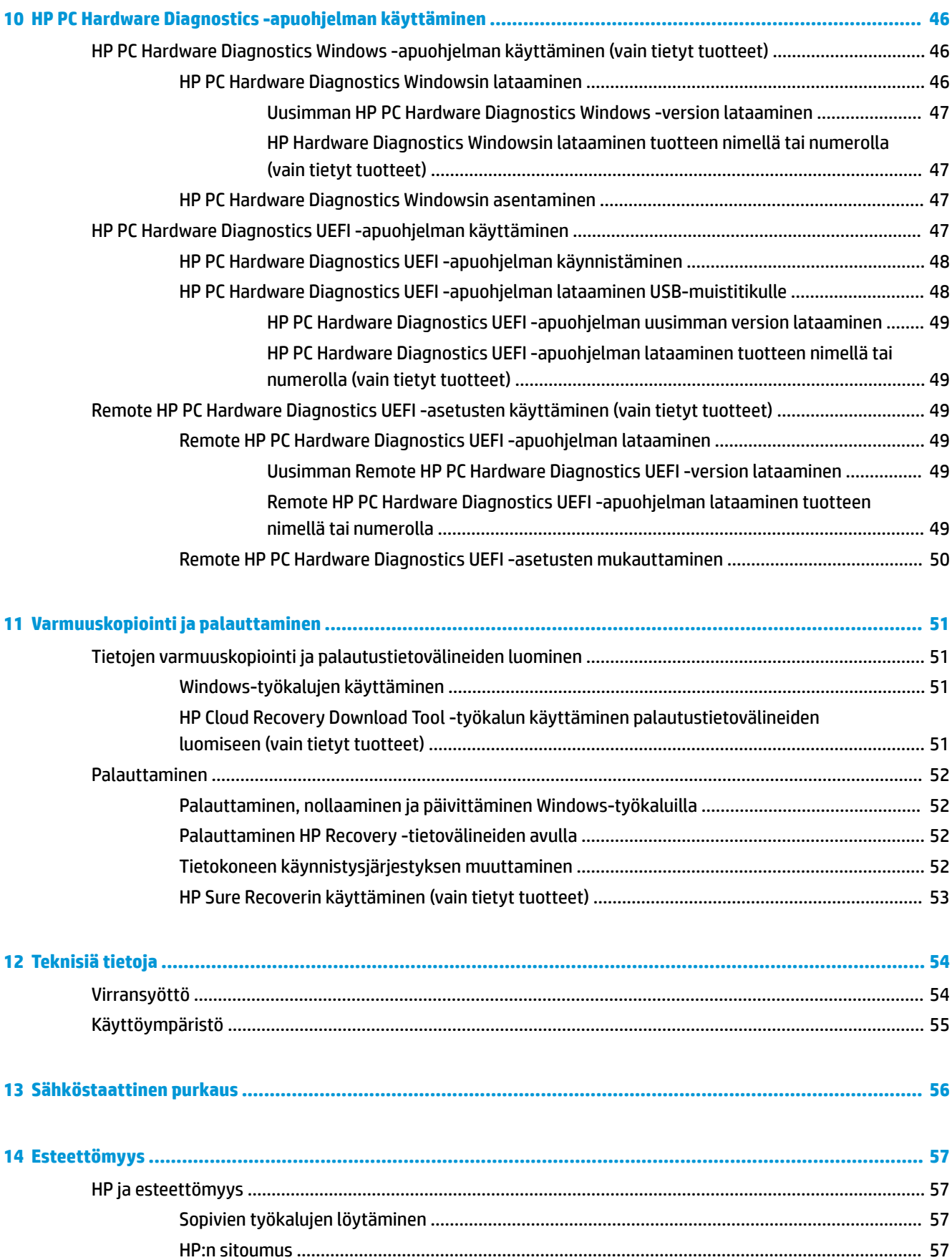

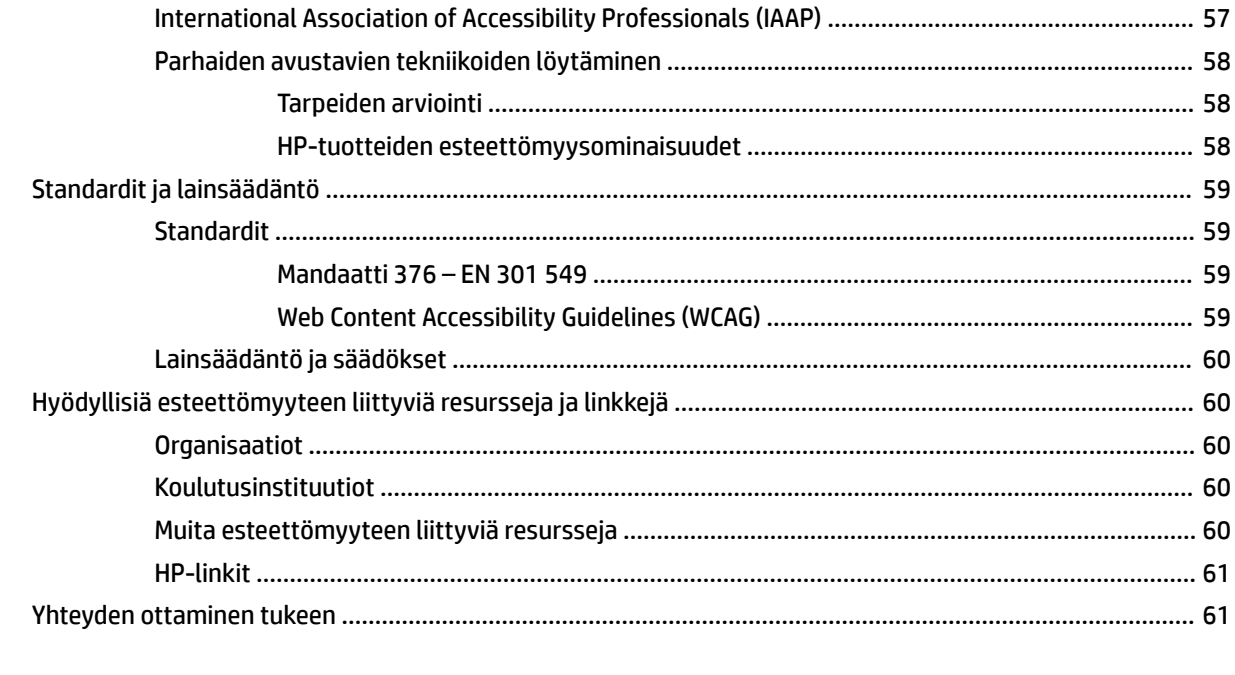

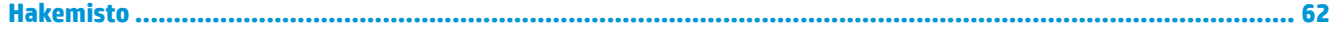

# <span id="page-12-0"></span>**1 Aloitusopas**

Tämä tietokone on tehokas työkalu, joka on suunniteltu työ- ja viihdekäytön parantamista ajatellen. Lue tämä luku ja perehdy tietokoneen käyttöönoton jälkeisiin parhaisiin käytäntöihin, tietokoneen hauskoihin käyttömahdollisuuksiin ja muiden HP-resurssien saatavuuteen.

## **Parhaat käytännöt**

Suosittelemme tekemään seuraavat toimet tietokoneen käyttöönoton ja rekisteröinnin jälkeen, jotta saat parhaan mahdollisen hyödyn fiksusta sijoituksestasi:

- Varmuuskopioi kiintolevysi luomalla palautuslevyt. Katso kohta [Varmuuskopiointi ja palauttaminen](#page-62-0) [sivulla 51](#page-62-0).
- Jos et ole vielä tehnyt niin, yhdistä tietokone lankaverkkoon tai langattomaan verkkoon. Lisätietoja on kohdassa [Verkkoyhteyden muodostaminen sivulla 14.](#page-25-0)
- Tutustu tietokoneen laitteisiin ja ohjelmistoihin. Lisätietoja on kohdissa [Perehtyminen tietokoneeseen](#page-14-0)  [sivulla 3](#page-14-0) ja [Viihdeominaisuuksien hyödyntäminen sivulla 18.](#page-29-0)
- Päivitä tai osta virustorjuntaohjelmisto. Katso kohta [Virustorjuntaohjelmiston käyttäminen sivulla 41.](#page-52-0)
- **Avaa HP Support Assistant -sovellus** Voit käyttää nopeaa verkkotukea avaamalla HP Support Assistant -sovelluksen (vain tietyt tuotteet). HP Support Assistant optimoi tietokoneen suorituskyvyn ja ratkaisee ongelmia uusimmilla ohjelmistopäivityksillä, vianmääritystyökaluilla ja ohjatulla tuella. Kirjoita tehtäväpalkin hakuruutuun support ja valitse sitten **HP Support Assistant**. Valitse sitten **Tuki**.

## **Muita HP:n resursseja**

Tässä taulukossa kerrotaan, mistä löydät resursseja, joista saat tuotetietoja, toimintaohjeita ja paljon muuta.

#### **Taulukko 1-1 Lisätietoja**

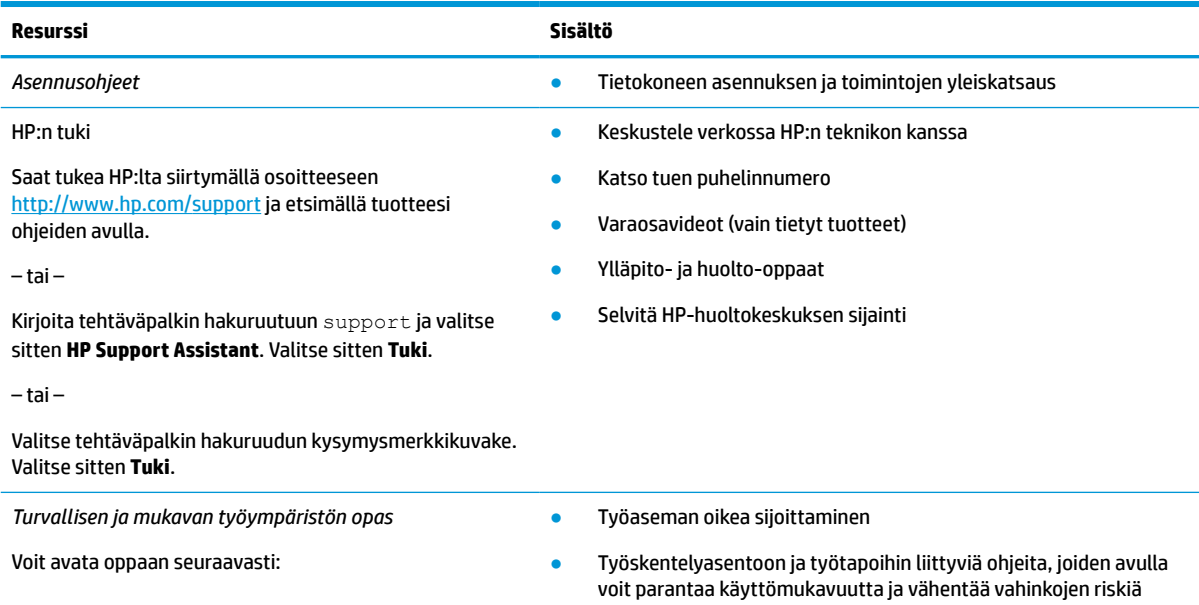

#### **Taulukko 1-1 Lisätietoja ( jatkoa)**

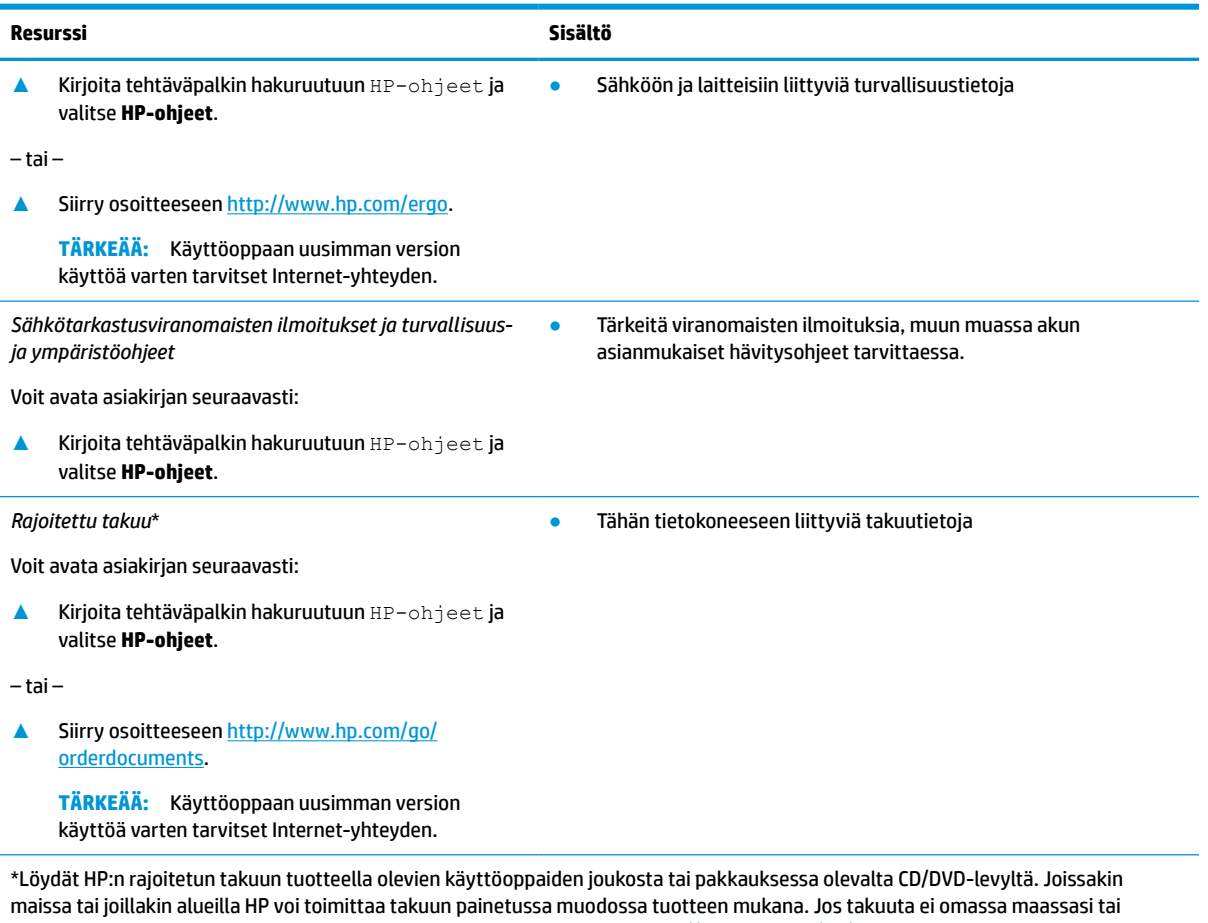

alueellasi toimiteta painettuna, voit pyytää painetun kopion osoitteesta <u>http://www.hp.com/go/orderdocuments</u>. Jos tuote on ostettu Aasian ja Tyynenmeren alueelta, voit kirjoittaa HP:lle osoitteeseen POD, PO Box 161, Kitchener Road Post Office, Singapore 912006. Liitä mukaan tuotenimi, oma nimesi, puhelinnumerosi sekä postiosoitteesi.

# <span id="page-14-0"></span>**2 Perehtyminen tietokoneeseen**

Tietokoneesi osat ovat korkealuokkaisia. Tässä luvussa on tietoja tietokoneen osista, niiden sijainnista ja toiminnasta.

## **Laitteiden etsiminen**

Voit selvittää tietokoneeseen asennetut laitteet seuraavasti:

**▲** Kirjoita laitehallinta tehtäväpalkin hakuruutuun ja valitse **Laitehallinta**-sovellus.

Näyttöön tulee luettelo kaikista tietokoneeseen asennetuista laitteista.

Löydät järjestelmän laitteistokomponenttien tiedot ja BIOS-versionumeron painamalla näppäinyhdistelmää fn+esc (vain tietyissä tuotteissa).

## **Ohjelmistojen etsiminen**

Ohjelmisto voi vaihdella tuotteittain.

Voit selvittää tietokoneeseen asennetut ohjelmistot seuraavasti:

**▲** Napsauta hiiren kakkospainikkeella **Käynnistä**-painiketta ja valitse **Sovellukset ja toiminnot**.

## <span id="page-15-0"></span>**Oikealla sivulla näkyvät**

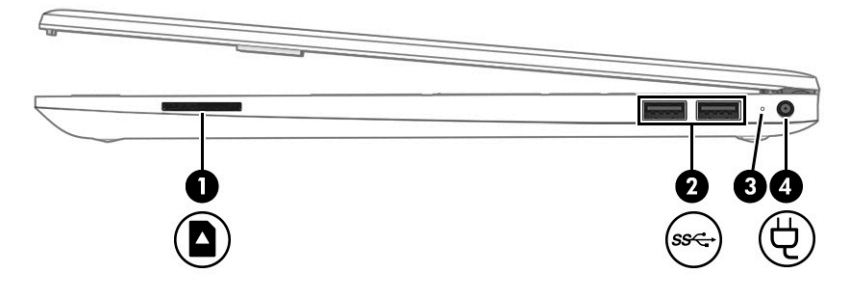

#### **Taulukko 2-1 Oikealla sivulla olevat osat ja niiden kuvaukset**

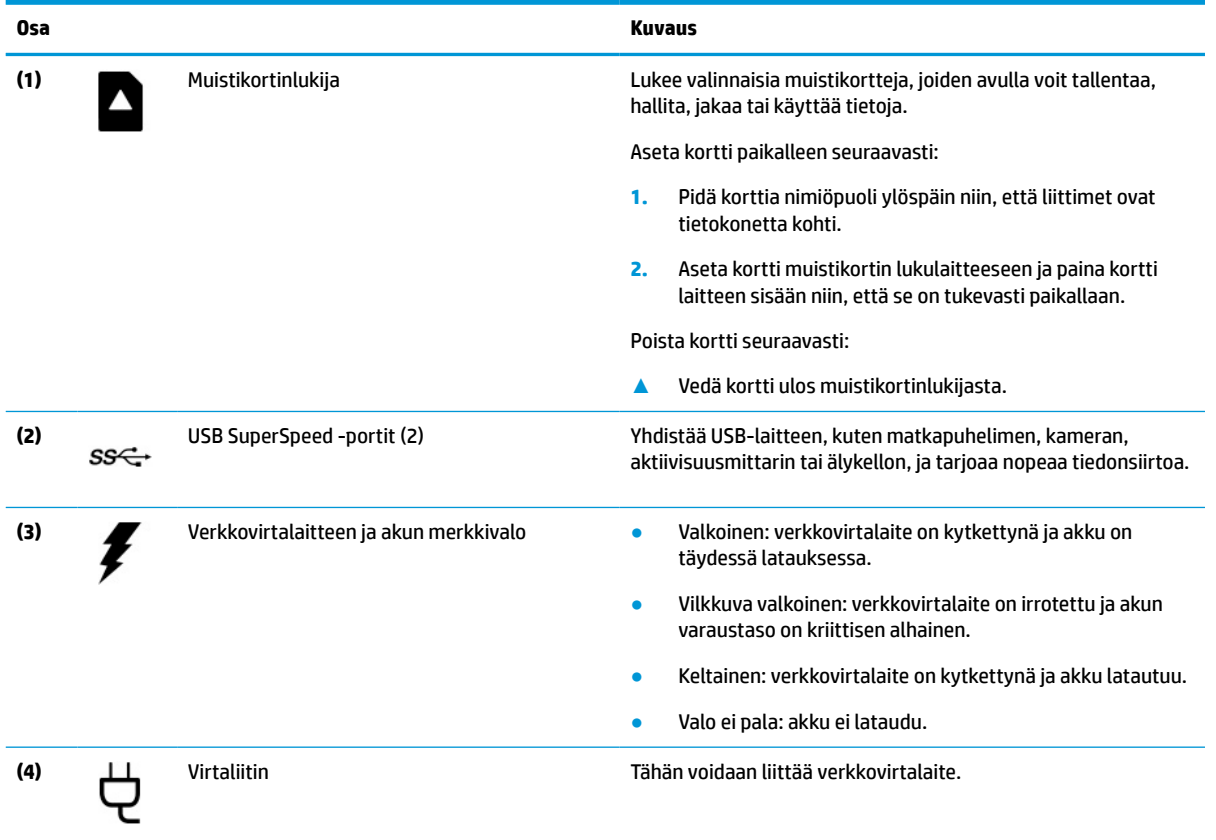

## <span id="page-16-0"></span>**Vasemmalla sivulla näkyvät**

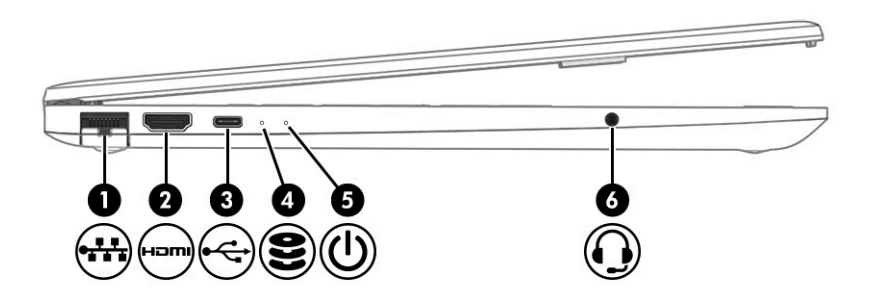

**Taulukko 2-2 Vasemmalla sivulla olevat osat ja niiden kuvaukset**

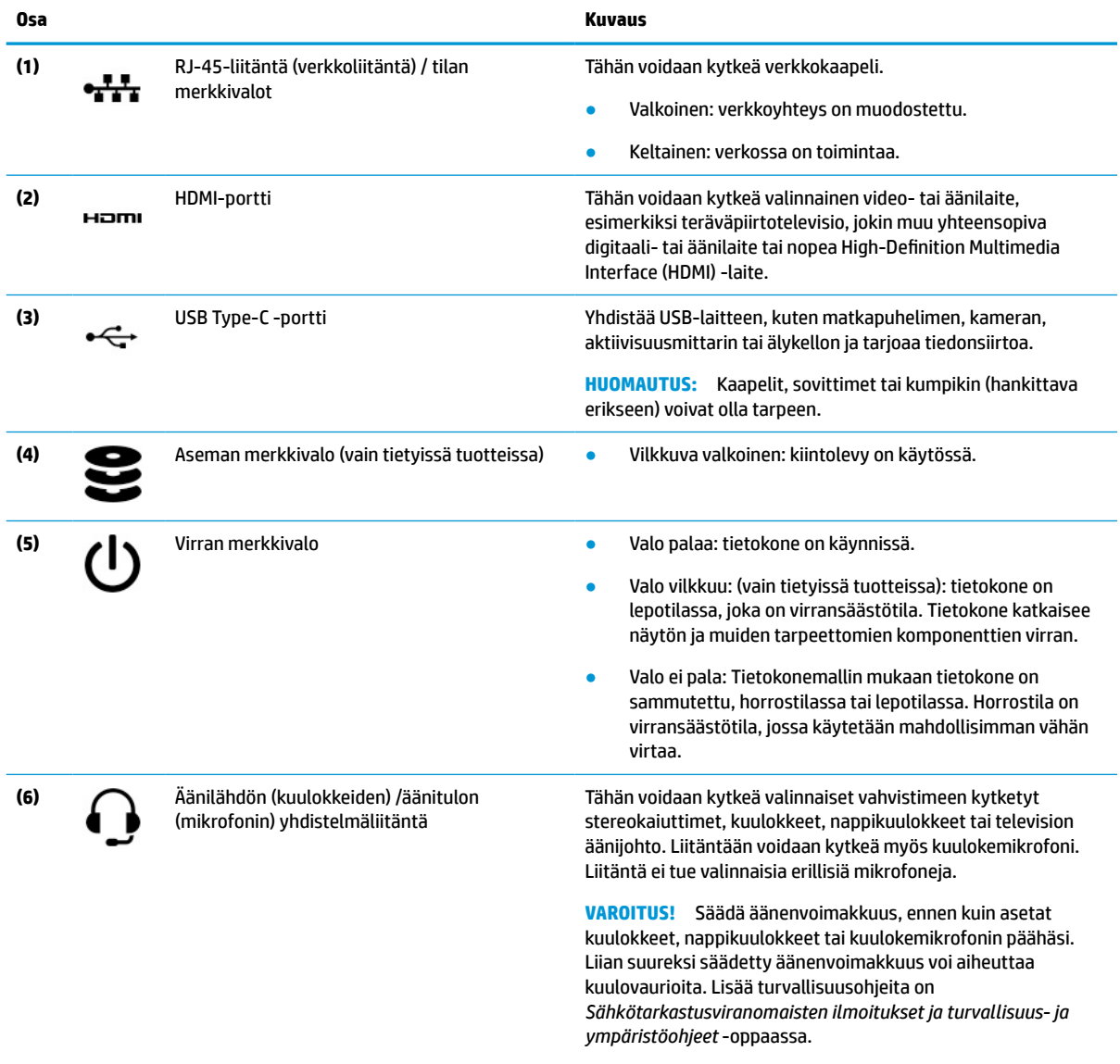

Tämän oppaan avaaminen:

**▲** Kirjoita tehtäväpalkin hakuruutuun HP-ohjeet ja valitse sitten **HP-ohjeet**.

<span id="page-17-0"></span>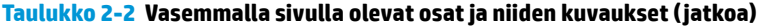

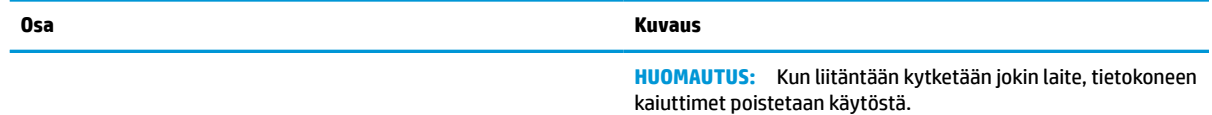

## **Näyttö**

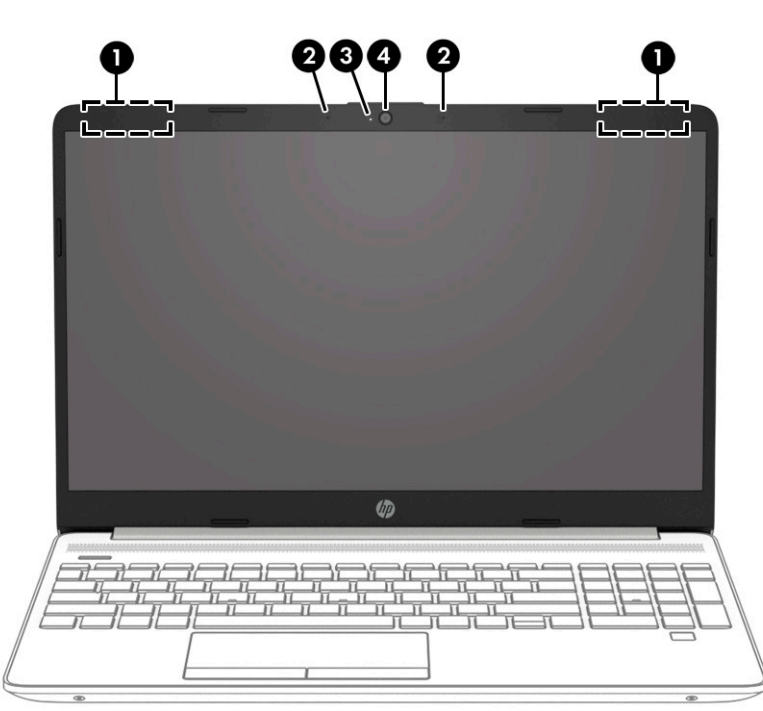

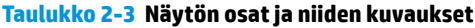

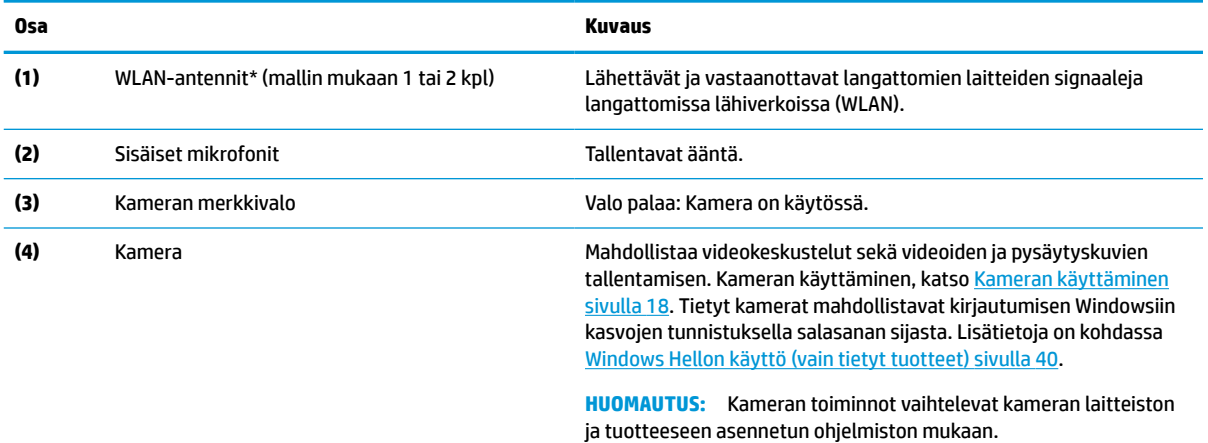

\*Antennit eivät näy tietokoneen ulkopuolelle. Jotta signaalitaso olisi paras mahdollinen, varmista, että antennien välittömässä läheisyydessä ei ole esteitä.

Langattomia laitteita koskevat säädökset löydät *Sähköviranomaisten ilmoitukset ja turvallisuus- ja ympäristöohjeet* -oppaan omaa maatasi tai aluettasi koskevasta osasta.

Tämän oppaan avaaminen:

**▲** Kirjoita tehtäväpalkin hakuruutuun HP-ohjeet ja valitse sitten **HP-ohjeet**.

## <span id="page-18-0"></span>**Näppäimistö**

**W** HUOMAUTUS: Näppäimistöt voivat vaihdella kielen mukaan.

### **Kosketusalusta**

### **Kosketusalustan asetukset**

Kosketusalustan asetusten ja eleiden säätäminen tai kosketusalustan poistaminen käytöstä:

- **1.** Kirjoita tehtäväpalkin hakuruutuun kosketusalustan asetukset ja paina enter.
- **2.** Valitse asetus.

Kosketusalustan ottaminen käyttöön:

- **1.** Kirjoita tehtäväpalkin hakuruutuun kosketusalustan asetukset ja paina enter.
- **2.** Napsauta ulkoisella hiirellä **kosketusalustan** painiketta.

– tai –

**▲** Paina Tab-näppäintä toistuvasti, kunnes osoitin on **kosketusalustan** painikkeen kohdalla. Valitse sitten painike painamalla välilyöntiä.

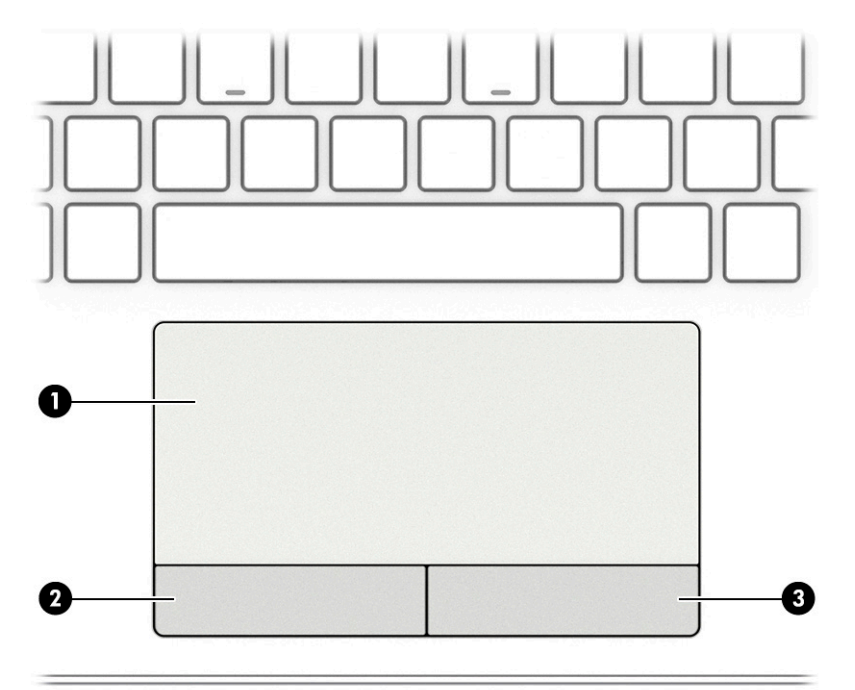

#### **Taulukko 2-4 Kosketusalustan osat ja niiden kuvaukset**

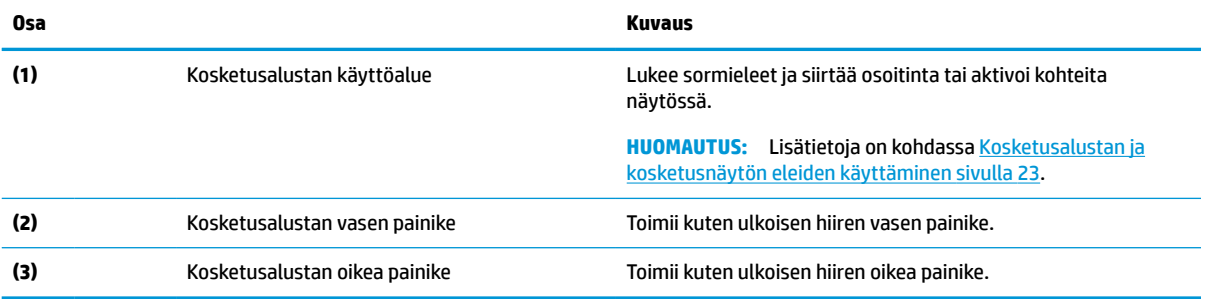

## <span id="page-19-0"></span>**Merkkivalot**

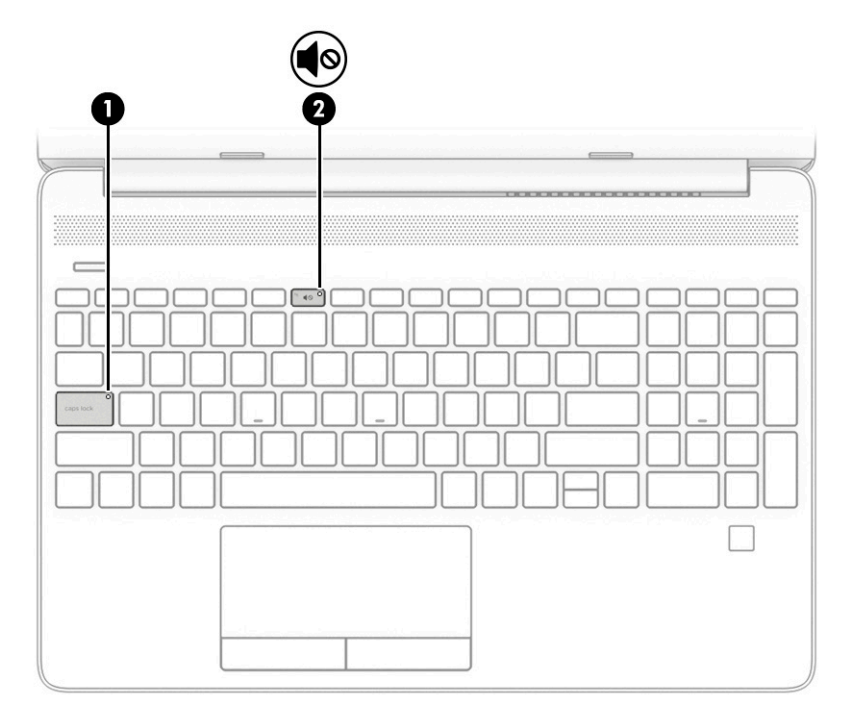

### **Taulukko 2-5 Merkkivalot ja niiden kuvaukset**

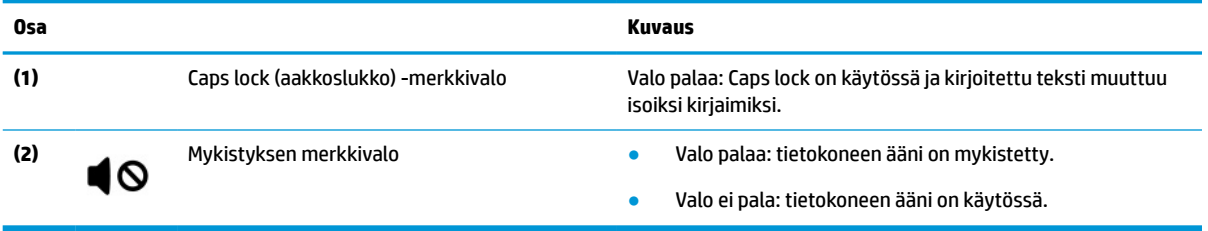

## <span id="page-20-0"></span>**Painike, kaiuttimet, tuuletusaukko ja sormenjälkitunnistin**

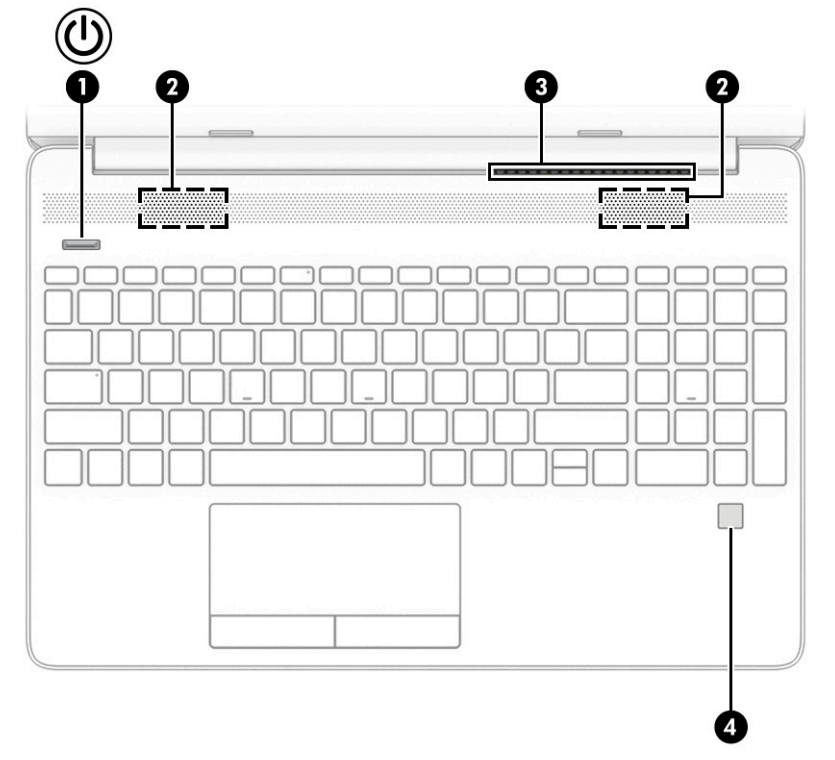

**Taulukko 2-6 Painike, kaiuttimet, tuuletusaukko ja sormenjälkitunnistin ja niiden kuvaukset**

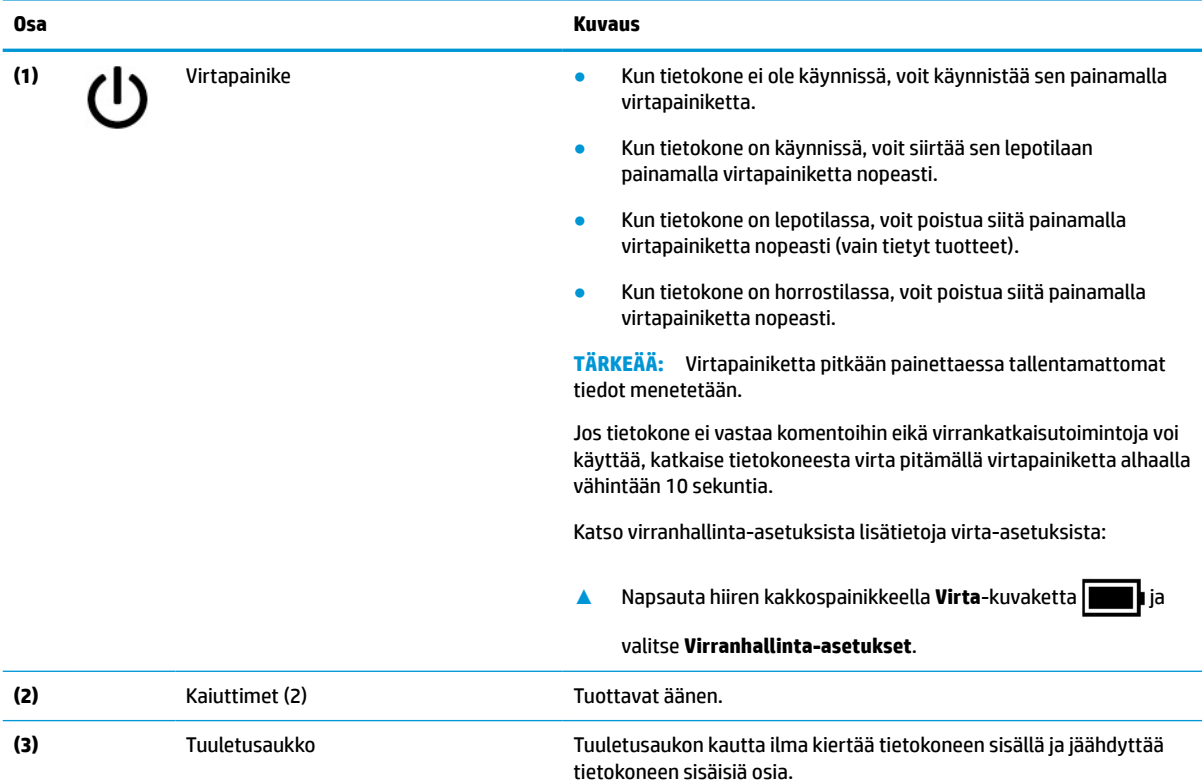

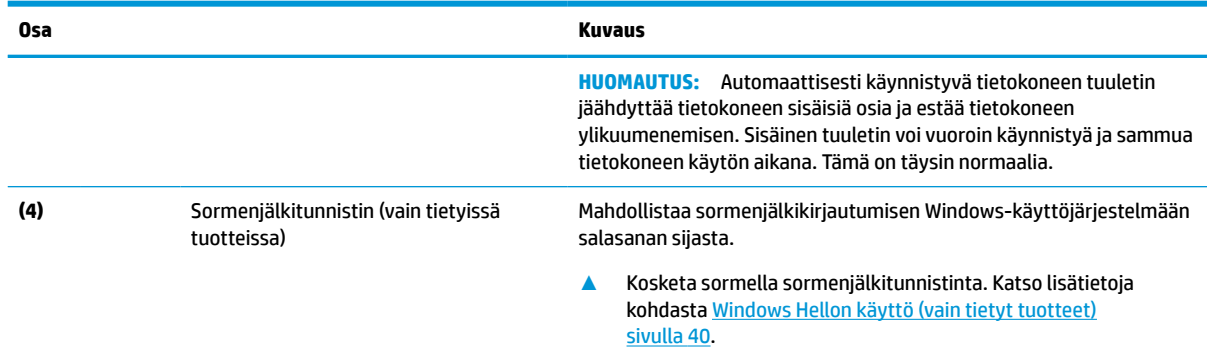

#### <span id="page-21-0"></span>**Taulukko 2-6 Painike, kaiuttimet, tuuletusaukko ja sormenjälkitunnistin ja niiden kuvaukset ( jatkoa)**

**TÄRKEÄÄ:** Varmista sormenjäljen rekisteröinnin yhteydessä, että sormenjälkitunnistin rekisteröi sormesi kaikki puolet. Näin voit välttää sormenjäljellä kirjautumisen ongelmat.

## **Erikoisnäppäimet**

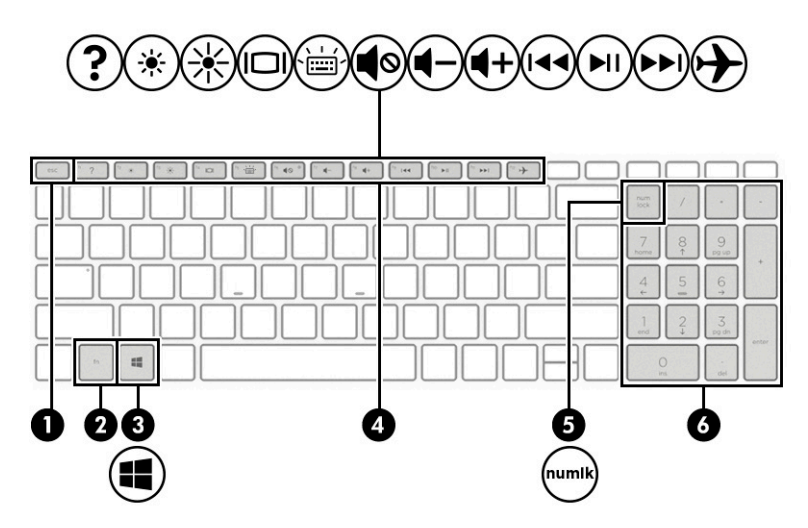

**Taulukko 2-7 Erikoisnäppäimet ja niiden kuvaukset**

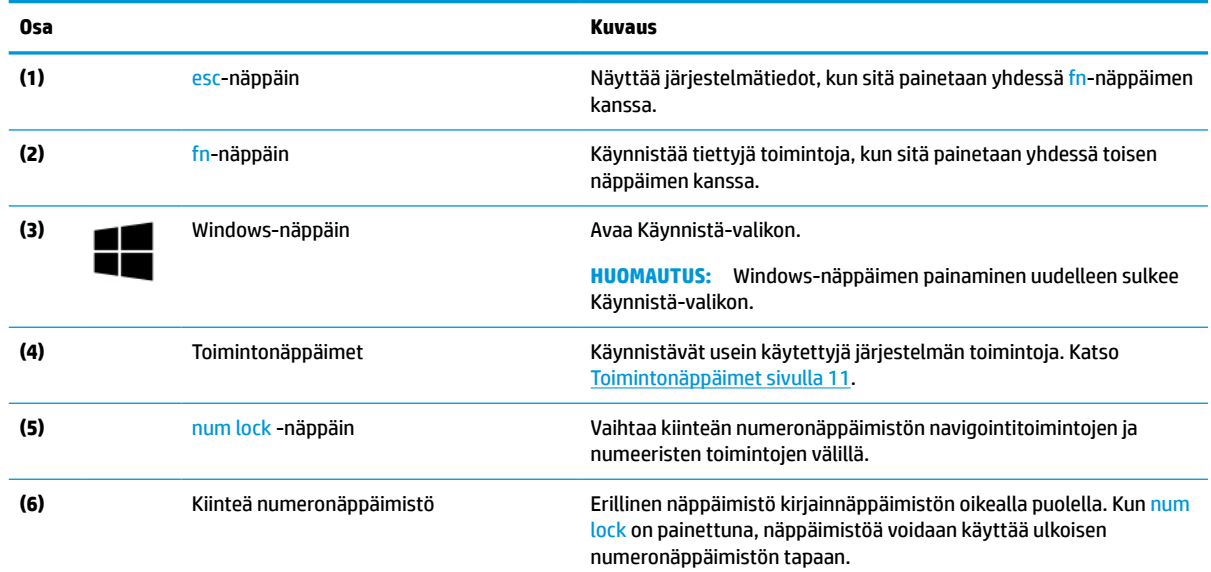

<span id="page-22-0"></span>**Taulukko 2-7 Erikoisnäppäimet ja niiden kuvaukset ( jatkoa)**

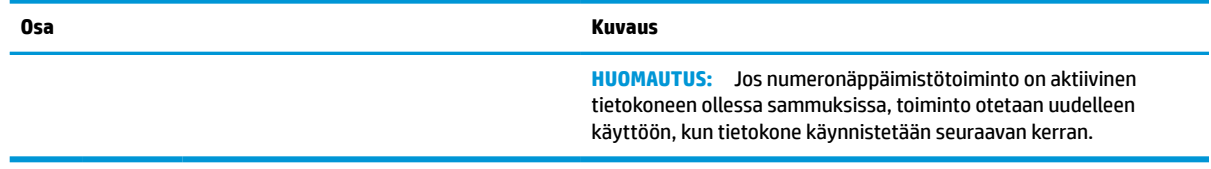

## **Toimintonäppäimet**

Toimintonäppäimet suorittavat usein käytettyjä järjestelmän toimintoja, jotka on määritetty toimintonäppäimien f1 – f12 kuvakesymboleissa. Toimintonäppäimet vaihtelevat tietokoneen mukaan.

**▲** Suorita toiminto pitämällä haluamaasi toimintonäppäintä alaspainettuna.

| Kuvake                  | <b>Kuvaus</b>                                                                                                    |
|-------------------------|----------------------------------------------------------------------------------------------------|
|                         | Avaa "Avun saaminen Windows 10:ssä" -sivuston.                                                                                                    |
|                         | Vähentää näytön kirkkautta asteittain niin kauan kuin pidät näppäintä alhaalla.                                                                                                    |
| ☀                       | Lisää näytön kirkkautta asteittain niin kauan kuin pidät näppäintä alhaalla.                                                                                                    |
| n                       | Siirtää näyttökuvan järjestelmään liitetystä näyttölaitteesta toiseen. Jos tietokoneeseen on liitetty<br>esimerkiksi ulkoinen näyttö, painamalla tätä näppäintä useita kertoja peräkkäin näyttökuva voidaan asettaa<br>näkymään joko tietokoneen näytössä tai ulkoisessa näytössä tai niissä molemmissa yhtä aikaa.                                                                                                    |
|                         | Ottaa näppäimistön taustavalon käyttöön tai poistaa sen käytöstä. Tiettyjen tuotteiden näppäimistön<br>taustavalon kirkkautta voi säätää. Paina näppäintä toistuvasti kirkkauden säätämiseksi korkean (oletus<br>tietokoneen ensimmäisen käynnistyksen yhteydessä), matalan ja nollatason välillä. Näppäimistön<br>taustavalon asetus pysyy käytössä tietokoneen seuraavalla käynnistyskerralla. Näppäimistön taustavalo<br>sammuu, kun näppäimistöä ei käytetä 30 sekuntiin. Näppäimistön taustavalo syttyy uudelleen, kun jotakin<br>näppäintä painetaan tai kosketusalustaa käytetään (vain tietyissä tuotteissa). Poista tämä toiminto käytöstä<br>akun virran säästämiseksi. |
|                         | Mykistää tai palauttaa kaiuttimen äänen.                                                                                                    |
|                         | Vähentää kaiuttimen äänenvoimakkuutta asteittain, kun pidät tätä näppäintä alhaalla.                                                                                                    |
| $\ddagger$              | Lisää kaiuttimen äänenvoimakkuutta asteittain, kun pidät tätä näppäintä alhaalla.                                                                                                    |
| $\overline{\mathbf{A}}$ | Toistaa CD-levyn edellisen raidan tai DVD- tai Blu-ray (BD) -levyn edellisen osan.                                                                                                    |
|                         | Käynnistää tai keskeyttää CD-äänilevyn, DVD-levyn tai BD-levyn toiston tai jatkaa sitä.                                                                                                    |

**Taulukko 2-8 Toimintonäppäimet ja niiden kuvaukset**

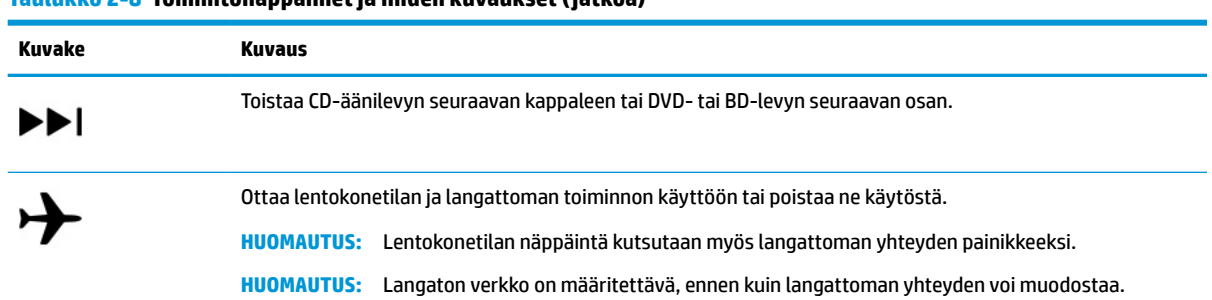

#### <span id="page-23-0"></span>**Taulukko 2-8 Toimintonäppäimet ja niiden kuvaukset ( jatkoa)**

## **Pohjassa näkyvät osat**

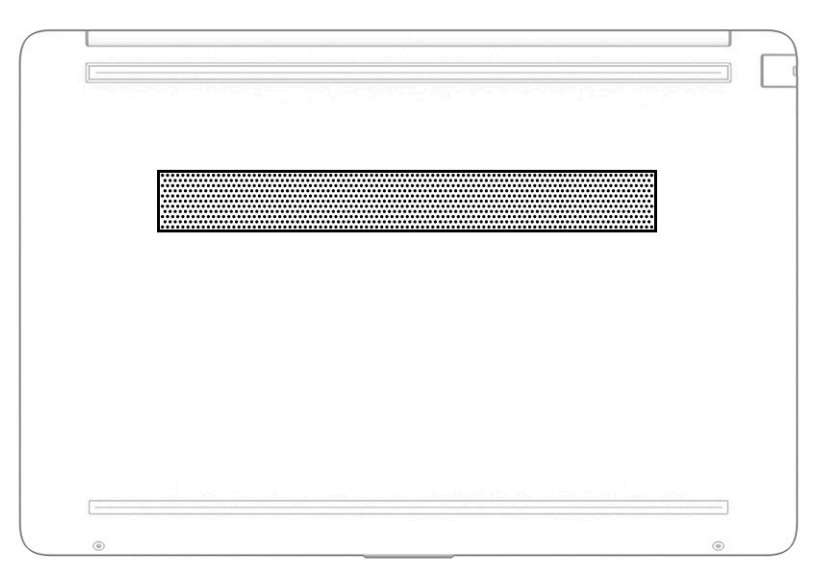

#### **Taulukko 2-9 Pohjassa olevat osat ja niiden kuvaukset**

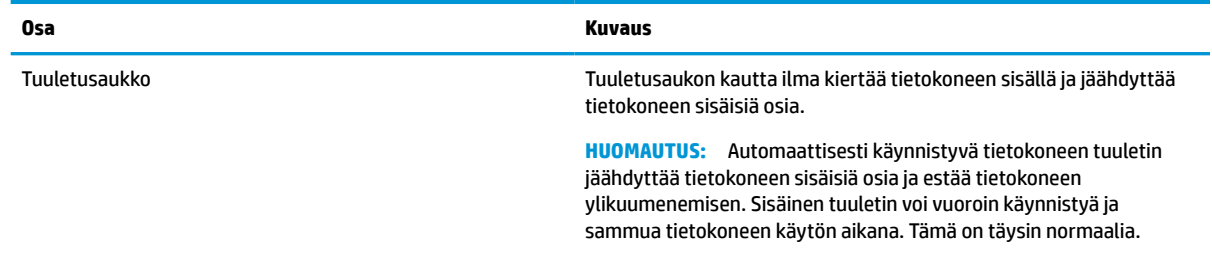

## **Tarrat**

Tietokoneeseen kiinnitetyissä tarroissa on tietoja, joita voit tarvita ongelmanratkaisussa tai matkustaessasi ulkomaille tietokoneen kanssa. Tarrat voivat olla paperimuotoisia tai painettuja tuotteeseen.

- **TÄRKEÄÄ:** Etsi tässä osassa kuvatut tarrat seuraavista paikoista: tietokoneen pohja, akkupaikan sisäpuoli, huoltoluukun sisäpuoli, näytön takaosa tai taulutietokoneen tuen pohja.
	- Huoltotarra—Sisältää tietokoneen tunnistamiseen liittyviä tärkeitä tietoja. Kun otat yhteyden tukeen, sinulta voidaan kysyä sarjanumeroa, tuotenumeroa tai mallinumeroa. Etsi nämä tiedot valmiiksi, ennen kuin otat yhteyden tukeen.

Huoltotarra näyttää joltakin alla kuvatuista esimerkeistä. Katso kuvaa, joka muistuttaa eniten oman tietokoneesi huoltotarraa.

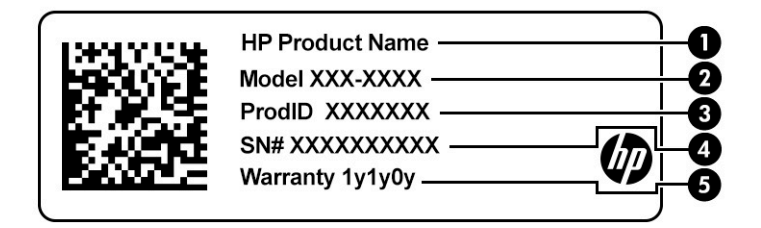

#### **Taulukko 2-10 Huoltotarran osat**

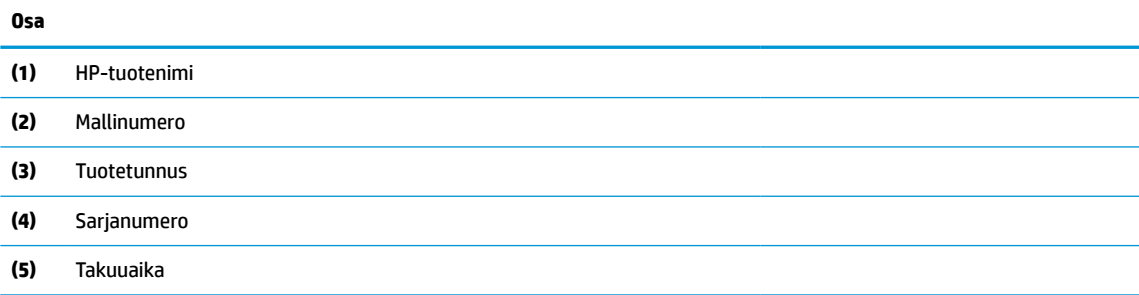

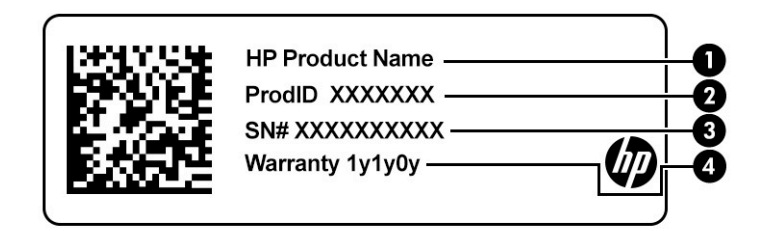

#### **Taulukko 2-11 Huoltotarran osat**

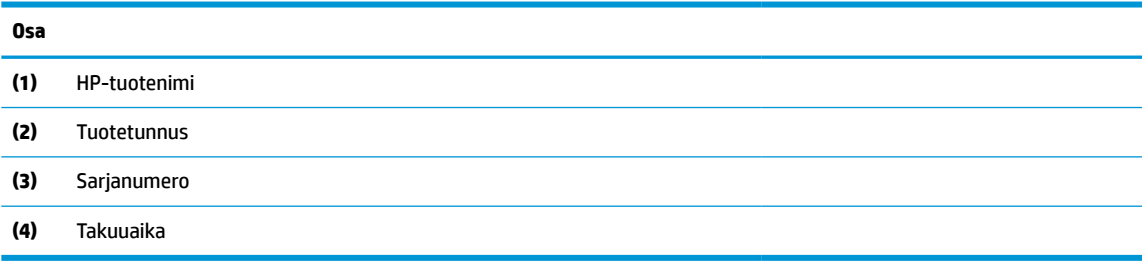

- Viranomaisten ilmoitukset -tarra(t)—Sisältää tietokonetta koskevia viranomaisten ilmoituksia.
- Langattoman laitteen hyväksyntätarra(t)—Tarrassa on tietoja valinnaisista langattomista laitteista sekä joidenkin sellaisten maiden tai alueiden viranomaisten hyväksyntämerkinnät, joissa kyseisten laitteiden käyttäminen on hyväksyttyä.

# <span id="page-25-0"></span>**3 Verkkoyhteyden muodostaminen**

Voit ottaa tietokoneen kaikkialle mukaan. Tietokoneen ja langallisen tai langattoman yhteyden välityksellä voit myös käydä kotoa käsin miljoonilla sivustoilla ympäri maailman. Tässä luvussa voit perehtyä yhteyden muodostamiseen maailmaan.

## **Yhteyden muodostaminen langattomaan verkkoon**

Tietokoneeseen on voitu asentaa valmiiksi seuraavia langattomia laitteita:

- WLAN-laite Yhdistää tietokoneen langattomiin lähiverkkoihin (joita kutsutaan yleisesti Wi-Fi-verkoiksi, langattomiksi lähiverkoiksi tai WLAN-verkoiksi) toimistoissa, kotona ja julkisilla paikoilla, kuten lentokentillä, ravintoloissa, kahviloissa, hotelleissa ja yliopistoissa. Tietokoneen WLAN-laite kommunikoi langattoman reitittimen tai langattoman tukiaseman kanssa.
- HP Mobile Broadband -moduuli Tämän avulla voit muodostaa yhteyden langattomaan suuralueverkkoon (WWAN), joka kattaa paljon laajemman alueen. Mobiilioperaattorit asentavat (puhelinmastoja muistuttavia) tukiasemia laajoille maantieteellisille alueille siten, että ne kattavat maakuntien ja jopa valtioiden laajuisia alueita.
- Bluetooth®-laite Luo henkilökohtaisen verkon (PAN), jotta voit kytkeä laitteen toiseen Bluetoothlaitteeseen, kuten tietokoneeseen, puhelimeen, tulostimeen, kuulokemikrofoniin, kaiuttimeen tai kameraan. PAN-verkossa kukin laite on suoraan yhteydessä toisiin laitteisiin ja laitteiden on oltava melko lähellä toisiaan, yleensä enintään 10 metrin (noin 33 jalan) sisällä.

### **Langattoman yhteyden säätimien käyttäminen**

Voit hallita tietokoneen langattomia laitteita seuraavien ominaisuuksien avulla:

- Lentotilanäppäin (tunnetaan myös *langattoman yhteyden painikkeena* tai *langattoman yhteyden näppäimenä*)
- käyttöjärjestelmän hallintatoiminnot.

#### **Lentokonetilan näppäin**

Tietokoneessa saattaa olla lentokonetilan näppäin, vähintään yksi langaton laite ja yksi tai kaksi langattoman yhteyden merkkivaloa. Kaikki tietokoneen langattomat laitteet ovat oletusarvoisesti käytössä.

Langattoman yhteyden merkkivalo ilmaisee yleisesti langattomien laitteiden virran päällä olon eikä yksittäisten laitteiden tilaa.

#### **Käyttöjärjestelmän hallintatoiminnot**

Verkko- ja jakamiskeskuksen avulla voit määrittää yhteyden tai verkon, muodostaa yhteyden verkkoon, tehdä verkko-ongelmien vianmäärityksen ja ratkaista ongelmia.

Voit käyttää käyttöjärjestelmän hallintatoimintoja seuraavasti:

**▲** Napsauta tehtäväpalkin verkon tilakuvaketta hiiren kakkospainikkeella ja valitse **Avaa verkko- ja Internet-asetukset**.

– tai –

**▲** Valitse tehtäväpalkin verkon tilakuvake ja valitse sitten **Verkko- ja Internet-asetukset**.

## <span id="page-26-0"></span>**Yhteyden muodostaminen WLAN-verkkoon**

**HUOMAUTUS:** Kun määrität verkkoyhteyttä kotiisi, tarvitset tilin Internet-palveluntarjoajalta (ISP). Ota Internet-yhteyden ja modeemin hankintaa varten yhteys paikalliseen Internet-palveluntarjoajaan. Internetpalveluntarjoaja voi auttaa modeemin käyttöönotossa, asentaa verkkokaapelin langattoman reitittimen ja modeemin välille sekä testata Internet-palvelun toiminnan.

Voit muodostaa yhteyden WLAN-verkkoon seuraavasti:

- **1.** Varmista, että WLAN-laitteen virta on kytketty.
- **2.** Napsauta tehtäväpalkissa verkon tilakuvaketta ja muodosta sitten yhteys johonkin käytettävissä olevista verkoista.

Jos WLAN-verkko on suojattu WLAN-verkko, sinua kehotetaan antamaan suojauskoodi. Kirjoita koodi ja muodosta sitten yhteys valitsemalla **Seuraava**.

- **HUOMAUTUS:** Jos luettelossa ei ole yhtään WLAN-verkkoa, et ehkä ole langattoman reitittimen tai tukiaseman kantoalueella.
- **HUOMAUTUS:** Jos et näe WLAN-verkkoa, johon haluat muodostaa yhteyden:
	- **1.** Napsauta tehtäväpalkin verkon tilakuvaketta hiiren kakkospainikkeella ja valitse **Avaa verkko- ja Internet-asetukset**.

– tai –

Valitse tehtäväpalkin verkon tilakuvake ja valitse sitten **Verkko- ja Internet-asetukset**.

- **2.** Valitse **Muuta verkkoasetuksia** -osiossa **Verkko- ja jakamiskeskus**.
- **3.** Valitse **Määritä uusi yhteys tai verkko**.

Näyttöön tulee erilaisia vaihtoehtoja, joiden avulla voit hakea verkkoja ja muodostaa niihin yhteyden manuaalisesti tai luoda uuden verkkoyhteyden.

**3.** Muodosta yhteys toimimalla näyttöön tulevien ohjeiden mukaan.

Kun yhteys on muodostettu, napsauta kakkospainikkeella tehtäväpalkin oikeassa reunassa olevaa verkon tilakuvaketta yhteyden nimen ja tilan tarkistamista varten.

**HUOMAUTUS:** Eri WLAN-yhteyksien toiminta-alue (signaalien kulkema matka) vaihtelee WLAN-verkon kokoonpanon, reitittimen valmistajan sekä muiden elektroniikkalaitteiden ja rakenteellisten esteiden, kuten seinien ja lattioiden, aiheuttamien häiriöiden mukaan.

## **HP Mobile Broadband -moduulin käyttäminen (vain tietyissä tuotteissa)**

HP:n mobiililaajakaistatietokoneessasi on sisäänrakennettu tuki mobiililaajakaistalle. Mobiiliverkon kanssa käytettynä uusi tietokoneesi mahdollistaa yhdistämisen Internetiin, sähköpostin lähettämisen tai yhdistämisen yrityksesi verkkoon ilman Wi-Fi-tukiasemia.

Mobiililaajakaistapalvelun käyttöönottoon tarvitaan mahdollisesti HP Mobile Broadband -moduulin IMEIja/tai MEID-numero. Numero saattaa olla painettuna tarraan, joka sijaitsee tietokoneen pohjassa, akkupaikan sisäpuolella, huoltoluukun alla tai näytön takana.

 $-$  tai  $-$ 

- **1.** Valitse tehtäväpalkissa verkon tilakuvake.
- **2.** Valitse **Verkko- ja Internet-asetukset**.
- **3.** Valitse **Verkko ja Internet** -osiosta **Matkapuhelinverkko** ja valitse sitten **Lisäasetukset**.

<span id="page-27-0"></span>Jotkin verkko-operaattorit vaativat SIM (Subscriber Identity Module) -kortin käyttöä. SIM-kortti sisältää perustietoja sinusta, kuten henkilökohtaisen tunnuslukusi (PIN) sekä verkkotietoja. Joissakin tietokoneissa valmiiksi asennettu SIM-kortti. Jos SIM-korttia ei ole asennettu valmiiksi, se on mahdollisesti toimitettu tietokoneen HP Mobile Broadband -moduulia koskevien asiakirjojen mukana tai mobiilioperaattori voi toimittaa sen tietokoneesta erillään.

Lisätietoa HP Mobile Broadband -moduulista ja haluamasi mobiilioperaattorin palvelun käyttöönotosta saat tietokoneen mukana tulleesta HP Mobile Broadband -moduulin ohjeesta.

### **GPS-toiminnon käyttäminen (vain tietyissä tuotteissa)**

Tietokoneessa voi olla Global Positioning System (GPS) -laite. GPS-satelliitit toimittavat sijainti-, nopeus- ja ajo-ohjetietoja GPS-toiminnolla varustettuihin järjestelmiin.

Jotta GPS voidaan ottaa käyttöön, varmista, että sijainti on otettu käyttöön Sijaintiasetuksissa.

**▲** Kirjoita tehtäväpalkin hakuruutuun sijainnin, valitse **Sijainnin tietosuoja-asetukset** ja valitse asetus.

### **Langattomien Bluetooth-laitteiden käyttäminen (vain tietyissä tuotteissa)**

Bluetooth-laite mahdollistaa lyhyen etäisyyden langattoman yhteyden. Se korvaa fyysiset kaapeliyhteydet, jotka perinteisesti yhdistävät elektroniset laitteet, kuten

- tietokoneet (pöytätietokoneet, kannettavat tietokoneet)
- puhelimet (matkapuhelimet, langattomat puhelimet, älypuhelimet)
- kuvannuslaitteet (tulostimet, kamerat)
- äänilaitteet (kuulokemikrofonit, kaiuttimet)
- hiiren
- ulkoisen näppäimistön.

#### **Bluetooth-laitteiden liittäminen**

Ennen kuin voit käyttää Bluetooth-laitetta, sinun on muodostettava Bluetooth-yhteys.

- **1.** Kirjoita tehtäväpalkin hakuruutuun bluetooth ja valitse sitten **Bluetooth- ja muut laiteasetukset**.
- **2.** Ota **Bluetooth** käyttöön, jos se ei vielä ole käytössä.
- **3.** Valitse **Lisää Bluetooth- tai muu laite**, ja valitse sen jälkeen **Lisää laite** -valintaikkunassa **Bluetooth**.
- **4.** Valitse laitteesi luettelosta ja toimi näyttöön tulevien ohjeiden mukaan.

**HUOMAUTUS:** Jos laite vaatii vahvistuksen, näytöllä näytetään parinmuodostuskoodi. Toimi lisättävän laitteen näyttöön tulevien ohjeiden mukaan ja varmista, että laitteellasi näytettävä koodi täsmää parinmuodostuskoodin kanssa. Katso lisätietoja laitteen mukana toimitetuista ohjeista.

**HUOMAUTUS:** Jos laitettasi ei näy luettelossa, varmista, että Bluetooth on otettu laitteella käyttöön. Joihinkin laitteisiin voi liittyä lisävaatimuksia, joista saat lisätietoja laitteen mukana toimitetuista ohjeista.

## **Yhteyden muodostaminen langalliseen lähiverkkoon (vain tietyt mallit)**

Jos haluat yhdistää tietokoneesi suoraan kotonasi olevaan reitittimeen (langattoman työskentelyn sijaan) tai käyttää toimistosi olemassa olevaa verkkoa, käytä lähiverkkoyhteyttä.

Jos tietokoneessa ei ole RJ-45-porttia, lähiverkkoyhteyden käyttäminen vaatii verkkokaapelin ja verkkoliitännän tai valinnaisen telakointilaitteen tai laajennustuotteen.

Voit liittää verkkokaapelin seuraavasti:

- **1.** Liitä verkkokaapeli tietokoneen verkkoliitäntään **(1)**.
- **2.** Liitä verkkojohdon toinen pää seinäverkkoliitäntään **(2)** tai reitittimeen.
- **HUOMAUTUS:** Jos verkkokaapelissa on häiriönpoistopiiri **(3)**, joka estää TV- ja radiolähetysten häiriöitä, aseta tietokonetta kohti se kaapelin pää, jossa piiri on.

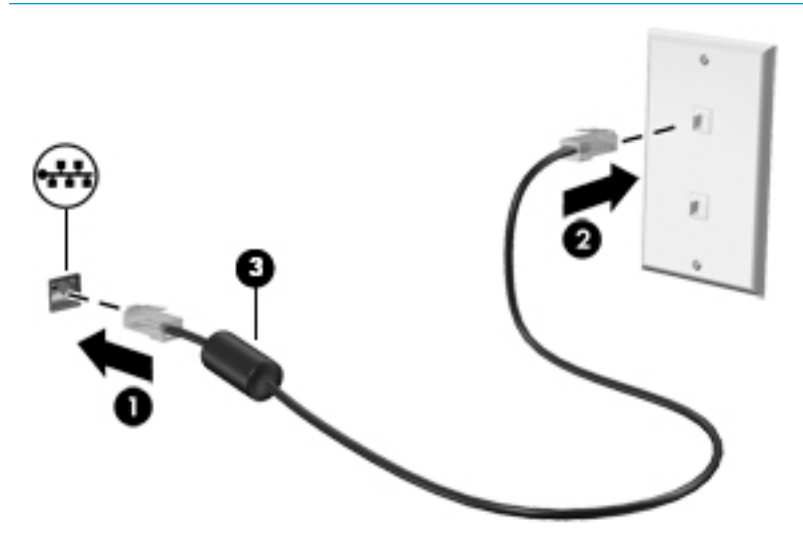

# <span id="page-29-0"></span>**4 Viihdeominaisuuksien hyödyntäminen**

Käytä HP-tietokonetta viihdekeskuksena, jonka avulla voit pitää yhteyttä kameran välityksellä, kuunnella ja hallita musiikkia sekä ladata ja katsella elokuvia. Voit myös lisätä tietokoneen monipuolisuutta yhdistämällä siihen ulkoisia laitteita, kuten näytön, projektorin, television, kaiuttimet tai kuulokkeet.

## **Kameran käyttäminen**

Tietokoneessa on yksi tai useampi kamera, joiden avulla voit muodostaa yhteyksiä muihin työ- tai viihdetarkoituksessa. Kamerat saattavat olla eteen- tai taaksepäin osoittavia tai ylös nousevia. Voit tarkistaa tuotteessa olevat kamerat kohdasta [Perehtyminen tietokoneeseen sivulla 3.](#page-14-0)

Useimmat kamerat mahdollistavat videokeskustelut sekä videoiden ja pysäytyskuvien tallentamisen. Joissakin malleissa on myös HD-ominaisuus (teräväpiirto), pelisovelluksia tai kasvojentunnistusohjelmisto, esim. Windows Hello. Lisätietoja Windows Hello -ohjelmiston käyttämisestä on kohdassa [Windows Hellon](#page-51-0)  [käyttö \(vain tietyt tuotteet\) sivulla 40](#page-51-0).

Tietyissä tuotteissa voit lisätä kameran tietosuojaa sammuttamalla kameran. Kamera on oletuksena käytössä. Sammuta kamera liu'uttamalla kameran tietosuojakytkintä kohti kytkimen vieressä olevaa kuvaketta. Käynnistä kamera uudelleen liu'uttamalla kytkintä poispäin kuvakkeesta.

Ota kamera käyttöön kirjoittamalla tehtäväpalkin hakuruutuun kamera ja valitsemalla sitten **Kamera**  sovellusten luettelosta.

## **Äänen käyttäminen**

Tietokoneella voit ladata ja kuunnella musiikkia, suoratoistaa verkosta äänisisältöä (myös radiolähetyksiä), tallentaa ääntä tai luoda multimediaesityksiä yhdistämällä ääntä ja kuvaa. Voit myös toistaa musiikki-CDlevyjä tietokoneella (tietyillä tuotteilla) tai liittää ulkoisen optisen aseman CD-levyjen toistamista varten. Voit parantaa äänielämystä entisestään kytkemällä tietokoneeseen ulkoisia äänilaitteita, kuten kaiuttimet tai kuulokkeet.

### **Kaiuttimien liittäminen**

Voit kytkeä tietokoneeseen langalliset kaiuttimet liittämällä ne joko tietokoneen tai telakointiaseman USBporttiin tai äänilähdön (kuulokkeiden) / äänitulon (mikrofonin) yhdistelmäliitäntään.

Kytke langattomat kaiuttimet tietokoneeseen toimimalla valmistajan ohjeiden mukaan. Laadukkaiden kaiuttimien kytkentätapa on esitetty kohdassa [HDMI-äänen määrittäminen sivulla 20](#page-31-0). Vähennä äänenvoimakkuutta ennen kaiuttimien kytkemistä.

## **Kuulokkeiden liittäminen**

**VAROITUS!** Pienennä äänenvoimakkuutta, ennen kuin asetat kuulokkeet, nappikuulokkeet tai kuulokemikrofonin päähäsi. Liian suureksi säädetty äänenvoimakkuus voi aiheuttaa kuulovaurioita. Lisää turvallisuusohjeita on *Sähkötarkastusviranomaisten ilmoitukset ja turvallisuus- ja ympäristöohjeet* oppaassa.

Tämän asiakirjan avaaminen:

**▲** Kirjoita tehtäväpalkin hakuruutuun HP-ohjeet ja valitse sitten **HP-ohjeet**.

<span id="page-30-0"></span>Voit kytkeä langalliset kuulokkeet kuulokeliitäntään tai tietokoneen äänilähtö (kuuloke) / äänitulo (mikrofoni) ‑yhdistelmäliitäntään.

Jos haluat käyttää tietokoneen kanssa langattomia kuulokkeita, toimi laitteen valmistajan ohjeiden mukaan.

### **Kuulokemikrofonien kytkeminen**

**VAROITUS!** Pienennä äänenvoimakkuutta, ennen kuin asetat kuulokkeet, nappikuulokkeet tai kuulokemikrofonin päähäsi. Liian suureksi säädetty äänenvoimakkuus voi aiheuttaa kuulovaurioita. Lisää turvallisuusohjeita on *Sähkötarkastusviranomaisten ilmoitukset ja turvallisuus- ja ympäristöohjeet* oppaassa.

Tämän asiakirjan avaaminen:

**▲** Kirjoita tehtäväpalkin hakuruutuun HP-ohjeet ja valitse sitten **HP-ohjeet**.

Kuulokkeita, joihin on yhdistetty mikrofoni, kutsutaan *kuulokemikrofoniksi*. Voit kytkeä langalliset kuulokemikrofonit tietokoneen äänilähdön (kuulokkeiden) / äänitulon (mikrofonin) yhdistelmäliitäntään.

Jos haluat käyttää tietokoneen kanssa langattomia kuulokkeita, toimi laitteen valmistajan ohjeiden mukaan.

## **Ääniasetusten käyttäminen**

Ääniasetusten avulla voit säätää järjestelmän äänenvoimakkuutta, muuttaa järjestelmän ääniä tai hallita äänilaitteita.

Voit tarkastella tai muuttaa ääniasetuksia seuraavasti:

**▲** Kirjoita tehtäväpalkin hakuruutuun ohjauspaneeli, valitse **Ohjauspaneeli**, valitse **Laitteisto ja äänet** ja valitse sitten **Ääni**.

Tietokoneessasi voi olla parannettu äänijärjestelmä, jonka valmistaja on Bang & Olufsen, B&O tai jokin muu valmistaja. Tällöin tietokoneessasi voi olla äänen lisäominaisuuksia, joita voidaan säätää äänentoistojärjestelmän audio-ohjauspaneelista.

Käytä audio-ohjauspaneelia ääniasetusten tarkasteluun ja hallintaan.

**▲** Kirjoita tehtäväpalkin hakuruutuun ohjauspaneeli, valitse **Ohjauspaneeli**, valitse **Laitteisto ja äänet** ja valitse sitten järjestelmäsi mukainen audio-ohjauspaneeli.

## **Videon käyttäminen**

Tietokone on tehokas videolaite, jonka avulla voit katsella suoratoistovideoita suosikkisivustoissasi. Voit myös ladata tietokoneeseen videoita ja elokuvia, jotta voit katsella niitä myöhemmin ilman verkkoyhteyttä.

Voit parantaa katseluelämystä entisestään lisäämällä tietokoneen videoporttiin ulkoisen näytön, projektorin tai television.

**TÄRKEÄÄ:** Varmista, että ulkoinen laite on kytketty oikealla kaapelilla oikeaan tietokoneen porttiin. Noudata laitteen valmistajan ohjeita.

Lisätietoja USB Type-C -toimintojen käyttämisestä saat siirtymällä osoitteeseen<http://www.hp.com/support> ja etsimällä sitten tuotteesi ohjeiden avulla.

## **Videolaitteiden liittäminen HDMI-kaapelilla (vain tietyissä tuotteissa)**

**W** HUOMAUTUS: Jos haluat liittää HDMI-laitteen tietokoneeseen, tarvitset HDMI-kaapelin, joka on hankittava erikseen.

<span id="page-31-0"></span>Jos haluat näyttää tietokoneen näyttökuvan teräväpiirtotelevisiossa tai -näytössä, liitä teräväpiirtolaite seuraavien ohjeiden mukaan:

- **1.** Liitä HDMI-kaapelin toinen pää tietokoneen HDMI-porttiin.
- **FUOMAUTUS:** HDMI-portin muoto voi vaihdella tuotteittain.

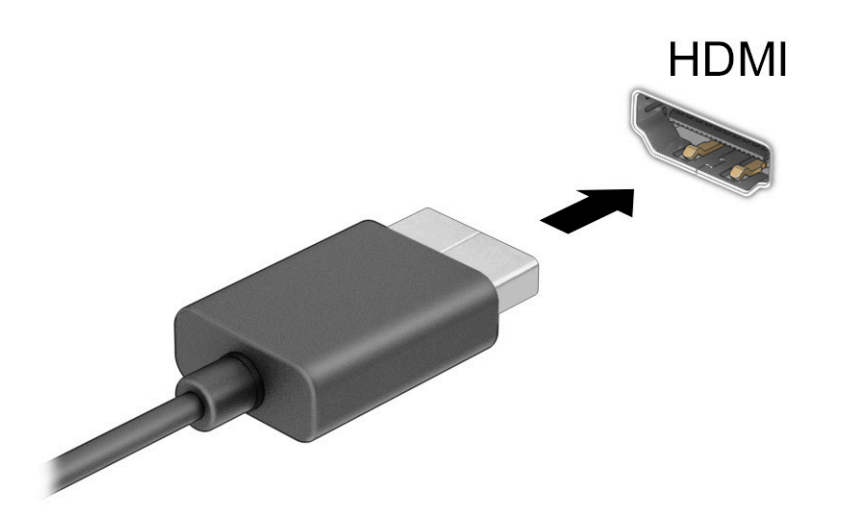

- **2.** Liitä kaapelin toinen pää teräväpiirtotelevisioon tai -näyttöön.
- **3.** Paina f4 selataksesi läpi neljä näyttötilaa:
	- **Vain tietokoneen näyttö:** Näytä näyttökuva vain tietokoneella.
	- **Kopio:** Näytä näyttökuva samanaikaisesti tietokoneella ja ulkoisessa laitteessa.
	- **Laajenna:** Näytä laajennettu näyttökuva samanaikaisesti tietokoneella ja ulkoisessa laitteessa.
	- **Vain toinen näyttö:** Näytä näyttökuva vain ulkoisessa laitteessa.

Näyttötila vaihtuu jokaisella f4-näppäimen painalluksella.

**HUOMAUTUS:** Saat parhaat tulokset lisäämällä ulkoisen laitteen kuvan tarkkuutta, etenkin jos valitset **Laajenna**-vaihtoehdon. Valitse **Käynnistä**-painike, **Asetukset**-kuvake ja sitten **Järjestelmä**. Valitse **Näyttö**, valitse haluamasi tarkkuus ja valitse sitten **Säilytä muutokset**.

#### **HDMI-äänen määrittäminen**

HDMI on ainoa videoliitäntä, joka tukee teräväpiirtoista videokuvaa ja ääntä. Kun olet liittänyt HDMItelevision tietokoneeseen, voit ottaa HDMI-äänen käyttöön seuraavasti:

- **1.** Napsauta hiiren kakkospainikkeella tehtäväpalkin oikeassa reunassa olevan ilmoitusalueen **Kaiuttimet**kuvaketta ja valitse sitten **Toistolaitteet**.
- **2.** Valitse **Toistaminen**-välilehdessä digitaalisen lähtölaitteen nimi.
- **3.** Valitse **Aseta oletus** ja sitten **OK**.

<span id="page-32-0"></span>Suoratoistoäänen palauttaminen tietokoneen kaiuttimiin:

- **1.** Napsauta hiiren kakkospainikkeella tehtäväpalkin oikeassa reunassa olevan ilmoitusalueen **Kaiuttimet**kuvaketta ja valitse sitten **Toistolaitteet**.
- **2.** Valitse **Toisto**-välilehdeltä **Kaiuttimet**.
- **3.** Valitse **Aseta oletus** ja sitten **OK**.

## **Miracast-yhteensopivien langattomien näyttöjen etsiminen ja liittäminen (vain tietyissä tuotteissa)-**

Noudattamalla seuraavia ohjeita voit etsiä Miracast®-yhteensopivia langattomia näyttöjä ja liittää ne järjestelmään sulkematta käynnissä olevia sovelluksia.

Miracastin avaaminen:

**▲** Kirjoita tehtäväpalkin hakuruutuun näytä ja napsauta **Näytä toisessa näytössä**. Valitse **Yhdistä langattomaan näyttöön** ja toimi näyttöön tulevien ohjeiden mukaan.

## **Tiedonsiirron käyttäminen**

Tietokone on tehokas viihdelaite, jonka avulla voit siirtää valokuvia, videoita ja elokuvia USB-laitteilta tietokoneelle katsottavaksi.

Voit parantaa katseluelämystä entisestään kytkemällä tietokoneen USB Type-C -portteihin USB-laitteen (kuten matkapuhelimen, kameran, aktiivisuusmittarin tai älykellon) ja siirtämällä tiedostoja tietokoneeseen.

**TÄRKEÄÄ:** Varmista, että ulkoinen laite on kytketty oikealla kaapelilla oikeaan tietokoneen porttiin. Noudata laitteen valmistajan ohjeita.

Lisätietoja USB Type-C -toimintojen käyttämisestä saat siirtymällä osoitteeseen<http://www.hp.com/support> ja etsimällä sitten tuotteesi ohjeiden avulla.

## <span id="page-33-0"></span>**Laitteiden liittäminen USB Type-C -porttiin (vain tietyissä tuotteissa)**

- **HUOMAUTUS:** Jos haluat liittää USB Type-C -laitteen tietokoneeseen, tarvitset erikseen hankittavan USB Type-C -kaapelin.
	- **1.** Liitä USB Type-C -kaapelin toinen pää tietokoneen USB Type-C -porttiin.

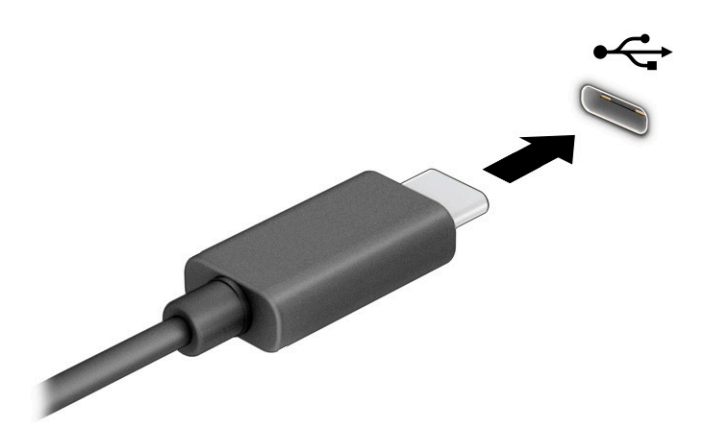

**2.** Liitä kaapelin toinen pää ulkoiseen laitteeseen.

# <span id="page-34-0"></span>**5 Näytössä liikkuminen**

Tietokoneen mallista riippuen voit liikkua näytöllä yhdellä tai useammalla seuraavista menetelmistä:

- Käytä kosketuseleitä suoraan tietokoneen näytössä.
- Käytä kosketuseleitä kosketusalustalla.
- Käytä valinnaista hiirtä tai näppäimistöä (hankittava erikseen).
- Käytä näyttönäppäimistöä.
- Käytä paikannustappia.

## **Kosketusalustan ja kosketusnäytön eleiden käyttäminen**

Kosketusalustan avulla voit liikkua tietokoneen näytöllä ja ohjata kohdistinta yksinkertaisilla kosketuseleillä. Kosketusalustan vasen ja oikea painike toimivat kuten ulkoisen hiiren vastaavat painikkeet. Siirry kosketusnäytöllä (vain tietyissä tuotteissa) koskettamalla näyttöä käyttäen tässä luvussa esiteltyjä eleitä.

Voit mukauttaa eleitä ja katsoa videoita niiden toiminnasta kirjoittamalla tehtäväpalkin hakuruutuun ohjauspaneeli, valitsemalla **Ohjauspaneeli** ja valitsemalla sitten **Laitteisto ja äänet**. Valitse **Laitteet ja tulostimet** ‑kohdasta **Hiiri**.

Joissakin tuotteissa on tarkkuuskosketusalusta, joka tarjoaa laajennetut eletoiminnot. Voit selvittää, onko sinulla tarkkuuskosketusalusta, ja etsiä lisätietoja valitsemalla **Käynnistä**, **Asetukset**, **Laitteet** ja sitten **Kosketusalusta**.

**HUOMAUTUS:** Ellei toisin mainita, kosketuseleitä voidaan käyttää sekä kosketusalustalla että kosketusnäytöllä.

### **Napautus**

Osoita näytössä olevaa kohdetta ja valitse se napauttamalla yhdellä sormella kosketusalustan käyttöalueella tai kosketusnäytöllä. Avaa kohde kaksoisnapauttamalla sitä.

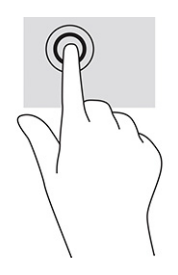

### <span id="page-35-0"></span>**Kahden sormen puristuszoomaus**

Kahden sormen puristuszoomauksen avulla voit lähentää ja loitontaa kuvia tai tekstiä.

- Loitonna asettamalla kaksi sormeasi erilleen kosketusalustan käyttöalueella tai kosketusnäytöllä ja siirtämällä niitä sitten yhteen.
- Lähennä asettamalla kaksi sormeasi yhteen kosketusalustan käyttöalueella tai kosketusnäytöllä ja siirtämällä niitä sitten erilleen.

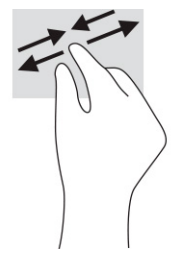

## **Kahden sormen liu'utus (kosketusalusta ja tarkkuuskosketusalusta)**

Aseta kaksi sormea kosketusalustan käyttöalueelle hieman toisistaan erilleen ja vedä niitä ylöspäin, alaspäin, vasemmalle tai oikealle tai siirrä ylöspäin, alaspäin tai sivusuunnassa sivulla tai kuvassa.

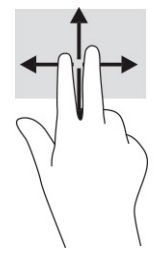

## **Kahden sormen napautus (kosketusalusta ja tarkkuuskosketusalusta)**

Avaa valitun kohteen asetusvalikko napauttamalla kosketusalustan käyttöaluetta kahdella sormella.

**HUOMAUTUS:** Kahden sormen napautus suorittaa saman toiminnon kuin napsautus hiiren kakkospainikkeella.

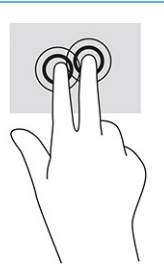
### **Kolmen sormen napautus (kosketusalusta ja tarkkuuskosketusalusta)**

Kolmen sormen napautus avaa oletuksena tehtäväpalkin hakukentän. Suorita ele napauttamalla kosketusalustan käyttöaluetta kolmella sormella.

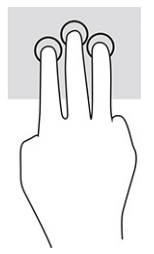

Jos haluat muuttaa tämän eleen toimintoa tarkkuuskosketusalustalla, valitse **Käynnistä**, **Asetukset**, **Laitteet**  ja sitten **Kosketusalusta**. Valitse eleen asetukset valikon **Kolmen sormen eleet** ruudussa **Napautukset**.

### **Neljän sormen napautus (kosketusalusta ja tarkkuuskosketusalusta)**

Oletuksena Toimintokeskus avataan neljän sormen napautuksella. Suorita ele napauttamalla kosketusalustan käyttöaluetta neljällä sormella.

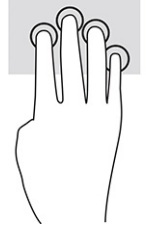

Jos haluat muuttaa tämän eleen toimintoa tarkkuuskosketusalustalla, valitse **Käynnistä**, **Asetukset**, **Laitteet**  ja sitten **Kosketusalusta**. Valitse eleen asetukset valikon **Neljän sormen eleet** ruudussa **Napautukset**.

## **Kolmen sormen pyyhkäisy (kosketusalusta ja tarkkuuskosketusalusta)**

Oletusarvoisesti kolmen sormen pyyhkäisy vaihtaa avoimien sovellusten ja työpöydän välillä.

- Liu'uttamalla kolmella sormella poispäin itsestäsi saat näkyviin kaikki avoinna olevat ikkunat.
- Liu'uttamalla kolmella sormella kohti itseäsi saat näkyviin työpöydän.
- Liu'uttamalla kolmella sormella vasemmalle tai oikealle voit vaihtaa avointen ikkunoiden välillä.

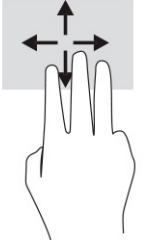

Jos haluat muuttaa tämän eleen toimintoa tarkkuuskosketusalustalla, valitse **Käynnistä**, **Asetukset**, **Laitteet**  ja sitten **Kosketusalusta**. Valitse eleen asetukset valikon **Kolmen sormen eleet** ruudussa **Pyyhkäisyt**.

### **Neljän sormen pyyhkäisy (tarkkuuskosketusalusta)**

Oletusarvoisesti neljän sormen pyyhkäisy vaihtaa avoimien työpöytien välillä.

- Pyyhkäisemällä neljällä sormella poispäin itsestäsi saat näkyviin kaikki avoinna olevat ikkunat.
- Pyyhkäisemällä neljällä sormella kohti itseäsi saat näkyviin työpöydän.
- Pyyhkäisemällä neljällä sormella vasemmalle tai oikealle voit vaihtaa työpöytien välillä.

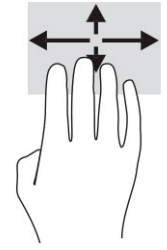

Jos haluat muuttaa tämän eleen toimintoa, valitse **Käynnistä**, **Asetukset**, **Laitteet** ja sitten **Kosketusalusta**. Valitse eleen asetukset valikon **Neljän sormen eleet** ruudussa **Pyyhkäisyt**.

## **Yhden sormen liu'utus (kosketusnäyttö)**

Käytä yhden sormen liu'utusta luetteloiden tai sivujen panorointiin ja vierittämiseen tai objektien siirtämiseen.

- Voit vierittää näyttöä liu'uttamalla yhtä sormeasi näytössä kevyesti haluamaasi suuntaan.
- Voit siirtää kohdetta painamalla ja pitämällä sormea kohteen päällä ja vetämällä sitten sormea siirtääksesi kohdetta.

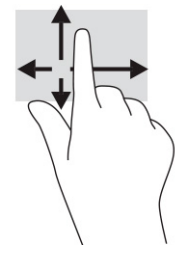

# **Valinnaisen näppäimistön tai hiiren käyttäminen**

Valinnaisen näppäimistön tai hiiren avulla voit kirjoittaa, valita kohteita, vierittää ja suorittaa samat toiminnot kuin kosketuseleillä. Näppäimistön toiminto- ja pikanäppäimillä voit suorittaa myös tiettyjä toimintoja.

# **Näyttönäppäimistön käyttö (vain tietyissä tuotteissa)**

- **1.** Saat näyttönäppäimistön näkyviin napauttamalla näppäimistökuvaketta, joka sijaitsee ilmaisinalueella tehtäväpalkin oikeassa reunassa.
- **2.** Ala kirjoittaa.
- **HUOMAUTUS:** Näyttönäppäimistön yläpuolelle voi ilmestyä sanaehdotuksia. Valitse sana napauttamalla sitä.
- **W HUOMAUTUS:** Toiminto- ja pikanäppäimet eivät näy tai toimi näyttönäppäimistössä.

# **6 Virranhallinta**

Tietokone toimii akkuvirralla tai ulkoisella virralla. Kun tietokone toimii akkuvirralla eikä ulkoista virtalähdettä ole käytettävissä akun lataamista varten, on tärkeää valvoa akun varausta ja säästää virtaa.

Omassa tietokoneessasi ei välttämättä ole kaikkia tässä oppaassa kuvattuja virranhallintaominaisuuksia.

# **Lepo- ja horrostilan käyttäminen**

**TÄRKEÄÄ:** Kun tietokone on lepotilassa, siinä on useita hyvin tunnettuja tietoturva-aukkoja. HP suosittelee, että tietokone siirretään aina horrostilaan lepotilan sijasta, kun tietokone ei ole hallussasi, jotta luvattomat käyttäjät eivät voi käyttää tietokonettasi ja jopa salattuja tietoja. Tämä menettely on erityisen tärkeä, kun matkustat tietokoneen kanssa.

**TÄRKEÄÄ:** Älä siirrä tietokonetta lepotilaan levyn tai ulkoisen mediakortin käytön aikana, koska äänen ja videokuvan laatu voi heiketä, ääni tai videokuva voi hävitä kokonaan tai tietoja voi hävitä.

Windowsissa on kaksi virransäästötilaa: lepo- ja horrostila.

- Lepotila Lepotila otetaan automaattisesti käyttöön, kun laite on ollut tietyn aikaa käyttämättömänä. Työt tallentuvat muistiin, joten voit jatkaa työskentelyä erittäin nopeasti. Voit siirtyä lepotilaan myös manuaalisesti. Lisätietoja on kohdassa Lepotilan käynnistäminen ja siitä poistuminen sivulla 28.
- Horrostila Horrostila käynnistyy automaattisesti, jos akun varaustila on kriittisen heikko tai tietokone on ollut pitkään lepotilassa. Horrostilassa työtiedostot tallentuvat kiintolevyllä olevaan horrostilatiedostoon ja tietokone sammuu. Voit siirtyä horrostilaan myös manuaalisesti. Lisätietoja on kohdassa [Horrostilan käynnistäminen ja siitä poistuminen \(vain tietyissä tuotteissa\) sivulla 29.](#page-40-0)

## **Lepotilan käynnistäminen ja siitä poistuminen**

Voit käynnistää lepotilan seuraavilla tavoilla:

- Valitse **Käynnistä**-painike, valitse **Virta**-kuvake ja valitse sitten **Lepotila**.
- Sulje näyttö (vain tietyissä tuotteissa).
- Paina lepotilan pikanäppäintä (vain tietyissä tuotteissa); esimerkiksi fn+f1 tai fn+f12.
- Paina lyhyesti virtapainiketta (vain tietyissä tuotteissa).

Voit poistua lepotilasta seuraavilla tavoilla:

- Paina lyhyesti virtapainiketta.
- Jos tietokone on suljettuna, nosta näyttö (vain tietyissä tuotteissa).
- Paina näppäimistön näppäintä (vain tietyissä tuotteissa).
- Napauta kosketuslevyä (vain tietyissä tuotteissa).

Kun tietokone poistuu lepotilasta, työsi palaa näyttöön.

**HUOMAUTUS:** Jos olet määrittänyt, että lepotilasta poistumiseen tarvitaan salasana, kirjoita Windowssalasanasi, jotta työ palaa näyttöön.

## <span id="page-40-0"></span>**Horrostilan käynnistäminen ja siitä poistuminen (vain tietyissä tuotteissa)**

Voit ottaa käyttäjän käynnistämän horrostilan käyttöön sekä muuttaa muita virranhallinta-asetuksia ja aikakatkaisuja kohdassa Virranhallinta-asetukset.

- 1. Napsauta hiiren kakkospainikkeella **Virta**-kuvaketta **ja kaksikseline Virranhallinta-asetukset**.
- **2.** Valitse vasemmasta ruudusta **Valitse mitä virtapainikkeet tekevät** (sanamuoto voi vaihdella tuotteittain).
- **3.** Tuotteesta riippuen voit ottaa horrostilan käyttöön akkuvirralla tai ulkoisella virralla käyttöä varten jollakin seuraavista tavoista:
	- **Virtapainike** Valitse kohdassa **Virta- ja lepotilapainikkeet ja kansiasetukset** (sanamuoto voi vaihdella tuotteittain) **Kun painan virtapainiketta** ja sitten **Horrostila**.
	- **Lepotilapainike** (vain tietyissä tuotteissa) Valitse kohdassa **Virta- ja lepotilapainikkeet ja kansiasetukset** (sanamuoto voi vaihdella tuotteittain) **Kun painan virtapainiketta** ja sitten **Horrostila**.
	- **Kansi** (vain tietyissä tuotteissa) Valitse kohdassa **Virta- ja lepotilapainikkeet ja kansiasetukset**  (sanamuoto voi vaihdella tuotteittain) **Kun suljen kannen** ja sitten **Horrostila**.
	- **Virta-valikko** Valitse **Muuta asetuksia, jotka eivät ole käytettävissä** ja valitse sitten **Sammutusasetukset** ja **Horrostila**-valintaruutu.

Virta-valikkoon päästään valitsemalla **Käynnistä**-painike.

- **4.** Valitse **Tallenna muutokset**.
- **▲** Siirry horrostilaan tavalla, jonka olet ottanut käyttöön vaiheessa 3.
- **▲** Voit poistua horrostilasta painamalla lyhyesti virtapainiketta.
- **HUOMAUTUS:** Jos olet määrittänyt, että horrostilasta poistumiseen tarvitaan salasana, kirjoita Windowssalasanasi, jotta työ palaa näyttöön.

# **Tietokoneen sammuttaminen (sen virran katkaiseminen)**

**TÄRKEÄÄ:** Kun tietokone sammuu, menetät tallentamattomat tiedot. Tallenna työsi ennen tietokoneen sammuttamista.

Sammuta-komento sulkee kaikki käynnissä olevat ohjelmat sekä käyttöjärjestelmän. Tämän jälkeen komento sammuttaa näytön ja tietokoneen.

Sammuta tietokone, kun sitä ei käytetä pitkään aikaan ja se irrotetaan ulkoisesta virtalähteestä pitkäksi ajaksi.

On suositeltavaa käyttää Windowsin Sammuta-komentoa.

**HUOMAUTUS:** Jos tietokone on lepo- tai horrostilassa, poistu ensin lepo- tai horrostilasta painamalla lyhyesti virtapainiketta.

- **1.** Tallenna työtiedostot ja sulje kaikki avoimet ohjelmat.
- **2.** Valitse **Aloitus**-painike, valitse **Virta**-kuvake ja valitse sitten **Sammuta**.

<span id="page-41-0"></span>Jos tietokone ei vastaa komentoihin etkä voi sammuttaa tietokonetta edellä mainittujen ohjeiden mukaisesti, kokeile seuraavia sammutustapoja annetussa järjestyksessä:

- Paina ctrl+alt+delete, napsauta **Virta**-kuvaketta ja valitse **Sammuta**.
- Paina virtapainiketta ja pidä sitä alhaalla vähintään 10 sekuntia.
- Jos tietokoneessa on käyttäjän vaihdettavissa oleva akku (vain tietyissä tuotteissa), irrota tietokone ulkoisesta virtalähteestä ja poista akku.

## **Virta-kuvakkeen ja virranhallinta-asetusten käyttäminen**

Virta-kuvake **on Windowsin tehtäväpalkissa. Virta-kuvakkeen avulla voit avata virranhallinta-**

asetukset nopeasti ja tarkistaa akun jäljellä olevan varaustason.

- Tarkista akun jäljellä oleva varaustaso prosentteina siirtämällä hiiren osoitin **Virta**-kuvakkeen päälle.
- Voit käyttää Virranhallinta-asetuksia napsauttamalla hiiren kakkospainikkeella **Virta**-kuvaketta

ja valitsemalla **Virranhallinta-asetukset**.

Erilaiset virtakuvakkeet osoittavat, toimiiko tietokone akkuvirralla vai ulkoisella verkkovirralla. Hiiren osoittimen siirtäminen kuvakkeen päälle näyttää myös sanoman, jos akku on saavuttanut alhaisen tai kriittisen tason.

# **Käyttö akkuvirralla**

**VAROITUS!** Tietokoneen käyttöturvallisuus on parhaimmillaan, kun käytät vain tietokoneen mukana toimitettua akkua, HP:n vaihtoakkua tai yhteensopivaa akkua, jonka voi hankkia HP:ltä lisävarusteena.

Kun tietokoneessa on ladattu akku eikä tietokonetta ole liitetty ulkoiseen virtalähteeseen, tietokone toimii akkuvirralla. Kun tietokoneen virta on katkaistu ja tietokone on irrotettu ulkoisesta virtalähteestä, tietokoneessa oleva akku purkautuu vähitellen. Tietokone näyttää myös ilmoituksen, kun akun varaustaso on alhainen tai kriittinen.

Tietokoneen akun käyttöikä vaihtelee virranhallinta-asetusten, tietokoneessa käytettävien ohjelmien, näytön kirkkauden, tietokoneeseen liitettyjen ulkoisten laitteiden ja muiden tekijöiden mukaan.

**Muomautus:** Joissakin tietokonetuotteissa voidaan vaihtaa grafiikkaohjainta akun käyttöajan pidentämiseksi.

#### **HP:n pikalatauksen käyttäminen (vain tietyissä tuotteissa)**

HP:n pikalataustoiminnon avulla voit ladata tietokoneesi akun nopeasti. Latausaika voi vaihdella ±10 %. Kun akun varausta on jäljellä 0–50 %, akku latautuu 50 prosenttiin koko kapasiteetistaan enintään 30–45 minuutissa tietokonemallista riippuen.

Jos haluat käyttää HP:n pikalatausta, sammuta tietokoneen virta ja liitä sitten verkkolaite tietokoneeseen ja ulkoiseen virtalähteeseen.

### **Akun varauksen näyttäminen**

Tarkista akun jäljellä oleva varaustaso prosentteina siirtämällä hiiren osoitin **Virta**-kuvakkeen päälle.

#### **Akkua koskevien tietojen etsiminen HP Support Assistant -ohjelmassa (vain tietyissä tuotteissa)**

Akkutietojen näyttäminen:

**1.** Kirjoita tehtäväpalkin hakuruutuun support ja valitse **HP Support Assistant** -sovellus.

– tai –

Valitse tehtäväpalkin kysymysmerkkikuvake.

**2.** Valitse **Vianetsintä ja korjaukset**, ja sitten **Diagnostiikka**-osiossa **HP Battery Check** (HP:n akun tarkistus). Jos HP Battery Check (HP:n akun tarkistus) osoittaa, että akku on vaihdettava, ota yhteyttä HP:n tukeen.

HP Support Assistant sisältää seuraavat akkuun liittyvät työkalut ja tiedot:

- HP:n akun tarkistus
- Tiedot akkutyypeistä, teknisistä tiedoista, käyttöiästä ja kapasiteetista

#### **Akun virran säästäminen**

Akun virran säästäminen ja käyttöajan pidentäminen:

- Vähennä näytön kirkkautta.
- Poista langattomat laitteet käytöstä, kun et käytä niitä.
- Irrota käyttämättömät ulkoiset laitteet, joita ei ole kytketty ulkoiseen virtalähteeseen, kuten USBporttiin kytketty ulkoinen kiintolevy.
- Pysäytä, poista käytöstä tai poista ulkoiset mediakortit, jos et käytä niitä.
- Kun lopetat työskentelyn, siirrä tietokone lepotilaan tai sammuta tietokone.

#### **Akun heikon varaustason tunnistaminen**

Kun akku on tietokoneen ainoa virtalähde ja sen varaustaso laskee alhaiseksi tai kriittiseksi, tietokone toimii seuraavasti:

● Akun merkkivalo (vain tietyissä tuotteissa) osoittaa, että akun varaustaso on heikko tai kriittinen.

– tai –

- Virta-kuvake näyttää akun heikon tai kriittisen varaustason ilmoituksen.
- **HUOMAUTUS:** Lisätietoja Virta-kuvakkeesta on kohdassa [Virta-kuvakkeen ja virranhallinta-asetusten](#page-41-0) [käyttäminen sivulla 30.](#page-41-0)

Kun akun varaustaso laskee kriittisen alhaiseksi, tietokone toimii seuraavasti:

- Jos horrostila ei ole käytössä ja tietokone on käynnissä tai lepotilassa, tietokone pysyy hetken lepotilassa ja sen virta katkeaa sitten itsestään. Tällöin menetetään kaikki tallentamattomat tiedot.
- Jos horrostila on otettu käyttöön ja tietokone on käynnissä tai lepotilassa, tietokone siirtyy horrostilaan.

#### **Akun heikon varaustason korjaaminen**

#### **Akun heikon varaustason korjaaminen, kun saatavilla ei ole ulkoista virtalähdettä**

Kytke jokin seuraavista tietokoneeseen ja ulkoiseen virtalähteeseen:

- verkkovirtalaite
- valinnainen telakointi- tai laajennuslaite
- HP:ltä lisävarusteena hankittu valinnainen verkkovirtalaite

#### **Akun heikon varaustason korjaaminen, kun virtalähdettä ei ole saatavilla**

Tallenna työt ja sammuta tietokone.

#### **Akun heikon varaustason korjaaminen, kun tietokonetta ei voi poistaa horrostilasta**

- **1.** Kytke verkkovirtalaite tietokoneeseen ja ulkoiseen virtalähteeseen.
- **2.** Poistu horrostilasta painamalla virtapainiketta.

#### **Tehtaalla sinetöity akku**

Jos haluat tarkistaa akun kunnon tai jos akku ei enää pidä varausta, käytä HP Support Assistant ‑ohjelman HP battery Check (HP:n akun tarkistus) ‑toimintoa (vain tietyissä tuotteissa).

**1.** Kirjoita tehtäväpalkin hakuruutuun support ja valitse **HP Support Assistant** -sovellus.

– tai –

Valitse tehtäväpalkin kysymysmerkkikuvake.

**2.** Valitse **Vianetsintä ja korjaukset**, ja sitten **Diagnostiikka**-osiossa **HP Battery Check** (HP:n akun tarkistus). Jos HP Battery Check (HP:n akun tarkistus) osoittaa, että akku on vaihdettava, ota yhteyttä HP:n tukeen.

Käyttäjät eivät pysty helposti vaihtamaan tämän laitteen akku(j)a itse. Akun poistaminen tai vaihtaminen voi mitätöidä tuotetakuun. Jos akkua ei saa enää ladattua, ota yhteyttä tukeen.

# **Käyttäminen ulkoisella virralla**

Lisätietoja laitteen kytkemisestä ulkoiseen virtalähteeseen on tietokoneen pakkauksen mukana toimitettavissa *Asennusohjeissa*.

Tietokone ei käytä akkuvirtaa, kun se kytketään hyväksytyn verkkovirtalaitteen tai valinnaisen telakointi- tai laajennuslaitteen avulla ulkoiseen verkkovirtalähteeseen.

**VAROITUS!** Tietokoneen käyttöturvallisuus on parhaimmillaan käytettäessä vain tietokoneen mukana tullutta verkkovirtalaitetta, HP:n varaosana toimittamaa verkkovirtalaitetta tai yhteensopivaa, HP:ltä hankittua verkkovirtalaitetta.

#### **VAROITUS!** Älä lataa tietokoneen akkua lentokoneessa.

Liitä tietokone ulkoiseen virtalähteeseen seuraavissa tilanteissa:

- kun lataat tai kalibroit akkua
- järjestelmän ohjelmiston asennuksen tai päivityksen aikana
- järjestelmän BIOS-päivityksen aikana
- kun kirjoitat tietoja levylle (vain tietyissä tuotteissa)
- kun suoritat levyn eheytystoiminnon sisäisillä kiintolevyillä varustetuissa tietokoneissa
- kun suoritat varmuuskopiointia tai palautusta

Kun liität tietokoneen ulkoiseen virtalähteeseen:

- Akku alkaa latautua.
- Virta-kuvakkeen |■ ulkonäkö muuttuu.

Kun irrotat ulkoisen virtalähteen:

- Tietokone vaihtaa käyttämään akkuvirtaa.
- **•** Virta-kuvakkeen **ulkonäkö muuttuu**.

# **7 Tietokoneen ylläpito**

Säännöllinen huoltaminen pitää tietokoneesi parhaassa mahdollisessa kunnossa. Tässä luvussa kerrotaan, miten voit käyttää erilaisia työkaluja kuten levyn eheytystä ja levyn uudelleenjärjestämistä. Luvussa kerrotaan myös, kuinka päivität ohjelmat ja ohjaimet, kuinka puhdistat tietokoneen ja kuinka voit kuljettaa sitä matkoilla (tai lähettää sen jollekulle).

## **Suorituskyvyn parantaminen**

Esimerkiksi levyn eheytys- ja levyn uudelleenjärjestämistoimintojen avulla suoritettujen säännöllisten ylläpitotoimien avulla voit merkittävästi parantaa tietokoneesi suorituskykyä.

### **Levyn eheytyksen käyttäminen**

HP suosittelee levyn eheytystoiminnon käyttämistä kiintolevyn eheyttämiseen ainakin kerran kuukaudessa.

**<sup>2</sup> HUOMAUTUS:** Levyn eheytystä ei tarvitse suorittaa SSD-asemille.

Levyn eheytys käynnistetään seuraavasti:

- **1.** Liitä tietokone verkkovirtaan.
- **2.** Kirjoita tehtäväpalkin hakuruutuun eheytä ja valitse sitten **Eheytä ja optimoi asemat**.
- **3.** Toimi näyttöön tulevien ohjeiden mukaan.

Lisätietoja on Levyn eheytys -ohjelmiston ohjeessa.

### **Levyn uudelleenjärjestämisen käyttäminen**

Kun levy järjestetään uudelleen, levyn uudelleenjärjestämistoiminto etsii kiintolevyltä tarpeettomat tiedostot, jotka poistamalla voit vapauttaa levytilaa ja tehostaa siten tietokoneen toimintaa.

Levyn uudelleenjärjestäminen käynnistetään seuraavasti:

- **1.** Kirjoita tehtäväpalkin hakuruutuun levy ja valitse **Levyn uudelleenjärjestäminen**.
- **2.** Noudata näyttöön tulevia ohjeita.

### **HP 3D DriveGuardin käyttäminen (vain tietyissä tuotteissa)**

HP 3D DriveGuard suojaa kiintolevyä pysäyttämällä aseman ja keskeyttämällä datapyynnöt seuraavissa tapauksissa:

- Tietokone putoaa.
- Tietokonetta liikutetaan, kun näyttö on suljettuna ja kun tietokone käyttää akkuvirtaa.

HP 3D DriveGuard palauttaa kiintolevyn normaaliin toimintatilaan pian näiden tapahtumien jälkeen.

- **W** HUOMAUTUS: Vain sisäiset kiintolevyt on suojattu HP 3D DriveGuard -toiminnolla. HP 3D DriveGuard toiminto ei suojaa valinnaiseen telakointilaitteeseen asennettua tai USB-porttiin liitettyä kiintolevyä.
- **HUOMAUTUS:** Koska SSD-asemissa ei ole liikkuvia osia, HP 3D DriveGuardia ei tarvita näille asemille.

#### **HP 3D DriveGuardin tilan tunnistaminen**

Aseman merkkivalon väri muuttuu sen merkiksi, että ensisijaisessa ja/tai toissijaisessa kiintolevypaikassa oleva asema on pysäytetty (vain tietyissä tuotteissa).

## **Ohjelmien ja ohjainten päivittäminen**

HP suosittelee ohjelmien ja ohjainten päivittämistä säännöllisin väliajoin. Päivityksillä voit ratkaista ongelmat sekä lisätä tietokoneeseen uusia ominaisuuksia ja toimintoja. Vanhat grafiikkakomponentit eivät esimerkiksi ehkä toimi hyvin uusimpien peliohjelmistojen kanssa. Ilman uusinta ohjainta et pysty hyödyntämään laitettasi parhaalla mahdollisella tavalla.

Voit päivittää ohjelmat ja ohjaimet yhdellä seuraavista tavoista:

- Päivittäminen Windows 10:llä sivulla 35
- Päivittäminen Windows 10 S:llä sivulla 35

#### **Päivittäminen Windows 10:llä**

Ohjelmien ja ohjainten päivittäminen:

**1.** Kirjoita tehtäväpalkin hakuruutuun support ja valitse **HP Support Assistant** -sovellus.

 $-$  tai  $-$ 

Napsauta tehtäväpalkin kysymysmerkkikuvaketta.

- **2.** Valitse **Oma tietokone**, valitse **Päivitykset**-välilehti ja valitse sitten **Tarkista päivitykset ja viestit**.
- **3.** Toimi näyttöön tulevien ohjeiden mukaan.

#### **Päivittäminen Windows 10 S:llä**

Ohjelmien päivittäminen:

- **1.** Valitse **Käynnistä** ja valitse sitten **Microsoft Store**.
- **2.** Valitse tilin profiilikuva hakukentän vieressä ja valitse sitten **Lataukset ja päivitykset**.
- **3.** Valitse **Lataukset ja päivitykset** -sivulla päivitykset ja toimi näyttöön tulevien ohjeiden mukaan.

Ohjainten päivittäminen:

- **1.** Kirjoita windows updaten asetukset tehtäväpalkin hakuruutuun ja valitse **Windows Updaten asetukset**.
- **2.** Valitse **Tarkista päivitykset**.

**HUOMAUTUS:** Jos Windows ei löydä uutta ohjainta, siirry laitevalmistajan verkkosivustolle ja noudata ohjeita.

## **Tietokoneen puhdistaminen**

Puhdista lika, roskat ja haitalliset bakteerit tietokoneesta säännöllisesti. Puhdista tietokoneen pinnat seuraavien ohjeiden avulla. Jos tietokoneessasi käytetään puuviilua, katso [Puuviilun käsittely \(vain tietyt](#page-48-0) [tuotteet\) sivulla 37.](#page-48-0)

## **HP Easy Clean -toiminnon käyttäminen (vain tietyt tuotteet)**

HP Easy Clean -toiminto auttaa sinua välttämään tahattomat painallukset, kun puhdistat tietokoneen pintoja puhdistuspyyhkeillä. Tämä ohjelmisto poistaa esimerkiksi näppäimistön, kosketusnäytön ja kosketusalustan käytöstä tietyksi ajaksi, jotta voit puhdistaa kaikki tietokoneen pinnat.

- **1.** Voit käynnistää HP Easy Clean -toiminnon seuraavilla tavoilla:
	- Valitse **Käynnistä**-valikko ja valitse sitten **HP Easy Clean**.

– tai –

● Napsauta tehtäväpalkissa olevaa **HP Easy Clean** -kuvaketta.

– tai –

- Valitse **Käynnistä** ja valitse sitten **HP Easy Clean** -ruutu.
- **2.** Kun laitteet on poistettu käytöstä lyhyeksi ajaksi, voit desinfioida kaikki tietokoneen ulkoiset pinnat (mukaan lukien näppäimistön, näytön, kosketusalustan ja kotelon) turvallisesti käyttämällä puhdistuspyyhkeitä. Käytä puhdistuspyyhkeitä valmistajan ohjeiden mukaan.
	- **TÄRKEÄÄ:** Jos et ole varma, onko jotakin puhdistusainetta turvallista käyttää, tarkista tuotteen sisältö ja varmista, että siinä ei ole esimerkiksi seuraavia ainesosia:
		- alkoholi
		- asetoni
		- ammoniumkloridi
		- metyleenikloridi
		- hiilivedyt
		- öljypohjaisia materiaaleja, kuten bentseeniä tai tinneriä.

**EX HUOMAUTUS:** Pidä tietokone auki, kunnes se on kuivunut kokonaan.

- **3.** Kun pinta on kuivunut:
	- **a.** Kytke virtajohto tietokoneeseen.
	- **b.** Liitä kaikki virtaa käyttävät ulkoiset laitteet tietokoneeseen.
	- **c.** Käynnistä tietokone.

#### **Lian ja roskien puhdistaminen muista kuin HP Easy Clean -tietokoneista**

Jos HP Easy Clean -toimintoa ei ole asennettu tietokoneeseen valmiiksi, toimi seuraavasti:

- **1.** Sammuta tietokone, jotta vältät sähköiskut ja laitteen osien vahingoittumisen.
	- **a.** Irrota virtajohto.
	- **b.** Irrota kaikki virtaa käyttävät ulkoiset laitteet.
- **2.** Pyyhi tietokoneen ulkopinta ja poista roskat pehmeällä, vedellä kostutetulla liinalla tarpeen mukaan.
- <span id="page-48-0"></span>Käytä kuivaa mikrokuituliinaa tai säämiskää (antistaattinen ja öljytön liina) tai antistaattisia pyyhkeitä.
- Kankaan tulee olla kostea, mutta se ei saa olla märkä. Tietokone voi vaurioitua, jos vettä pääsee sen sisälle esimerkiksi tuuletusaukkojen kautta.
- Älä käytä kuituisia materiaaleja, kuten paperipyyhkeitä, jotka voivat naarmuttaa tietokonetta. Naarmuihin voi ajan kuluessa kertyä likaa ja puhdistusaineita.
- **3.** Anna tietokoneen kuivua, ennen kuin käytät sitä tai jatkat puhdistamista käyttämällä puhdistuspyyhkeitä.
- **4.** Kun olet puhdistanut tietokoneen ja sen pinta on kuivunut:
	- **a.** Kytke verkko virta.
	- **b.** Kytke kaikki virtaa saavat ulkoiset laitteet.
	- **c.** Käynnistä tietokone.

## **Puuviilun käsittely (vain tietyt tuotteet)**

Tuotteessa voi olla korkealaatuista puuviilua. Luonnonpuuta täytyy hoitaa ja käsitellä oikein, jotta se säilyisi mahdollisimman hyvänä tuotteen käyttöiän ajan. Luonnonpuun ominaisuuksien vuoksi materiaalin kuviot ovat yksilöllisiä ja väri saattaa vaihdella hieman. Tämä on normaalia.

- Puhdista puu kuivalla antistaattisella mikrokuituliinalla tai säämiskällä.
- Älä käytä puhdistusainetta, joka sisältää esimerkiksi ammoniakkia, klooria, asetonia, tärpättiä tai muita mineraaliöljyjä.
- Älä altista puuta auringolle tai kosteudelle pitkiksi ajoiksi.
- Jos puu kastuu, kuivaa se painelemalla sitä imukykyisellä nukkaamattomalla kankaalla.
- Vältä kontaktia värjäävien tai haalistavien aineiden kanssa.
- Vältä kontaktia puuta mahdollisesti naarmuttavien terävien esineiden tai karkeiden pintojen kanssa.

# **Tietokoneen lähettäminen tai kuljettaminen matkoilla**

Jos haluat lähettää tietokoneen tai kuljettaa sitä matkoilla, voit suojata sen näiden vinkkien avulla.

- Toimi seuraavasti ennen tietokoneen kuljettamista tai lähettämistä:
	- Varmuuskopioi tiedot ulkoiseen asemaan.
	- Poista tietokoneesta kaikki ulkoiset tietovälineet, kuten muistikortit.
	- Sammuta ja irrota kaikki ulkoiset laitteet.
	- Sammuta tietokone.
- Ota tekemäsi tietojen varmuuskopiot mukaan. Säilytä varmuuskopiot erillään tietokoneesta.
- Kun matkustat lentäen, kuljeta tietokonetta käsimatkatavarana äläkä jätä sitä kuljetettavaksi lentokoneen ruumassa.

**TÄRKEÄÄ:** Älä altista levyasemaa magneettikentille. Esimerkiksi lentokentillä käytetyt metallinpaljastimet synnyttävät magneettikenttiä. Lentokenttien liukuhihnat ja muut käsimatkatavaroiden tutkimiseen käytettävät turvalaitteet toimivat magneettikenttien sijasta röntgensäteillä, joista ei ole haittaa kiintolevyille.

- Jos aiot käyttää tietokonetta lennon aikana, odota, kunnes kuulet ilmoituksen, että saat käyttää tietokonetta. Kukin lentoyhtiö määrittää omat tietokoneen lennonaikaista käyttöä koskevat käytäntönsä.
- Jos tietokone tai asema on lähetettävä postitse tai muun kuljetuspalvelun välityksellä, pakkaa se soveltuvaan suojapakkaukseen ja merkitse pakkaus helposti särkyvän lähetyksen tunnuksella.
- Langattomien laitteiden käyttöä voidaan rajoittaa joissakin paikoissa. Tällaisia rajoituksia saattaa olla voimassa esimerkiksi lentokoneissa, sairaaloissa, räjähdysaineiden läheisyydessä ja tietyissä vaarallisissa toimintaympäristöissä. Jos et ole varma tietokoneen langattoman laitteen käyttöä koskevista paikallisista määräyksistä, pyydä lupa tietokoneen käyttöön ennen sen käynnistämistä.
- Jos matkustat ulkomaille, noudata seuraavia ohjeita:
	- Tarkista jokaisen matkakohteesi tietokoneita koskevat tullimääräykset.
	- Selvitä matkan aikaisten tietokoneen käyttöpaikkojen virtajohto- ja verkkovirtalaitevaatimukset. Jännite, taajuus ja pistokkeet vaihtelevat.
		- **VAROITUS!** Älä käytä tietokoneen kanssa yleisesti sähkölaitteille myytäviä jännitemuuntimia. Muutoin tietokone saattaa altistua sähköiskuille, tulipaloille tai laitteistovaurioille.

# **8 Tietokoneen ja tietojen suojaaminen**

Tietokoneessa olevat tiedot on suojattava niiden luottamuksellisuuden, eheyden ja käytettävyyden varmistamiseksi. Windows-käyttöjärjestelmän vakiosuojaustoimintojen, HP-sovellusten, Setup Utility (BIOS) -apuohjelman ja muiden valmistajien ohjelmistojen avulla voit suojata tietokonetta erilaisilta riskeiltä, kuten viruksilta, madoilta ja muilta haitallisilta koodeilta.

**HUOMAUTUS:** Kaikki tässä luvussa mainitut suojausominaisuudet eivät välttämättä ole käytettävissä tietokoneellasi.

# **Salasanojen käyttäminen**

Salasana on valitsemasi merkkijono, jolla suojataan tietokoneesi tiedot ja verkkotapahtumat. Voit määrittää eri tyyppisiä salasanoja. Kun esimerkiksi käynnistät tietokoneesi ensimmäisen kerran, sinua pyydetään suojaamaan se luomalla käyttäjän salasana. Voit määrittää lisää salasanoja Windowsissa tai HP Setup Utility -sovelluksessa (BIOS), joka on esiasennettu tietokoneellesi.

Setup Utility (BIOS) -apuohjelman ja Windowsin suojaustoiminnoissa voi olla hyödyllistä käyttää samaa salasanaa.

Vihjeitä salasanojen luomista ja tallentamista varten:

- Merkitse jokainen salasana muistiin ja säilytä niitä turvallisessa paikassa muualla kuin tietokoneen läheisyydessä. Näin voit vähentää tietokoneen lukittumisen riskiä. Älä säilytä salasanoja tietokoneella olevassa tiedostossa.
- Salasanoja luotaessa kannattaa noudattaa ohjelman määrittämiä vaatimuksia.
- Vaihda salasanat vähintään kerran kolmessa kuukaudessa.
- Ihanteellinen salasana on pitkä, ja siinä on kirjaimia, välimerkkejä, symboleita ja numeroita.
- Varmuuskopioi kaikki tiedostot, poista kaikki luottamukselliset tiedostot ja poista kaikki salasanaasetukset ennen tietokoneen lähettämistä huoltoon.

Lisätietoja Windowsin salasanoista, kuten näytönsäästäjän salasanoista:

**▲** Kirjoita tehtäväpalkin hakuruutuun support ja valitse sitten **HP Support Assistant** -ohjelma.

– tai –

Napsauta tehtäväpalkin kysymysmerkkikuvaketta.

#### **Windows-salasanojen määrittäminen**

#### **Taulukko 8-1 Windows-salasanat ja niiden toiminnot**

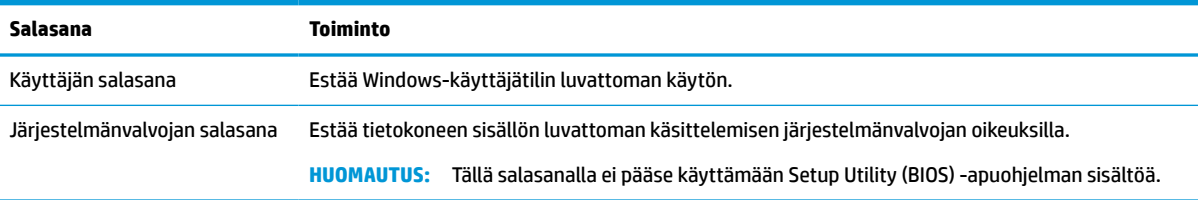

## **Setup Utility (BIOS) -apuohjelman salasanojen määrittäminen**

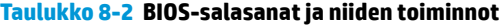

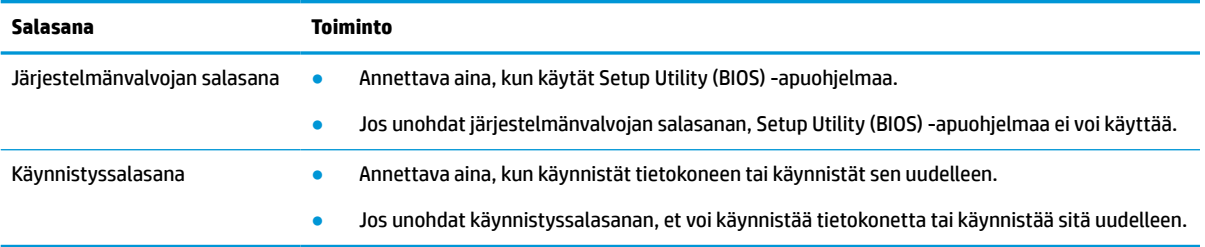

Voit määrittää, muuttaa tai poistaa järjestelmänvalvojan salasanan tai käynnistyssalasanan Setup Utility (BIOS) -apuohjelmassa seuraavasti:

**TÄRKEÄÄ:** Ole erittäin varovainen, kun muutat Setup Utility (BIOS) -apuohjelman asetuksia. Virheet voivat estää tietokoneen asianmukaisen toiminnan.

- **1.** Käynnistä Setup Utility (BIOS) -apuohjelma:
	- Tietokoneet tai tabletit, joissa on näppäimistö:
		- **▲** Käynnistä tietokone tai käynnistä se uudelleen, paina nopeasti esc-näppäintä ja paina sitten f10-näppäintä.
	- Tabletit, joissa ei ole näppäimistöä:
		- **1.** Käynnistä tabletti tai käynnistä se uudelleen ja paina äänenvoimakkuuden lisäyspainike sitten nopeasti pohjaan.

– tai –

Käynnistä tabletti tai käynnistä se uudelleen ja paina äänenvoimakkuuden vähennyspainike sitten nopeasti pohjaan.

– tai –

Käynnistä tabletti tai käynnistä se uudelleen ja paina Windows-painike sitten nopeasti pohjaan.

**2.** Valitse **f10**.

**2.** Valitse **Security** (Suojaus) ja toimi näyttöön tulevien ohjeiden mukaan.

Jos haluat tallentaa muutokset, valitse ensin **Exit** (Sulje), sen jälkeen **Save Changes and Exit** (Tallenna muutokset ja lopeta) ja lopuksi **Yes** (Kyllä).

**W** HUOMAUTUS: Jos siirryt valintasi kohdalle nuolinäppäimillä, sinun täytyy painaa enter-näppäintä.

Tekemäsi muutokset tulevat voimaan, kun tietokone käynnistetään uudelleen.

# **Windows Hellon käyttö (vain tietyt tuotteet)**

Tuotteilla, joissa on sormenjälkilukija tai infrapunakamera, Windows Hello mahdollistaa sormenjäljen tai kasvontunnistuksen rekisteröinnin ja PIN-koodin määrityksen. Rekisteröinnin jälkeen voit käyttää sormenjälkilukijaa, kasvontunnistusta tai PIN-koodia Windowsiin kirjautumiseen.

Windows Hellon ottaminen käyttöön:

- **1.** Valitse **Käynnistä**-painike, valitse **Asetukset**, valitse **Tilit** ja valitse sitten **Kirjautumisasetukset**.
- **2.** Voit lisätä salasanan valitsemalla **Salasana** ja sitten **Lisää**.
- **3.** Valitse kohdan **Windows Hellon sormenjälkitunnistus** tai **Windows Hellon kasvojentunnistus** painike **Määritä**.
- **4.** Valitse **Aloita käyttö** ja lisää sormenjälki tai kasvotunnus ja määritä PIN-koodi toimimalla näyttöön tulevien ohjeiden mukaan.
- **TÄRKEÄÄ:** Vältä sormenjäljellä kirjautumisen ongelmia varmistamalla sormenjäljen rekisteröinnin aikana, että sormenjälkitunnistin rekisteröi sormesi kaikki puolet.
- **HUOMAUTUS:** PIN-koodin pituutta ei ole rajoitettu. Oletuksena käytettävissä ovat vain numerot. Jos haluat käyttää kirjaimia tai erikoismerkkejä, valitse **sisällytä kirjaimet ja erikoismerkit** -valintaruutu.

# **Internet-tietoturvaohjelmiston käyttäminen**

Kun käytät tietokoneella sähköpostia, verkkoa tai Internetiä, tietokoneesi voi altistua viruksille, vakoiluohjelmille ja muille verkon uhkille. Tietokoneesi suojauksen tukemista varten sille on voitu kokeilutarjouksena asentaa ennalta Internet-tietoturvaohjelmisto, johon kuuluvat virustorjunta- ja palomuuriominaisuudet. Jotta tietoturvaohjelmisto voi suojata tietokonettasi uusilta viruksilta ja muilta tietoturvauhkilta, se täytyy pitää päivitettynä. HP suosittelee vahvasti, että päivität tietoturvaohjelmiston kokeilutarjouksen täyteen versioon tai ostat valitsemasi ohjelmiston, jotta saat tietokoneellesi kattavan suojauksen.

#### **Virustorjuntaohjelmiston käyttäminen**

Tietokonevirukset voivat estää ohjelmia, sovelluksia tai käyttöjärjestelmää toimimasta tai aiheuttaa epätavallista toimintaa. Virustorjuntaohjelmisto voi havaita useimmat virukset, tuhota ne ja useimmissa tapauksissa korjata niiden aiheuttamat vahingot.

Jotta suojaus olisi voimassa myös uusia viruksia vastaan, virustorjuntaohjelmistot on päivitettävä säännöllisesti.

Tietokoneeseesi on saatettu asentaa ennalta virustorjuntaohjelma. HP suosittelee vahvasti, että käytät valitsemaasi virustorjuntaohjelmaa, jotta saat tietokoneellesi kattavan suojauksen.

Saat lisätietoja viruksista kirjoittamalla tehtäväpalkin hakuruutuun support ja valitsemalla sitten **HP Support Assistant** -ohjelman.

– tai –

Napsauta tehtäväpalkin kysymysmerkkikuvaketta.

#### **Palomuuriohjelmiston käyttäminen**

Palomuurit on suunniteltu estämään järjestelmän tai verkon valtuuttamaton käyttö. Palomuuri voi olla ohjelmisto, joka asennetaan tietokoneelle, verkkoon tai kumpaankin, tai se voi olla laitteiston ja ohjelmiston yhdistelmä.

Palomuureja on kahta tyyppiä:

- Isäntäpohjaiset palomuurit Ohjelmisto suojaa vain sitä tietokonetta, johon se on asennettu.
- Verkkopohjaiset palomuurit Asennetaan DSL- tai kaapelimodeemin ja kotiverkon väliin suojaamaan kaikkia verkossa olevia tietokoneita.

Kun palomuuri on asennettu järjestelmään, se valvoo kaikkia järjestelmään ja järjestelmästä lähetettäviä tietoja sekä tarkistaa ne käyttäjän määrittämien suojausehtojen perusteella. Ehtojen vastaiset tiedot estetään.

## **Ohjelmistopäivitysten asentaminen**

Tietokoneeseen asennetut HP:n, Windowsin ja kolmannen osapuolen valmistajien ohjelmistot on päivitettävä säännöllisesti, jotta tietoturvaongelmat voidaan korjata ja ohjelmistojen suorituskykyä voidaan parantaa.

 $\mathbb{Z}$  TÄRKEÄÄ: Microsoft lähettää ilmoituksia Windows-päivityksistä, jotka voivat sisältää suojauspäivityksiä. Voit suojata tietokoneen tietoturvarikkomuksilta ja tietokoneviruksilta asentamalla kaikki päivitykset heti, kun saat niistä ilmoituksen Microsoftilta.

Voit asentaa nämä päivitykset automaattisesti.

Voit tarkastella tai muuttaa asetuksia seuraavasti:

- **1.** Valitse **Käynnistä**-painike, sen jälkeen **Asetukset** ja lopuksi **Päivitys ja tietoturva**.
- **2.** Valitse **Windows Update** ja toimi näyttöön tulevien ohjeiden mukaan.
- **3.** Voit ajoittaa päivitysten asennuksen valitsemalla **Lisäasetukset** ja toimimalla näyttöön tulevien ohjeiden mukaan.

## **HP Device as a Service -laitepalvelun käyttö (vain tietyt tuotteet)**

HP DaaS on pilvipohjainen IT-ratkaisu, jonka avulla yritykset voivat hallita ja suojata yrityksensä laitteita tehokkaasti. HP DaaS auttaa suojaamaan laitteita haittaohjelmilta ja muilta hyökkäyksiltä, valvomaan laitteiden kuntoa ja vähentämään laitteiden ja tietoturvan ongelmien ratkaisuun kuluvaa aikaa. Voit nopeasti ladata ja asentaa tämän ohjelmiston, joka on hyvin kustannustehokas ratkaisu perinteisiin talonsisäisiin ratkaisuihin verrattuna. Lisätietoja on osoitteessa [https://www.hptouchpointmanager.com/.](https://www.hptouchpointmanager.com/)

## **Langattoman verkon suojaaminen**

Kun määrität WLAN-verkkoa tai luot yhteyden WLAN-verkkoon, ota aina käyttöön suojaustoiminnot, jotka suojaavat verkkoa ja verkkoyhteyttä luvattomalta käytöltä. Kahviloiden, lentokenttien ja muiden julkisten paikkojen WLAN-verkkoja (hotspoteja) ei välttämättä suojata millään tavalla.

# **Ohjelmistojen ja tietojen varmuuskopiointi**

Varmuuskopioi ohjelmistot ja tiedot säännöllisesti. Näin voit estää niitä katoamasta tai vahingoittumasta virushyökkäyksen tai ohjelmiston tai laitteiston vioittumisen vuoksi.

## **Valinnaisen lukitusvaijerin käyttäminen (vain tietyissä tuotteissa)**

Erikseen hankittavan lukitusvaijerin tarkoituksena on vaikeuttaa tietokoneen väärinkäyttöä ja varastamista, mutta se ei välttämättä riitä estämään niitä. Kytke lukitusvaijeri tietokoneeseen toimimalla valmistajan ohjeiden mukaan.

# <span id="page-54-0"></span>**9 Setup Utility (BIOS) -apuohjelman käyttäminen**

Setup Utility -apuohjelma eli BIOS-järjestelmä (Basic Input/Output System) hallitsee kaikkien järjestelmän syöttö- ja lähtölaitteiden (esimerkiksi levyasemien, näytön, näppäimistön, hiiren ja tulostimen) välistä tiedonsiirtoa. Setup Utility (BIOS) -apuohjelma sisältää asennettujen laitetyyppien asetukset, tietokoneen käynnistysjärjestyksen, järjestelmämuistin ja laajennetun muistin.

**HUOMAUTUS:** Jotta voit käynnistää Setup Utility (Tietokoneen asetukset) -apuohjelman hybriditietokoneessa, tietokoneen on oltava kannettavan tietokoneen tilassa ja näppäimistön on oltava liitettynä.

# **Setup Utility (BIOS) -apuohjelman käynnistäminen**

- **TÄRKEÄÄ:** Ole erittäin varovainen, kun muutat Setup Utility (BIOS) -apuohjelman asetuksia. Virheet voivat estää tietokoneen asianmukaisen toiminnan.
	- **▲** Käynnistä tietokone tai käynnistä se uudelleen ja paina nopeasti f10-näppäintä.

 $-$  tai  $-$ 

Käynnistä tietokone tai käynnistä se uudelleen, paina nopeasti esc-näppäintä ja paina sitten f10 näppäintä, kun käynnistysvalikko on näkyvissä.

# **Setup Utility (BIOS) -apuohjelman päivittäminen**

Päivitettyjä Setup Utility (BIOS) -versioita voi olla saatavissa HP:n sivustosta.

Useimmat HP:n sivustossa olevat BIOS-päivitykset on pakattu *SoftPaq*-tiedostoiksi.

Jotkin päivitystiedostot sisältävät Readme.txt-tiedoston, joka sisältää tietoja päivitystiedoston asentamisesta ja vianmäärityksestä.

#### **BIOS-version määrittäminen**

Voit selvittää, tarvitseeko sinun päivittää Setup Utility (BIOS), määrittämällä ensin tietokoneen BIOS-version.

BIOS-muistin versiotiedot (kutsutaan myös nimillä *ROM-päivämäärä* ja *Järjestelmä-BIOS*) voi selvittää seuraavilla tavoilla:

- **HP Support Assistant** 
	- **1.** Kirjoita tehtäväpalkin hakuruutuun support ja valitse **HP Support Assistant** -sovellus.

– tai –

Napsauta tehtäväpalkin kysymysmerkkikuvaketta.

- **2.** Valitse **Oma tietokone** ja sitten **Teknisiä tietoja**.
- Setup Utility (BIOS)
- **1.** Käynnistä Setup Utility (BIOS) -apuohjelma (katso kohta [Setup Utility \(BIOS\) -apuohjelman](#page-54-0)  [käynnistäminen sivulla 43](#page-54-0)).
- **2.** Valitse **Main** (Päävalikko) ja tarkista BIOS-versio.
- **3.** Valitse **Exit** (Sulje), valitse jokin vaihtoehdoista ja toimi sen jälkeen näyttöön tulevien ohjeiden mukaan.
- Paina Windowsissa ctrl+alt+s.

Tarkistaaksesi uudemmat BIOS-versiot katso BIOS-päivityksen lataaminen sivulla 44.

#### **BIOS-päivityksen lataaminen**

- **TÄRKEÄÄ:** Lataa ja asenna BIOS-päivitys vain, kun tietokone on liitetty verkkovirtalaitteella luotettavaan ulkoiseen virtalähteeseen. Tällä voit vähentää tietokoneen vahingoittumisen ja asennuksen epäonnistumisen riskiä. Älä lataa tai asenna järjestelmän BIOS-päivitystä tietokoneeseen, jos se toimii akkuvirralla tai jos se on telakoitu lisävarusteena saatavaan telakointilaitteeseen tai liitetty valinnaiseen virtalähteeseen. Toimi lataamisen ja asennuksen aikana seuraavasti:
	- Älä ota tietokonetta irti sähköverkosta irrottamalla virtajohtoa pistorasiasta.
	- Älä sammuta tietokonetta äläkä käynnistä lepotilaa.
	- Älä lisää, poista, liitä tai irrota mitään laitetta, kaapelia tai johtoa.

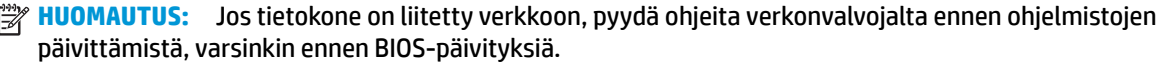

**1.** Kirjoita tehtäväpalkin hakuruutuun support ja valitse **HP Support Assistant** -sovellus.

– tai –

Napsauta tehtäväpalkin kysymysmerkkikuvaketta.

- **2.** Valitse **Updates** (Päivitykset) ja sen jälkeen **Check for updates and messages** (Tarkista päivitykset ja viestit).
- **3.** Toimi näyttöön tulevien ohjeiden mukaan.
- **4.** Kun olet tiedostojen latausalueella, toimi seuraavasti:
	- **a.** Etsi uusin BIOS-päivitys ja vertaa sitä tietokoneessa asennettuna olevaan BIOS-versioon. Jos päivitys on omaa BIOS-versiotasi uudempi, merkitse muistiin päivämäärä, nimi tai muu tunniste. Saatat tarvita näitä tietoja myöhemmin, kun etsit kiintolevyltä sille tallennettua päivitystä.
	- **b.** Lataa päivitys kiintolevylle noudattamalla näyttöön tulevia ohjeita.

Merkitse muistiin kiintolevyn polku, johon BIOS-päivitys ladataan. Tarvitset tätä polkua, kun asennat päivityksen.

BIOS-muistin asennustoimenpiteet vaihtelevat. Toimi näyttöön tulevien ohjeiden mukaan, kun päivitys on latautunut kokonaan. Jos ohjeita ei tule näkyviin, toimi seuraavasti:

- **1.** Kirjoita resurssi tehtäväpalkin hakuruutuun ja valitse sitten **Resurssienhallinta**.
- **2.** Valitse kiintolevyn tunnus. Kiintolevyn tunnus on yleensä Local Disk (C:) eli Paikallinen levy (C:).
- **3.** Siirry muistiin kirjoittamaasi hakemistopolkua käyttäen siihen kiintolevyn kansioon, johon päivitys on tallennettu.

**4.** Kaksoisnapsauta tiedostoa, jonka tiedostotunniste on .exe (esimerkiksi *tiedostonimi*.exe).

BIOS-asennus käynnistyy.

**5.** Suorita asennus loppuun noudattamalla näyttöön tulevia ohjeita.

**HUOMAUTUS:** Jos näyttöön tulee ilmoitus, että asennus onnistui, voit poistaa verkosta ladatun tiedoston kiintolevyltä.

# **10 HP PC Hardware Diagnostics -apuohjelman käyttäminen**

## **HP PC Hardware Diagnostics Windows -apuohjelman käyttäminen (vain tietyt tuotteet)**

HP PC Hardware Diagnostics Windows on Windows-pohjainen apuohjelma, jonka avulla voit suorittaa diagnostiikkatestejä ja selvittää, toimiiko tietokoneen laitteisto kunnolla. Työkalu toimii Windowskäyttöjärjestelmässä ja se diagnosoi laitteiston vikoja.

Jos HP PC Hardware Diagnostics Windows ei ole asennettuna tietokoneellasi, se täytyy ladata ja asentaa. Ohjeet HP PC Hardware Diagnostics Windows -ohjelman lataamiseksi ovat kohdassa HP PC Hardware Diagnostics Windowsin lataaminen sivulla 46.

Kun HP PC Hardware Diagnostics Windows on asennettuna, käytä sitä HP:n ohjeen ja tuen tai HP Support Assistantin kautta näillä ohjeilla.

- **1.** HP PC Hardware Diagnostics Windowsin käyttäminen HP:n ohjeen ja tuen kautta:
	- **a.** Valitse **Käynnistä**-painike ja sen jälkeen **HP:n ohje ja tuki**.
	- **b.** Valitse **HP PC Hardware Diagnostics Windows**.

– tai –

HP PC Hardware Diagnostics Windowsin käyttäminen HP Support Assistantin kautta:

**a.** Kirjoita tehtäväpalkin hakuruutuun support ja valitse **HP Support Assistant** -sovellus.

– tai –

Napsauta tehtäväpalkin kysymysmerkkikuvaketta.

- **b.** Valitse **Vianmääritys ja korjaukset**.
- **c.** Valitse **Diagnostiikka** ja sitten **HP PC Hardware Diagnostics Windows**.
- **2.** Kun vianmääritystyökalu avautuu, valitse haluamasi vianmääritystesti ja toimi näyttöön tulevien ohjeiden mukaan.

**HUOMAUTUS:** Pysäytä vianmääritystesti valitsemalla **Peruuta**.

Kun HP PC Hardware Diagnostics Windows -apuohjelma havaitsee vian, jonka vuoksi laite on vaihdettava, se luo 24-numeroisen vikatunnuksen. Näkyviin tulee jokin seuraavista vaihtoehdoista:

- Vikatunnuksen linkki tulee näkyviin. Valitse linkki ja toimi näyttöön tulevien ohjeiden mukaan.
- Näkyviin tulevat ohjeet, joita noudattamalla voit soittaa tukeen. Noudata ohjeita.

#### **HP PC Hardware Diagnostics Windowsin lataaminen**

- HP PC Hardware Diagnostics Windows -apuohjelman latausohjeet ovat saatavilla vain englanniksi.
- Tämä työkalu täytyy ladata Windows-tietokoneelle, koska saatavilla on vain .exe-tiedostoja.

#### **Uusimman HP PC Hardware Diagnostics Windows -version lataaminen**

Lataa HP PC Hardware Diagnostics Windows seuraavasti:

- **1.** Siirry osoitteeseen [http://www.hp.com/go/techcenter/pcdiags.](http://www.hp.com/go/techcenter/pcdiags) HP PC Diagnostics -aloitusnäyttö tulee näkyviin.
- **2.** Valitse **Lataa HP Diagnostics Windows** ja valitse sijainti tietokoneellasi tai USB-muistitikulta.

Työkalu ladataan valitsemaasi sijaintiin.

– tai –

Voit ladata HP PC Hardware Diagnostics Windowsin Microsoft Storesta seuraavien vaiheiden avulla:

- **1.** Valitse työpöydällä oleva Microsoft-sovellus tai syötä tehtäväpalkin hakukenttään Microsoft Store.
- **2.** Kirjoita HP PC Hardware Diagnostics Windows **Microsoft Storen** hakukenttään.
- **3.** Noudata näytölle tulevia ohjeita.

Työkalu ladataan valitsemaasi sijaintiin.

#### **HP Hardware Diagnostics Windowsin lataaminen tuotteen nimellä tai numerolla (vain tietyt tuotteet)**

**<sup>2</sup> HUOMAUTUS:** Joillekin tuotteille voi olla tarpeen ladata ohjelmisto USB-muistitikulle tuotteen nimen tai numeron avulla.

Näin voit ladata HP PC Hardware Diagnostics Windows -apuohjelman tuotteen nimen tai numeron perusteella:

- **1.** Siirry osoitteeseen<http://www.hp.com/support>.
- **2.** Valitse **Ohjelmistojen ja ohjaimien latauslinkki**, valitse tuotteesi tyyppi ja kirjoita sitten tuotteen nimi tai numero näytöllä olevaan hakuruutuun.
- **3.** Valitse **Diagnostiikka**-osiossa **Lataa** ja valitse sitten tietokoneellesi tai USB-muistitikullesi ladattava Windows-diagnostiikkaversio toimimalla näyttöön tulevien ohjeiden mukaan.

Työkalu ladataan valitsemaasi sijaintiin.

#### **HP PC Hardware Diagnostics Windowsin asentaminen**

Voit käynnistää HP PC Hardware Diagnostics Windows -apuohjelman seuraavasti:

**▲** Siirry tietokoneen tai USB-muistitikun kansioon, johon latasit .exe-tiedoston, kaksoisnapsauta .exetiedostoa ja toimi näyttöön tulevien ohjeiden mukaan.

# **HP PC Hardware Diagnostics UEFI -apuohjelman käyttäminen**

**HUOMAUTUS:** Jos käytössäsi on Windows 10 S -tietokone, sinun täytyy käyttää HP UEFI -tukiympäristön lataamiseen ja luomiseen Windows-tietokonetta ja USB-muistitikkua, koska tiedostot ovat saatavilla vain .exe-muodossa. Saat lisätietoja kohdasta [HP PC Hardware Diagnostics UEFI -apuohjelman lataaminen](#page-59-0) [USB-muistitikulle sivulla 48](#page-59-0).

HP PC Hardware Diagnostics UEFI (Unified Extensible Firmware Interface) -apuohjelman avulla voit suorittaa diagnostiikkatestejä ja selvittää, toimiiko tietokoneen laitteisto oikein. Työkalu toimii käyttöjärjestelmän

<span id="page-59-0"></span>ulkopuolella, jotta laitteistoviat voidaan erottaa mahdollisesti järjestelmästä tai muista ohjelmisto-osista johtuvista ongelmista.

Jos tietokoneesi ei käynnistä Windowsia, voit käyttää HP PC Hardware Diagnostics UEFI -apuohjelmaa laitteisto-ongelmien diagnosointiin.

Kun HP PC Hardware Diagnostics UEFI -apuohjelma havaitsee vian, joka vaatii laitteen vaihtamista, se luo 24 numeroisen vikatunnuksen. Näin saat apua ongelman ratkaisemiseen:

**▲** Valitse **Ota yhteys HP:hen**, hyväksy HP:n tietosuojalausunto ja skannaa seuraavalla ruudulla näytettävä vikatunnuskoodi mobiililaitteella. HP:n asiakastuen palvelukeskussivu avautuu, ja vikatunnuksesi ja tuotenumerosi täytetään lomakkeeseen automaattisesti. Toimi näyttöön tulevien ohjeiden mukaan.

– tai –

Ota yhteyttä tukeen ja anna vikatunnus.

**HUOMAUTUS:** Jotta voit käynnistää diagnostiikan hybriditietokoneessa, tietokoneen on oltava kannettavan tietokoneen tilassa ja näppäimistön on oltava liitettynä.

**HUOMAUTUS:** Jos haluat pysäyttää käynnissä olevan vianmääritystestin, paina esc-näppäintä.

#### **HP PC Hardware Diagnostics UEFI -apuohjelman käynnistäminen**

Voit käynnistää HP PC Hardware Diagnostics UEFI -apuohjelman seuraavasti:

- **1.** Käynnistä tietokone tai käynnistä se uudelleen ja paina nopeasti esc-näppäintä.
- **2.** Paina f2-näppäintä.

BIOS etsii vianmääritystyökaluja kolmesta eri sijainnista seuraavassa järjestyksessä:

- **a.** Yhdistetty USB-muistitikku
	- **HUOMAUTUS:** Jos haluat ladata HP PC Hardware Diagnostics UEFI -työkalun USB-muistitikulle, katso kohta [HP PC Hardware Diagnostics UEFI -apuohjelman uusimman version lataaminen](#page-60-0)  [sivulla 49](#page-60-0).
- **b.** kiintolevy
- **c.** BIOS
- **3.** Kun vianmääritystyökalu avautuu, valitse kieli ja haluamasi vianmääritystesti ja toimi näyttöön tulevien ohjeiden mukaan.

#### **HP PC Hardware Diagnostics UEFI -apuohjelman lataaminen USB-muistitikulle**

HP PC Hardware Diagnostics UEFI -apuohjelman lataaminen USB-muistitikulle voi olla hyödyllistä seuraavissa tilanteissa:

- HP PC Hardware Diagnostics UEFI ei sisälly esiladattuun levykuvaan.
- HP PC Hardware Diagnostics UEFI ei sisälly HP Tool -levyosioon.
- Kiintolevy on vioittunut.

**HUOMAUTUS:** HP PC Hardware Diagnostics UEFI -apuohjelman latausohjeet ovat saatavilla vain englanninkielisinä, ja sinun on ladattava se Windows-tietokoneeseen ja luotava HP UEFI -tukiympäristö, koska tarjolla on vain .exe-tiedostoja.

#### <span id="page-60-0"></span>**HP PC Hardware Diagnostics UEFI -apuohjelman uusimman version lataaminen**

HP PC Hardware Diagnostics UEFI -apuohjelman uusimman version lataus USB-muistitikulle:

- **1.** Siirry osoitteeseen [http://www.hp.com/go/techcenter/pcdiags.](http://www.hp.com/go/techcenter/pcdiags) HP PC Diagnostics -aloitusnäyttö tulee näkyviin.
- **2.** Valitse **Lataa HP Diagnostics UEFI** ja valitse sitten **Suorita**.

#### **HP PC Hardware Diagnostics UEFI -apuohjelman lataaminen tuotteen nimellä tai numerolla (vain tietyt tuotteet)**

**<sup>2</sup> HUOMAUTUS:** Joillekin tuotteille voi olla tarpeen ladata ohjelmisto USB-muistitikulle tuotteen nimen tai numeron avulla.

HP PC Hardware Diagnostics UEFI -apuohjelman lataaminen tuotteen nimen tai numeron perusteella (vain tietyt tuotteet) USB-muistitikulle:

- **1.** Siirry osoitteeseen<http://www.hp.com/support>.
- **2.** Syötä tuotteen nimi tai numero, valitse tietokoneesi ja sitten käyttöjärjestelmäsi.
- **3.** Toimi **Diagnostiikka**-osiossa näyttöön tulevien ohjeiden mukaan ja valitse sekä lataa tietokoneellesi oikea UEFI Diagnostics -versio.

## **Remote HP PC Hardware Diagnostics UEFI -asetusten käyttäminen (vain tietyt tuotteet)**

Remote HP PC Hardware Diagnostics UEFI on laiteohjelmiston (BIOS) ominaisuus, joka lataa HP PC Hardware Diagnostics UEFI -apuohjelman tietokoneellesi. Se voi diagnosoida tietokoneen ja ladata sitten tulokset esimääritettyyn palvelimeen. Saat lisätietoja Remote HP PC Hardware Diagnostics UEFI -apuohjelmasta siirtymällä osoitteeseen<http://www.hp.com/go/techcenter/pcdiags> ja valitsemalla **Lisätietoja**.

#### **Remote HP PC Hardware Diagnostics UEFI -apuohjelman lataaminen**

**<sup>2</sup> HUOMAUTUS:** Remote HP Remote PC Hardware Diagnostics UEFI on myös saatavilla SoftPaq-pakettina, joka voidaan ladata palvelimelle.

#### **Uusimman Remote HP PC Hardware Diagnostics UEFI -version lataaminen**

Lataa uusin Remote HP PC Hardware Diagnostics UEFI -versio seuraavasti:

- **1.** Siirry osoitteeseen [http://www.hp.com/go/techcenter/pcdiags.](http://www.hp.com/go/techcenter/pcdiags) HP PC Diagnostics -aloitusnäyttö tulee näkyviin.
- **2.** Valitse **Lataa etädiagnostiikka** ja valitse sitten **Suorita**.

#### **Remote HP PC Hardware Diagnostics UEFI -apuohjelman lataaminen tuotteen nimellä tai numerolla**

**W** HUOMAUTUS: Joillakin tuotteilla voi olla tarpeen ladata ohjelmisto tuotteen nimen tai numeron avulla.

Remote HP PC Hardware Diagnostics UEFI -apuohjelman lataaminen tuotteen nimellä tai numerolla:

- **1.** Siirry osoitteeseen<http://www.hp.com/support>.
- **2.** Valitse **Ohjelmistojen ja ohjaimien latauslinkki**, valitse tuotteesi tyyppi, kirjoita tuotteen nimi tai numero näytöllä olevaan hakuruutuun ja valitse sitten tietokoneesi ja käyttöjärjestelmäsi.
- **3.** Toimi **Diagnostiikka**-osiossa näyttöön tulevien ohjeiden mukaan ja valitse sekä lataa **Etä UEFI** -versio tuotteellesi.

#### **Remote HP PC Hardware Diagnostics UEFI -asetusten mukauttaminen**

Käyttämällä Remote HP PC Hardware Diagnostics -asetusta Computer Setup -apuohjelmassa (BIOS) voit suorittaa seuraavat mukautukset:

- Voit ajastaa diagnostiikan suorittamisen valvomattomana. Voit myös aloittaa diagnostiikan välittömästi vuorovaikutteisessa tilassa valitsemalla **Suorita Remote HP PC Hardware Diagnostics -apuohjelma**.
- Määritä sijainti, johon vianmääritystyökalut ladataan. Tämän ominaisuuden avulla voit käyttää työkaluja HP:n sivustolta tai palvelimelta, joka on esimääritetty käyttöä varten. Tietokone ei edellytä perinteistä paikallista tallennusvälinettä (kuten kiintolevyä tai USB-muistitikkua) etävianmäärityksen suorittamista varten.
- Määritä sijainti testitulosten tallentamista varten. Voit määrittää myös käyttäjänimen ja salasanaasetukset, joita käytetään latauksia varten.
- Näytöllä näkyy tietoja aiemmin suoritetusta diagnostiikasta.

Mukauta Remote HP PC Hardware Diagnostics UEFI -asetuksia seuraavasti:

- **1.** Käynnistä tietokone tai käynnistä se uudelleen, ja kun HP-logo tulee näyttöön, paina f10-näppäintä siirtyäksesi Computer Setup -apuohjelmaan.
- **2.** Valitse **Advanced** (Lisäasetukset) ja sitten **Settings** (Asetukset).
- **3.** Tee mukautusvalinnat.
- **4.** Valitse **Main** (Päävalikko) ja tallenna asetukset valitsemalla sitten **Save Changes and Exit** (Tallenna muutokset ja lopeta).

Määritetyt muutokset tulevat voimaan, kun tietokone käynnistetään uudelleen.

# <span id="page-62-0"></span>**11 Varmuuskopiointi ja palauttaminen**

Tässä luvussa on tietoja seuraavista prosesseista, jotka ovat standardimenetelmiä useimmille tuotteille:

- **Henkilökohtaisten tietojen varmuuskopiointi** voit varmuuskopioida henkilökohtaisia tietoja Windowsin työkalujen avulla (katso Windows-työkalujen käyttäminen sivulla 51).
- **Palautuspisteen luominen** voit luoda palautuspisteen Windowsin työkalujen avulla (katso Windowstyökalujen käyttäminen sivulla 51).
- **Palautustietovälineiden luominen** (vain tietyt tuotteet) voit käyttää HP Cloud Recovery Download Tool -työkalua (vain tietyt tuotteet) palautustietovälineiden luomiseen (katso HP Cloud Recovery Download Tool -työkalun käyttäminen palautustietovälineiden luomiseen (vain tietyt tuotteet) sivulla 51).
- **Varmuuskopiointi ja palauttaminen** Windows tarjoaa useita vaihtoehtoja varmuuskopioista palauttamiseen, tietokoneen päivittämiseen ja sen palauttamiseen alkuperäiseen tilaansa (katso Windows-työkalujen käyttäminen sivulla 51).
- **TÄRKEÄÄ:** Jos olet suorittamassa palautustoimenpiteitä tabletilla, sen akun varauksen on oltava vähintään 70 % ennen palautuksen aloittamista.

**TÄRKEÄÄ:** Jos käytössäsi on tabletti, jossa on irrotettava näppäimistö, kytke tabletti näppäimistötelakkaan ennen palautuksen aloittamista.

# **Tietojen varmuuskopiointi ja palautustietovälineiden luominen**

## **Windows-työkalujen käyttäminen**

**TÄRKEÄÄ:** Windows on ainoa vaihtoehto, jonka avulla voit varmuuskopioida ja palauttaa henkilökohtaisia tietoja. Ajasta säännöllisiä varmuuskopiointeja, jotta vältät tietojen häviämisen.

Windowsin työkalujen avulla voit varmuuskopioida henkilökohtaisia tietoja ja luoda järjestelmän palautuspisteitä ja palautustietovälineitä.

**W** HUOMAUTUS: Jos tallennustilaa on 32 Gt tai vähemmän, Microsoftin järjestelmän palautustoiminto poistetaan oletusarvoisesti käytöstä.

Lisätietoja ja ‑ohjeita saat Hae ohjeita ‑sovelluksesta.

- **1.** Napsauta **Käynnistä**-painiketta ja valitse sitten **Hae ohjeita** -sovellus.
- **2.** Valitse tehtävä, jonka haluat suorittaa.

**<sup>2</sup> HUOMAUTUS:** Hae ohjeita -sovelluksen käyttö edellyttää Internet-yhteyttä.

#### **HP Cloud Recovery Download Tool -työkalun käyttäminen palautustietovälineiden luomiseen (vain tietyt tuotteet)**

Voit käyttää HP Cloud Recovery Download Tool -työkalua HP Recovery -tietovälineen luomiseen käynnistettävälle USB-muistitikulle.

Lisätietoja:

- **▲** Siirry osoitteeseen<http://www.hp.com/support>, tee haku "HP Cloud Recovery" ja valitse tulos, joka vastaa tietokoneesi tyyppiä.
- **W** HUOMAUTUS: Jos et voi luoda palautustietovälinettä itse, ota yhteyttä tukeen palautuslevyjen hankkimiseksi. Siirry osoitteeseen [http://www.hp.com/support,](http://www.hp.com/support) valitse maasi tai alueesi ja toimi näyttöön tulevien ohjeiden mukaan.

# **Palauttaminen**

### **Palauttaminen, nollaaminen ja päivittäminen Windows-työkaluilla**

Windows tarjoaa useita vaihtoehtoja tietokoneen palauttamiseen, nollaamiseen ja päivittämiseen. Katso lisätietoja kohdasta [Windows-työkalujen käyttäminen sivulla 51](#page-62-0).

#### **Palauttaminen HP Recovery -tietovälineiden avulla**

Voit käyttää HP Recovery -tietovälinettä alkuperäisen käyttöjärjestelmän ja tehtaalla asennettujen ohjelmien palauttamiseen. Tietyt tuotteet tukevat sen luomista käynnistettävälle USB-muistitikulle HP Cloud Recovery Download Toolin avulla. Katso lisätietoja kohdasta [HP Cloud Recovery Download Tool -työkalun käyttäminen](#page-62-0) [palautustietovälineiden luomiseen \(vain tietyt tuotteet\) sivulla 51.](#page-62-0)

**HUOMAUTUS:** Jos et voi luoda palautustietovälinettä itse, ota yhteyttä tukeen palautuslevyjen hankkimiseksi. Siirry osoitteeseen [http://www.hp.com/support,](http://www.hp.com/support) valitse maasi tai alueesi ja toimi näyttöön tulevien ohjeiden mukaan.

Näin voit palauttaa järjestelmäsi:

**▲** Aseta HP Recovery -tietoväline laitteeseen ja käynnistä tietokone uudelleen.

### **Tietokoneen käynnistysjärjestyksen muuttaminen**

Jos tietokone ei käynnisty automaattisesti uudelleen HP Recovery -tietovälineen avulla, muuta tietokoneen käynnistysjärjestystä. Tämä on BIOS:n laiteluettelon järjestys, josta tietokone tarkistaa käynnistystiedot. Voit vaihtaa valinnan optiseen asemaan tai USB-asemaan riippuen siitä, missä HP Recovery -tietoväline sijaitsee.

Voit muuttaa käynnistysjärjestystä seuraavasti:

**TÄRKEÄÄ:** Tabletti, jossa on irrotettava näppäimistö: kytke tietokone näppäimistöön ennen näiden vaiheiden suorittamista.

- **1.** Aseta HP Recovery -tietoväline laitteeseen.
- **2.** Avaa järjestelmän **Käynnistä**-valikko.

Tietokoneet tai tabletit, joissa on näppäimistö:

**▲** Käynnistä tietokone tai tabletti tai käynnistä se uudelleen, paina nopeasti esc-näppäintä ja avaa sitten käynnistysasetukset painamalla f9-näppäintä.

Tabletit, joissa ei ole näppäimistöä:

**▲** Käynnistä tabletti tai käynnistä se uudelleen, paina äänenvoimakkuuden lisäyspainike sitten nopeasti pohjaan ja valitse **f9**.

‒ tai –

Käynnistä tabletti tai käynnistä se uudelleen, paina äänenvoimakkuuden vähennyspainike sitten nopeasti pohjaan ja valitse **f9**.

**3.** Valitse optinen asema tai USB-asema, jolta haluat käynnistää, ja noudata näytön ohjeita.

#### **HP Sure Recoverin käyttäminen (vain tietyt tuotteet)**

Tiettyihin tietokonemalleihin on asennettu HP Sure Recover, joka on laitteen ja laiteohjelmiston sisäänrakennettu tietokoneen käyttöjärjestelmän palautusratkaisu. HP Sure Recover voi palauttaa HP:n käyttöjärjestelmän näköistiedoston täysin ilman asennettua palautusohjelmistoa.

HP Sure Recoverin avulla järjestelmänvalvoja tai käyttäjä voi palauttaa järjestelmän ja asentaa

- käyttöjärjestelmän uusimman version
- käyttöympäristökohtaiset laiteohjaimet
- ohjelmistosovellukset, jos kyseessä on mukautettu näköistiedosto.

Löydät uusimmat HP Sure Recover -asiakirjat osoitteesta <http://www.hp.com/support>. Valitse **Etsi tuotteesi**  ja toimi näyttöön tulevien ohjeiden mukaan.

# **12 Teknisiä tietoja**

# **Virransyöttö**

Tässä esitetyistä virrankäyttöön liittyvistä tiedoista voi olla hyötyä, jos matkustat ulkomaille tietokoneen kanssa.

Tietokonetta käytetään tasavirralla, jota saadaan vaihtovirta- tai tasavirtalähteestä. Vaihtovirtalähteen nimellisjännitteen on oltava 100–240 V, 50–60 Hz. Vaikka tietokonetta voidaan käyttää itsenäisen tasavirtalähteen kanssa, sitä tulisi käyttää vain HP:n toimittaman ja tietokoneen kanssa käytettäväksi hyväksymän verkkovirtalaitteen tai tasavirtalähteen kanssa.

Tämä tietokone voi käyttää tasavirtaa seuraavien määritysten mukaisesti. Käyttöjännite ja -virta vaihtelevat ympäristön mukaan. Tietokoneen jännite ja virta on ilmoitettu viranomaisten ilmoitukset -tarrassa.

| Virransyöttö               | <b>Nimellisarvo</b>                                                                                                    |
|----------------------------|----------------------------------------------------------------------------------------------------|
| Käyttöjännite ja -virta    | 5 V DC @ 2 A / 12 V DC @ 3 A / 15 V DC @ 3 A - 45 W USB-C                                                              |
|                            | 5 V DC @ 3 A / 9 V DC @ 3 A / 12 V DC @ 3,75 A / 15 V DC @ 3 A - 45 W USB-C                                            |
|                            | 5 V DC @ 3 A / 9 V DC @ 3 A / 10 V DC @ 3,75 A / 12 V DC @ 3,75 A / 15 V DC @ 3 A / 20 V DC @ 2,25<br>$A - 45$ W USB-C |
|                            | 5 V DC @ 3 A / 9 V DC @ 3 A / 12 V DC @ 5 A / 15 V DC @ 4,33 A / 20 V DC @ 3,25 A - 65 W USB-C                         |
|                            | 5 V DC @ 3 A / 9 V DC @ 3 A / 10 V DC @ 5 A / 12 V DC @ 5 A / 15 V DC @ 4,33 A / 20 V DC @ 3,25 A<br>$-65$ W USB-C     |
|                            | 5 V DC @ 3 A / 9 V DC @ 3 A / 10 V DC @ 5 A / 12 V DC @ 5 A / 15 V DC @ 5 A / 20 V DC @ 4,5 A - 90<br>W USB-C          |
|                            | 19,5 V DC @ 2,31 A - 45 W                                                                                              |
|                            | 19,5 V DC @ 3,33 A - 65 W                                                                                              |
|                            | 19,5 V DC @ 4,62 A - 90 W                                                                                              |
|                            | 19,5 V DC @ 6,15 A - 120 W                                                                                             |
|                            | 19,5 V DC @ 6,9 A - 135 W                                                                                              |
|                            | 19,5 V DC @ 7,70 A - 150 W                                                                                             |
|                            | 19,5 V DC @ 10,3 A - 200 W                                                                                             |
|                            | 19,5 V DC @ 11,8 A - 230 W                                                                                             |
|                            | 19.5 V DC @ 16,92 A - 330 W                                                                                            |
| HP:n ulkoisen virtalähteen |                                                                                                    |

**Taulukko 12-1 Tasavirtaa koskevat tiedot**

tasavirtapistoke (vain tietyissä tuotteissa)

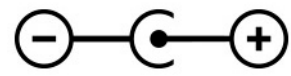

**HUOMAUTUS:** Tämä tuote on suunniteltu Norjassa käytettäviin tietotekniikan sähköjärjestelmiin, joiden vaihejännite on korkeintaan 240 V rms.

# **Käyttöympäristö**

#### **Taulukko 12-2 Käyttöympäristöä koskevat tiedot**

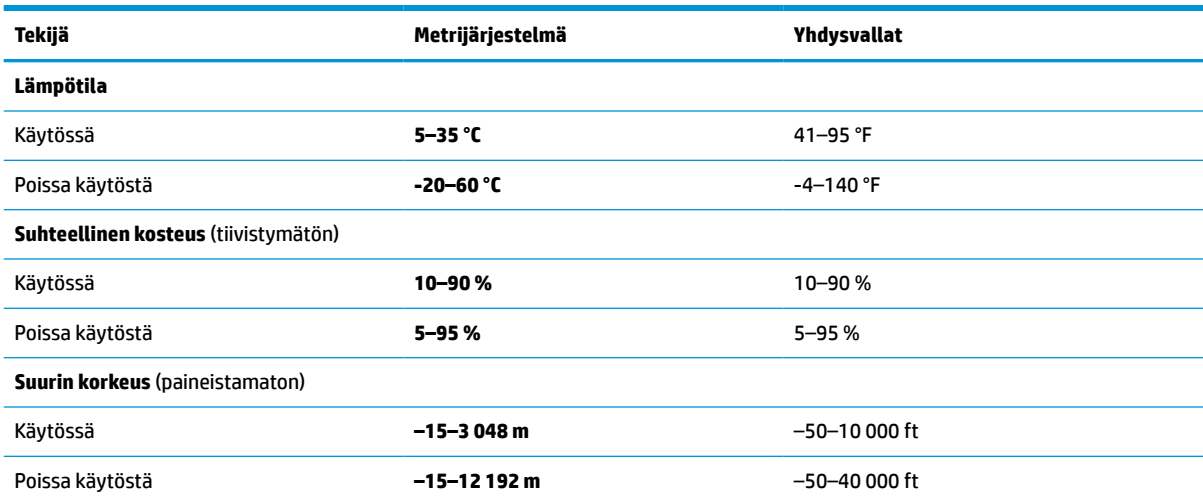

# **13 Sähköstaattinen purkaus**

Staattisen sähkön purkauksella tarkoitetaan staattisen sähkövarauksen purkautumista kahden esineen tai kappaleen koskettaessa toisiaan. Esimerkiksi ovenkahvasta lattiamaton päällä kävelemisen jälkeen saatu sähköisku johtuu staattisesta sähköstä.

Sormista tai muusta sähköä johtavasta lähteestä purkautuva staattinen sähkö voi vahingoittaa laitteen elektronisia osia.

**TÄRKEÄÄ:** Tietokoneen tai aseman vahingoittumisen ja henkilökohtaisten tai muiden tärkeiden tietojen menettämisen voi estää seuraavilla varotoimenpiteillä:

- Jos osien poistamis- tai asennusohjeissa neuvotaan irrottamaan tietokoneen virtajohto, varmista, että laite on maadoitettu asianmukaisesti.
- Pidä komponentit omissa staattiselta sähköltä suojatuissa pakkauksissaan, kunnes olet valmis asentamaan ne.
- Älä kosketa liittimiä, johtimia tai virtapiirejä. Käsittele elektronisia komponentteja niin vähän kuin mahdollista.
- Älä käytä magneettisia työkaluja.
- Ennen kuin alat käsitellä osia, pura staattinen sähkövaraus koskettamalla jotakin maalaamatonta metallipintaa.
- Jos poistat komponentin, laita se staattiselta sähköltä suojattuun pakkaukseen.

# **14 Esteettömyys**

# **HP ja esteettömyys**

HP pyrkii sisällyttämään monimuotoisuuden, osallisuuden sekä työelämän ja vapaa-ajan tasapainon koko yrityksen olemukseen, joten nämä asiat heijastuvat myös kaikkeen, mitä HP tekee. HP pyrkii luomaan osallistavan ympäristön, jossa keskitytään tekniikan antamien mahdollisuuksien tuomiseen ihmisille ympäri maailman.

### **Sopivien työkalujen löytäminen**

Tekniikka auttaa ihmisiä vapauttamaan täyden potentiaalinsa. Avustava tekniikka poistaa esteitä ja auttaa ihmisiä toimimaan itsenäisesti kotona, työpaikalla ja osana yhteisöä. Avustava tekniikka auttaa laajentamaan, ylläpitämään ja parantamaan laitteiden ja tietotekniikan toimintoja. Saat lisätietoja täältä: [Parhaiden avustavien tekniikoiden löytäminen sivulla 58.](#page-69-0)

#### **HP:n sitoumus**

HP on sitoutunut toimittamaan tuotteita ja palveluja, jotka ovat vammaisten henkilöiden käytettävissä. Tämä sitoumus on osa yrityksen monimuotoisuutta koskevia tavoitteita ja auttaa varmistamaan, että kaikki voivat hyötyä tekniikan eduista.

HP:n esteettömyystavoitteena on suunnitella, tuottaa ja markkinoida tuotteita ja palveluja, jotka soveltuvat niin vammaisten kuin kaikkien muidenkin käyttöön joko itsenäisesti tai asianmukaisten apulaitteiden kanssa.

Tämän tavoitteen saavuttamiseksi tässä avustavien tekniikoiden käytännössä nimetään seitsemän keskeistä päämäärää, jotka ohjaavat HP:n toimintaa. Kaikkien HP:n päälliköiden ja työntekijöiden odotetaan hyväksyvän nämä päämäärät ja tukevan niiden toteutumista rooliensa ja vastuualueidensa mukaisesti:

- Levitä tietoa esteettömyysongelmista HP:n sisällä ja tarjoa työntekijöille koulutusta, jota esteettömien tuotteiden ja palvelujen suunnittelu, tuottaminen ja markkinointi edellyttää.
- Kehitä tuotteita ja palveluja varten esteettömyysohjeistuksia ja varmista, että tuotekehitysryhmät noudattavat niitä aina, kun se on kilpailullisesti, teknisesti ja taloudellisesti mahdollista.
- Auta vammaisia henkilöitä osallistumaan esteettömyysohjeistusten laatimiseen sekä tuotteiden ja palvelujen suunnitteluun ja testaamiseen.
- Dokumentoi esteettömyystoiminnot ja jaa HP:n tuotteita ja palveluja koskevia tietoja julkisesti esteettömässä muodossa.
- Luo suhteita johtaviin avustavien tekniikoiden ja ratkaisujen tarjoajiin.
- Tue sisäistä ja ulkoista tutkimus- ja kehitystyötä, joka parantaa HP:n tuotteiden ja palvelujen kannalta tärkeitä avustavia tekniikoita.
- Tue ja edesauta koko alaa koskevien esteettömyysstandardien ja -ohjeistusten kehittämistä.

## **International Association of Accessibility Professionals (IAAP)**

IAAP on voittoa tuottamaton järjestö, jonka tavoitteena on edesauttaa ammattimaista esteettömyyden kehitystyötä verkostoinnin, koulutuksen ja sertifioinnin avulla. Se haluaa auttaa esteettömyyden parissa työskenteleviä ammattilaisia kehittymään ja etenemään urallaan sekä tarjota organisaatioille paremmat edellytykset esteettömyysasioiden huomioimiseen tuotteissa ja infrastruktuurissa.

<span id="page-69-0"></span>HP on yksi järjestön perustajajäsenistä ja liittyi toimintaan muiden organisaatioiden kanssa voidakseen olla avuksi esteettömyysalan kehittämisessä. Tämä sitoumus tukee HP:n esteettömyystavoitetta, jonka mukaan suunnittelemme, tuotamme ja markkinoimme tuotteita ja palveluja, joita vammaiset henkilöt voivat käyttää tehokkaasti.

IAAP vahvistaa ammattikunnan toimintaa maailmanlaajuisesti auttamalla yksityishenkilöitä, opiskelijoita ja organisaatioita tavoittamaan toisensa ja oppimaan toisiltaan. Jos haluat lisätietoja, käy sivustolla <http://www.accessibilityassociation.org> ja liity verkkoyhteisöön, tilaa uutiskirje sekä lue lisää jäsenyysvaihtoehdoista.

### **Parhaiden avustavien tekniikoiden löytäminen**

Kaikkien pitäisi voida kommunikoida muiden kanssa, ilmaista itseään ja saada yhteys ympäröivään maailmaan vammoista ja iästä johtuvista rajoituksista huolimatta. Olemme sitoutuneet levittämään tietoa esteettömyydestä niin HP:n sisällä kuin asiakkaidemme ja yhteistyökumppaniemme keskuudessakin. HP:n tuotteissa on monia käyttöä helpottavia ominaisuuksia, jotka on suunniteltu tiettyjä tarpeita varten. Näitä ovat esimerkiksi suuret ja helppolukuiset fontit ja käsille lepohetken antava puheentunnistus. Miten osaat valita oikeanlaiset tekniikat?

#### **Tarpeiden arviointi**

Tekniikan avulla voit vapauttaa potentiaalisi. Avustava tekniikka poistaa esteitä ja auttaa ihmisiä toimimaan itsenäisesti kotona, työpaikalla ja osana yhteisöä. Avustava tekniikka (AT) auttaa laajentamaan, ylläpitämään ja parantamaan laitteiden ja tietotekniikan toimintoja.

Valittavissa on useita AT-tuotteita. AT-arvioinnin pitäisi auttaa sinua tutustumaan erilaisiin tuotteisiin, valitsemaan helpommin juuri sinun tilanteeseesi sopivan ratkaisun ja vastata kysymyksiisi. AT-arviointeja suorittavat useiden eri alojen pätevät asiantuntijat, ja heistä monilla on lupa tai kelpoisuus toimia esimerkiksi fysioterapeuttina, toimintaterapeuttina tai logopedinä. Arviointitietoja voivat tarjota myös ihmiset, joilla ei ole virallista pätevyyttä. Kysy arvioijaltasi tämän kokemuksesta ja pätevyyksistä sekä veloitettavista maksuista, jotta voit todeta, vastaavatko ne tarpeitasi.

#### **HP-tuotteiden esteettömyysominaisuudet**

Seuraavat linkit sisältävät tietoja esteettömyysominaisuuksista ja avustavista tekniikoista, joita käytetään (soveltuvin osin) useissa HP-tuotteissa. Nämä resurssit auttavat sinua valitsemaan tilanteeseesi sopivat avustavat tekniikat ja tuotteet.

- [HP Elite x3 esteettömyysasetukset \(Windows 10 Mobile\)](http://support.hp.com/us-en/document/c05227029)
- [HP-tietokoneet Windows 7 -esteettömyysasetukset](http://support.hp.com/us-en/document/c03543992)
- [HP-tietokoneet Windows 8 -esteettömyysasetukset](http://support.hp.com/us-en/document/c03672465)
- [HP-tietokoneet Windows 10 -esteettömyysasetukset](http://support.hp.com/us-en/document/c04763942)
- [HP Slate 7 -tabletit HP-tabletin \(Android 4.1 tai Jelly Bean\) esteettömyysominaisuuksien ottaminen](http://support.hp.com/us-en/document/c03678316) [käyttöön](http://support.hp.com/us-en/document/c03678316)
- [HP SlateBook -tietokoneet esteettömyysominaisuuksien ottaminen käyttöön \(Android 4.2, 4.3 tai Jelly](http://support.hp.com/us-en/document/c03790408) [Bean\)](http://support.hp.com/us-en/document/c03790408)
- [HP Chromebook -tietokoneet HP Chromebookin tai Chromeboxin \(Chrome OS\)](https://support.google.com/chromebook/answer/177893?hl=en&ref_topic=9016892)  [esteettömyysominaisuuksien ottaminen käyttöön](https://support.google.com/chromebook/answer/177893?hl=en&ref_topic=9016892)
- [HP Shopping HP-tuotteiden oheislaitteet](http://store.hp.com/us/en/ContentView?eSpotName=Accessories&storeId=10151&langId=-1&catalogId=10051)

Jos tarvitset tukea HP-tuotteesi esteettömyysominaisuuksien käyttöön, katso [Yhteyden ottaminen tukeen](#page-72-0) [sivulla 61](#page-72-0).

Linkkejä lisätukea mahdollisesti tarjoavien ulkoisten yhteistyökumppanien tai toimittajien palveluihin:

- [Microsoftin esteettömyystiedot \(Windows 7, Windows 8, Windows 10, Microsoft Office\)](http://www.microsoft.com/enable)
- [Google-tuotteiden esteettömyystiedot \(Android, Chrome, Google Apps\)](https://www.google.com/accessibility/)
- [Avustavat tekniikat rajoitteen mukaan](http://www8.hp.com/us/en/hp-information/accessibility-aging/at-product-impairment.html)
- **[Assistive Technology Industry Association \(ATIA\)](http://www.atia.org/)**

# **Standardit ja lainsäädäntö**

#### **Standardit**

U.S. Access Board laati julkisia hankintoja koskevan Federal Acquisition Regulation -säädöksen (FAR) kohdan 508 standardit voidakseen parantaa tieto- ja viestintätekniikan (Information and Communication Technology, ICT) saatavuutta henkilöille, joilla on fyysisiä, aisteihin liittyviä tai kognitiivisia vammoja. Standardeissa määritellään erilaisia tekniikoita koskevat tekniset ehdot sekä suorituskykyyn liittyvät vaatimukset, jotka keskittyvät standardien piiriin kuuluvien tuotteiden toiminnallisuuteen. Yksittäiset ehdot koskevat ohjelmistosovelluksia ja käyttöjärjestelmiä, verkkopohjaisia tietoja ja sovelluksia, tietokoneita, televiestintätuotteita, videoita ja multimediaa sekä itsenäisesti toimivia suljettuja tuotteita.

#### **Mandaatti 376 – EN 301 549**

Euroopan unioni loi mandaattiin 376 liittyvän EN 301 549 -standardin perustaksi verkkotyökaluille, joita viranomaiset käyttävät ICT-tuotteiden hankinnassa. Standardissa määritellään ICT-tuotteiden ja -palvelujen esteettömyyttä koskevat toimintovaatimukset ja kuvaillaan kuhunkin vaatimukseen liittyviä testaus- ja arviointimenettelyjä.

#### **Web Content Accessibility Guidelines (WCAG)**

Web Content Accessibility Guidelines (WCAG) on osa W3C:n verkon esteettömyyteen keskittyvää Web Accessibility Initiative -hanketta (WAI). Se sisältää esteettömän verkkosisällön tekemiseen liittyviä ohjeita, joiden avulla suunnittelijat ja kehittäjät voivat ottaa paremmin huomioon henkilöt, joilla on erilaisia vammoja tai iästä johtuvista rajoituksia. WCAG auttaa tekemään kaikenlaisista verkkosisällöistä (teksti, kuvat, ääni ja video) ja verkkosovelluksista esteettömämpiä. WCAG on tarkasti testattavissa ja helposti ymmärrettävissä ja käytettävissä, ja se auttaa verkkokehittäjiä luomaan uusia ideoita joustavammin. WCAG 2.0 on hyväksytty myös [ISO/IEC 40500:2012](http://www.iso.org/iso/iso_catalogue/catalogue_tc/catalogue_detail.htm?csnumber=58625/) -standardiksi.

WCAG käsittelee erityisesti verkon käyttöä vaikeuttavia esteitä, joita kohtaavat ihmiset, joilla on näkö-, kuulo-, fyysisiä, kognitiivisia tai neurologisia vammoja tai iästä johtuvia rajoituksia. WCAG 2.0:ssa kuvaillaan esteettömän sisällön ominaisuudet:

- **Havaittava** (tämän toteutustapoja ovat esimerkiksi tekstivaihtoehtojen tarjoaminen kuvien ohella, tekstitetyt äänisisällöt, esitystavan mukautuvuus ja värikontrasti)
- **Hallittava** (huomioon tulee ottaa näppäimistön käyttömahdollisuus, värikontrasti, syötteiden ajoitus, sairaskohtausten välttäminen ja siirtymisen helppous)
- **Ymmärrettävä** (huomioon tulee ottaa luettavuus, ennakoitavuus ja tietojen syöttämisessä avustaminen)
- **Lujatekoinen** (huomioon tulee ottaa esimerkiksi yhteensopivuus avustavien tekniikoiden kanssa)

## **Lainsäädäntö ja säädökset**

Tietotekniikan ja tietojen esteettömyydestä on tulossa lainsäädännön kannalta jatkuvasti tärkeämpi osaalue. Seuraavat linkit sisältävät tietoa tärkeistä laeista, säädöksistä ja standardeista.

- [Yhdysvallat](http://www8.hp.com/us/en/hp-information/accessibility-aging/legislation-regulation.html#united-states)
- **[Kanada](http://www8.hp.com/us/en/hp-information/accessibility-aging/legislation-regulation.html#canada)**
- **[Eurooppa](http://www8.hp.com/us/en/hp-information/accessibility-aging/legislation-regulation.html#europe)**
- **[Australia](http://www8.hp.com/us/en/hp-information/accessibility-aging/legislation-regulation.html#australia)**
- [Koko maailma](http://www8.hp.com/us/en/hp-information/accessibility-aging/legislation-regulation.html#worldwide)

# **Hyödyllisiä esteettömyyteen liittyviä resursseja ja linkkejä**

Seuraavat organisaatiot voivat tarjota hyödyllisiä tietoja vammaisuudesta ja iästä johtuvista rajoituksista.

## **Organisaatiot**

- American Association of People with Disabilities (AAPD)
- The Association of Assistive Technology Act Programs (ATAP)
- Hearing Loss Association of America (HLAA)
- Information Technology Technical Assistance and Training Center (ITTATC)
- **Lighthouse International**
- **National Association of the Deaf**
- National Federation of the Blind
- Rehabilitation Engineering & Assistive Technology Society of North America (RESNA)
- Telecommunications for the Deaf and Hard of Hearing, Inc. (TDI)
- W3C:n Web Accessibility Initiative -hanke (WAI)

### **Koulutusinstituutiot**

- Kalifornian osavaltionyliopisto, Northridge, Center on Disabilities (CSUN)
- Wisconsinin yliopisto Madison, Trace Center
- Minnesotan yliopisto, Computer Accommodations Program

### **Muita esteettömyyteen liittyviä resursseja**

- ADA (Americans with Disabilities Act) Technical Assistance Program
- Kansainvälisen työjärjestön (ILO) Global Business and Disability -verkosto
- **EnableMart**
- **European Disability Forum**

**HUOMAUTUS:** Tämä ei ole täydellinen luettelo. Organisaatiot on merkitty luetteloon vain tiedottamistarkoitusta varten. HP ei ole vastuussa tiedoista tai kontakteista, joita Internetissä on saatavilla. Maininta tällä sivulla ei ilmaise HP:n hyväksyntää.
- <span id="page-72-0"></span>**Job Accommodation Network**
- Microsoft Enable

## **HP-linkit**

[Yhteydenottolomakkeemme](https://h41268.www4.hp.com/live/index.aspx?qid=11387)

[HP:n turvallisen ja mukavan työympäristön opas](http://www8.hp.com/us/en/hp-information/ergo/index.html)

[HP:n myynti julkisella sektorilla](https://government.hp.com/)

## **Yhteyden ottaminen tukeen**

**W** HUOMAUTUS: Tukea on saatavilla vain englanniksi.

- Kuurot tai kuulovammaiset asiakkaat, joilla on kysyttävää HP-tuotteiden teknisestä tuesta tai esteettömyydestä:
	- Soita TRS:n, VRS:n tai WebCapTelin avulla numeroon (877) 656 7058. Palvelu on saatavilla maanantaista perjantaihin kello 06–21 (Mountain Time).
- Asiakkaat, joilla on muita vammoja tai iästä johtuvia rajoituksia ja joilla on kysyttävää HP-tuotteiden teknisestä tuesta tai esteettömyydestä, voivat valita jonkin seuraavista vaihtoehdoista:
	- Soita numeroon (888) 259 5707. Palvelu on saatavilla maanantaista perjantaihin kello 06–21 (Mountain Time).
	- Täytä ja lähetä [yhteydenottolomakkeemme, joka on suunnattu vammaisille ja henkilöille, joilla on](https://h41268.www4.hp.com/live/index.aspx?qid=11387) [iästä johtuvia rajoituksia.](https://h41268.www4.hp.com/live/index.aspx?qid=11387)

# **Hakemisto**

## **A**

akku akun heikon varaustason korjaaminen [32](#page-43-0) akun heikot varaustasot [31](#page-42-0) heikon varaustason korjaaminen [32](#page-43-0) purkautuminen [31](#page-42-0) tehtaalla sinetöity [32](#page-43-0) tietojen etsiminen [31](#page-42-0) virran säästäminen [31](#page-42-0) akkuvirta [30](#page-41-0) akun heikko varaustaso [31](#page-42-0) akun kriittinen varaustaso [32](#page-43-0) akun tiedot, etsiminen [31](#page-42-0) akun varaus [31](#page-42-0) aseman merkkivalo, tunnistaminen [5](#page-16-0) asentaminen valinnainen vaijerilukko [42](#page-53-0) asiakastuki, esteettömyys [61](#page-72-0) AT (avustava tekniikka) löytäminen [58](#page-69-0) tarkoitus [57](#page-68-0) Avun saaminen Windows 10:ssä toimintonäppäin [11](#page-22-0) avustava tekniikka (AT) löytäminen [58](#page-69-0) tarkoitus [57](#page-68-0)

#### **B**

BIOS päivityksen lataaminen [44](#page-55-0) version määrittäminen [43](#page-54-0) BIOS. päivittäminen [43](#page-54-0) Setup Utility -apuohjelman käynnistäminen [43](#page-54-0) Bluetooth-laite [14](#page-25-0), [16](#page-27-0) Bluetooth-tarra [13](#page-24-0)

#### **C**

caps lock (aakkoslukko) -merkkivalo, tunnistaminen [8](#page-19-0)

#### **E**

erikoisnäppäimet, käyttäminen [10](#page-21-0) esc-näppäin, tunnistaminen [10](#page-21-0) esteettömyys [57](#page-68-0) esteettömyystarpeiden arviointi [58](#page-69-0)

**F** fn-näppäin, tunnistaminen [10](#page-21-0)

## **G**

GPS [16](#page-27-0)

#### **H**

HDMI-portti liittäminen [19](#page-30-0) tunnistaminen [5](#page-16-0) Horrostila käynnistetty akun kriittisen varaustason aikana [32](#page-43-0) käynnistäminen [29](#page-40-0) poistuminen [29](#page-40-0) HP:n avustavien tekniikoiden käytäntö [57](#page-68-0) HP:n mobiililaajakaista aktivointi [15](#page-26-0) IMEI-numero [15](#page-26-0) MEID-numero [15](#page-26-0) HP:n pikalataus [30](#page-41-0) HP 3D DriveGuard [34](#page-45-0) HP Device as a Service -laitepalvelu (HP DaaS) [42](#page-53-0) HP Easy Clean käyttäminen [36](#page-47-0) HP PC Hardware Diagnostics UEFI käynnistäminen [48](#page-59-0) käyttäminen [47](#page-58-0), [48](#page-59-0) lataaminen [48](#page-59-0) HP PC Hardware Diagnostics Windows asentaminen [47](#page-58-0) käyttäminen [46](#page-57-0) lataaminen [46](#page-57-0) HP Recovery Manager käynnistysongelmien korjaaminen [52](#page-63-0)

HP Recovery -tietovälineet palauttaminen [52](#page-63-0) HP-resurssit [1](#page-12-0) HP Sure Recover [53](#page-64-0) HP Touchpoint Manager [42](#page-53-0) huoltotarrat, sijainti [12](#page-23-0)

#### **I**

IMEI-numero [15](#page-26-0) International Association of Accessibility Professionals [57](#page-68-0) internet-tietoturvaohjelmisto, käyttäminen [41](#page-52-0)

#### **J**

julkinen WLAN-verkko [15](#page-26-0) järjestelmä ei vastaa [29](#page-40-0) järjestelmän palautuspiste, luominen [51](#page-62-0)

### **K**

kahden sormen liu'utus, kosketusalustan ele [24](#page-35-0) kahden sormen napautus, kosketusalustan ele [24](#page-35-0) kahden sormen puristuszoomaus, kosketusalustan ja kosketusnäytön ele [24](#page-35-0) kaiuttimen äänenvoimakkuuden toimintonäppäimet [11](#page-22-0) kaiuttimet liittäminen [18](#page-29-0) tunnistaminen [9](#page-20-0) kamera käyttäminen [18](#page-29-0) tunnistaminen [6](#page-17-0) kameran merkkivalo, tunnistaminen [6](#page-17-0) keskeytä-toimintonäppäin [11](#page-22-0) kiinteä numeronäppäimistö, tunnistaminen [10](#page-21-0) kiinteä verkko (LAN) [16](#page-27-0) Kohdan 508 esteettömyysstandardit [59](#page-70-0)

kolmen sormen napautus, kosketusalustan ele [25](#page-36-0) kolmen sormen pyyhkäisy, kosketusalustan ele [26](#page-37-0) korttipaikat muistikortinlukija [4](#page-15-0) kosketusalusta käyttäminen [23](#page-34-0) kosketusalustan asetukset [7](#page-18-0) kosketusalustan eleet kahden sormen liu'utus [24](#page-35-0) kahden sormen napautus [24](#page-35-0) kolmen sormen napautus [25](#page-36-0) kolmen sormen pyyhkäisy [26](#page-37-0) neljän sormen napautus [25](#page-36-0) neljän sormen pyyhkäisy [26](#page-37-0) kosketusalustan ja kosketusnäytön eleet kahden sormen puristuszoomaus [24](#page-35-0) napautus [23](#page-34-0) kosketusalustan käyttäminen [23](#page-34-0) kosketusalustan käyttöalue, tunnistaminen [7](#page-18-0) kosketusalustan painikkeet tunnistaminen [7](#page-18-0) kosketusnäytön eleet yhden sormen liu'utus [27](#page-38-0) kuulokemikrofonit, kytkeminen [19](#page-30-0) kuulokkeet, liittäminen [18](#page-29-0) käynnistysjärjestys, muuttaminen [52](#page-63-0) käyttöjärjestelmän hallintatoiminnot [14](#page-25-0) käyttöympäristö [55](#page-66-0)

#### **L**

laitteisto, paikantaminen [3](#page-14-0) langaton verkko, suojaaminen [42](#page-53-0) langaton verkko (WLAN) julkinen WLAN-verkko [15](#page-26-0) toiminta-alue [15](#page-26-0) yhteyden muodostaminen [15](#page-26-0) yrityksen WLAN-verkko [15](#page-26-0) langattoman laitteen hyväksyntätarra [13](#page-24-0) langattoman yhteyden merkkivalo [14](#page-25-0) langattoman yhteyden painike [14](#page-25-0)

langattoman yhteyden säätimet käyttöjärjestelmä [14](#page-25-0) painike [14](#page-25-0) lentokonetila [14](#page-25-0) lentokonetilan näppäin [12,](#page-23-0) [14](#page-25-0) Lepo- ja horrostila, käyttäminen [28](#page-39-0) Lepotila käynnistäminen [28](#page-39-0) poistuminen [28](#page-39-0) Lepotila ja horrostila, käynnistäminen [28](#page-39-0) Levyn eheytys -ohjelmisto [34](#page-45-0) Levyn uudelleenjärjestäminen ohjelmisto [34](#page-45-0) liittimet virta [4](#page-15-0) liitännät RJ-45 (verkko) [5](#page-16-0) verkko [5](#page-16-0) äänilähtö (kuulokkeet) / äänitulo (mikrofoni) [5](#page-16-0)

#### **M**

MEID-numero [15](#page-26-0) merkkivalot asema [5](#page-16-0) caps lock (aakkoslukko) [8](#page-19-0) kamera [6](#page-17-0) mykistys [8](#page-19-0) RJ-45-liitännän (verkkoliitännän) tila [5](#page-16-0) Verkkovirtalaite ja akku [4](#page-15-0) virta [5](#page-16-0) Miracast [21](#page-32-0) mobiililaajakaista aktivointi [15](#page-26-0) IMEI-numero [15](#page-26-0) MEID-numero [15](#page-26-0) Muuntajan ja akun merkkivalon tunnistaminen [4](#page-15-0) mykistyksen merkkivalo, tunnistaminen [8](#page-19-0)

#### **N**

napautus, kosketusalustan ja kosketusnäytön ele [23](#page-34-0) neljän sormen napautus, kosketusalustan ele [25](#page-36-0) neljän sormen pyyhkäisy, kosketusalustan ele [26](#page-37-0)

näppäimet esc [10](#page-21-0) fn [10](#page-21-0) lentokonetila [12](#page-23-0) numerolukitus [10](#page-21-0) toiminto [10](#page-21-0) Windows [10](#page-21-0) näppäimistö, kiinteä numeronäppäimistö [10](#page-21-0) näppäimistö ja valinnainen hiiri käyttäminen [27](#page-38-0) näppäimistön ja valinnaisen hiiren käyttäminen [27](#page-38-0) näppäimistön taustavalon toimintonäppäin [11](#page-22-0) näyttökuvan siirtämisen toimintonäppäin [11](#page-22-0) näytön kirkkauden toimintonäppäimet [11](#page-22-0) näytön osat [6](#page-17-0)

## **O**

ohjelmien ja ohjainten päivittäminen [35](#page-46-0) ohjelmisto Levyn eheytys [34](#page-45-0) Levyn uudelleenjärjestäminen [34](#page-45-0) paikantaminen [3](#page-14-0) ohjelmisto asennettu paikantaminen [3](#page-14-0) ohjelmistojen ja tietojen varmuuskopiointi [42](#page-53-0) ohjelmistopäivitykset, asentaminen [42](#page-53-0) oikealla sivulla olevat osat [4](#page-15-0) osat näppäimistö [7](#page-18-0) näyttö [6](#page-17-0) oikealla sivulla näkyvät [4](#page-15-0) pohjassa näkyvät [12](#page-23-0) vasemmalla sivulla näkyvät [5](#page-16-0)

## **P**

painikkeet oikea kosketusalusta [7](#page-18-0) vasen kosketusalusta [7](#page-18-0) virta [9](#page-20-0) palauttaminen [51](#page-62-0) HP Recovery -palautusosio [52](#page-63-0)

levyt [52](#page-63-0) tietoväline [52](#page-63-0) USB-asema [52](#page-63-0) palautustietovälineet luominen HP Cloud Recovery Download Tool -työkalulla [51](#page-62-0) Windows-työkalujen käyttäminen [51](#page-62-0) palomuuriohjelmisto [41](#page-52-0) parhaat käytännöt [1](#page-12-0) pohjassa olevat osat [12](#page-23-0) portit HDMI [5,](#page-16-0) [19](#page-30-0) USB SuperSpeed [4](#page-15-0) USB Type-C [5,](#page-16-0) [22](#page-33-0) puuviilun käsittely [37](#page-48-0)

#### **R**

Remote HP PC Hardware Diagnostics UEFI -asetusten käyttö käyttäminen [49](#page-60-0) mukauttaminen [50](#page-61-0) resurssit, esteettömyys [60](#page-71-0) RJ-45-liitännän (verkkoliitännän) tilan merkkivalot, tunnistaminen [5](#page-16-0) RJ-45-liitäntä (verkkoliitäntä), tunnistaminen [5](#page-16-0)

#### **S**

salasanat Setup Utility (BIOS) [40](#page-51-0) Windows [39](#page-50-0) salasanojen käyttäminen [39](#page-50-0) sammuttaminen [29](#page-40-0) sarjanumero, tietokone [12](#page-23-0) Setup Utility (BIOS) -salasanat [40](#page-51-0) seuraava kappale toimintonäppäin [12](#page-23-0) sisäiset mikrofonit, tunnistaminen [6](#page-17-0) sormenjäljet, rekisteröinti [40](#page-51-0) sormenjälkitunnistin, tunnistaminen [10](#page-21-0) standardit ja lainsäädäntö, esteettömyys [59](#page-70-0) sähköstaattinen purkaus [56](#page-67-0)

#### **T**

tarkkuuskosketusalusta käyttäminen [23](#page-34-0)

tarkkuuskosketusalustan eleet kahden sormen liu'utus [24](#page-35-0) kahden sormen napautus [24](#page-35-0) kolmen sormen napautus [25](#page-36-0) kolmen sormen pyyhkäisy [26](#page-37-0) neljän sormen napautus [25](#page-36-0) neljän sormen pyyhkäisy [26](#page-37-0) tarrat Bluetooth [13](#page-24-0) huoltotarra [12](#page-23-0) langattoman laitteen hyväksyntä [13](#page-24-0) sarianumero [12](#page-23-0) viranomaisten ilmoitukset [13](#page-24-0) WLAN [13](#page-24-0) tehtaalla sinetöity akku [32](#page-43-0) teräväpiirtolaitteet, liittäminen [19,](#page-30-0) [21](#page-32-0) tiedonsiirto [21](#page-32-0) tietojen siirto [21](#page-32-0) tietokoneen huoltaminen [35](#page-46-0) tietokoneen kuljettaminen matkoilla [13](#page-24-0), [37](#page-48-0) tietokoneen lähettäminen [37](#page-48-0) tietokoneen puhdistaminen [35](#page-46-0) tieto koneen puhdistaminen [37](#page-48-0) tietokoneen sammuttaminen [29](#page-40-0) toimintonäppäimet kaiuttimen äänenvoimakkuus [11](#page-22-0) keskeytä [11](#page-22-0) käyttäminen [11](#page-22-0) lentokonetila [12](#page-23-0) mykistys [11](#page-22-0) näppäimistön taustavalo [11](#page-22-0) näyttökuvan siirtäminen [11](#page-22-0) näytön kirkkaus [11](#page-22-0) ohje [11](#page-22-0) seuraava kappale [12](#page-23-0) toista [11](#page-22-0) tunnistaminen [10,](#page-21-0) [11](#page-22-0) toista-toimintonäppäin [11](#page-22-0) tuotteen nimi ja numero, tietokone [12](#page-23-0) tuuletusaukot, tunnistaminen [9,](#page-20-0) [12](#page-23-0)

#### **U**

ulkoinen virta, käyttäminen [32](#page-43-0) USB SuperSpeed -portti, tunnistaminen [4](#page-15-0)

USB Type-C -portti, liittäminen [22](#page-33-0) USB Type-C -portti, tunnistaminen [5](#page-16-0)

#### **V**

vaijerilukko, asentaminen [42](#page-53-0) varmuuskopiointi, luominen [51](#page-62-0) varmuuskopiot [51](#page-62-0) vasemmalla sivulla olevat osat [5](#page-16-0) verkkoliitäntä, tunnistaminen [5](#page-16-0) verkkoyhteyden muodostaminen [14](#page-25-0) video HDMI-portti [19](#page-30-0) langattomat näytöt [21](#page-32-0) USB Type-C [22](#page-33-0) video, käyttäminen [19](#page-30-0) viranomaisten ilmoitukset langattoman laitteen hyväksyntätarrat [13](#page-24-0) viranomaisten ilmoitukset tarra [13](#page-24-0) virran hallinta [28](#page-39-0) virran merkkivalot, tunnistaminen [5](#page-16-0) virransyöttö [54](#page-65-0) virta akku [30](#page-41-0) ulkoinen [32](#page-43-0) virta-asetukset, käyttäminen [30](#page-41-0) Virta-kuvake, käyttäminen [30](#page-41-0) virtaliitin tunnistaminen [4](#page-15-0) virtapainike, tunnistaminen [9](#page-20-0) virustorjuntaohjelmisto, käyttäminen [41](#page-52-0)

#### **W**

Windows järjestelmän palautuspiste [51](#page-62-0) palautustietovälineet [51](#page-62-0) varmuuskopiointi [51](#page-62-0) Windows Hello [18](#page-29-0) käyttäminen [40](#page-51-0) Windows-näppäin, tunnistaminen [10](#page-21-0) Windows-salasanat [39](#page-50-0) Windows-työkalut, käyttö [51](#page-62-0) WLAN-antennit, tunnistaminen [6](#page-17-0) WLAN-laite [13](#page-24-0) WLAN-tarra [13](#page-24-0)

#### WWAN-laite [15](#page-26-0)

#### **Y**

yhden sormen liu'utus, kosketusnäytön ele [27](#page-38-0) yhteyden muodostaminen langattomaan verkkoon [14](#page-25-0) yhteyden muodostaminen lähiverkkoon [16](#page-27-0) yhteyden muodostaminen WLANverkkoon [15](#page-26-0) ylläpito Levyn eheytys [34](#page-45-0) Levyn uudelleenjärjestäminen [34](#page-45-0) ohjelmien ja ohjainten päivittäminen [35](#page-46-0) yrityksen WLAN-verkko [15](#page-26-0)

#### **Ä**

äänen mykistyksen toimintonäppäin [11](#page-22-0) äänenvoimakkuus mykistys [11](#page-22-0) säätäminen [11](#page-22-0) ääni HDMI-ääni [20](#page-31-0) kaiuttimet [18](#page-29-0) kuulokemikrofonit [19](#page-30-0) kuulokkeet [18](#page-29-0) äänenvoimakkuuden säätäminen [11](#page-22-0) ääniasetukset [19](#page-30-0) ääniasetukset, käyttäminen [19](#page-30-0) äänilähdön (kuulokkeiden) / äänitulon (mikrofonin) yhdistelmäliitäntä, tunnistaminen [5](#page-16-0)